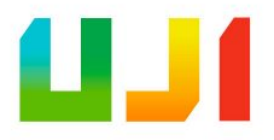

### GRADO EN INGENIERÍA INFORMÁTICA

### Trabajo de Final de Grado

## Gestión de expedientes con Dynamics 365 Business Central

Autor: Paula GONZÁLEZ MUÑOZ

Supervisor: Luis Rius Gumbau Tutor académico: Ricardo Chalmeta Rosaleñ

Fecha de lectura: 13 de octubre de 2020 Curso académico 2019/2020

#### Resumen

En este documento se describe el desarrollo de una extensión para Microsoft Dynamics 365 Business Central, centrada en la gestión de expedientes que se debe llevar a cabo en una autoridad portuaria.

Se ha realizado el análisis y recopilación de requisitos, diseño e implementación de dicha extensión siguiendo una metodología tradicional, es decir, dividiendo el proyecto en diferentes fases para conseguir el objetivo final. Como resultado se ha obtenido una extensión funcional e instalable para cualquier autoridad portuaria en Microsoft Dynamics 365 Business Central.

El desarrollo de esta extensión se ha realizado durante la estancia en prácticas en la empresa Datanet Consultores.

#### Palabras clave

Microsoft Business Central, AL Code, expedientes, gestión.

#### Keywords

Microsoft Business Central, AL Code, dossier,management.

# ´ Indice general

#### 1. Introducción 9

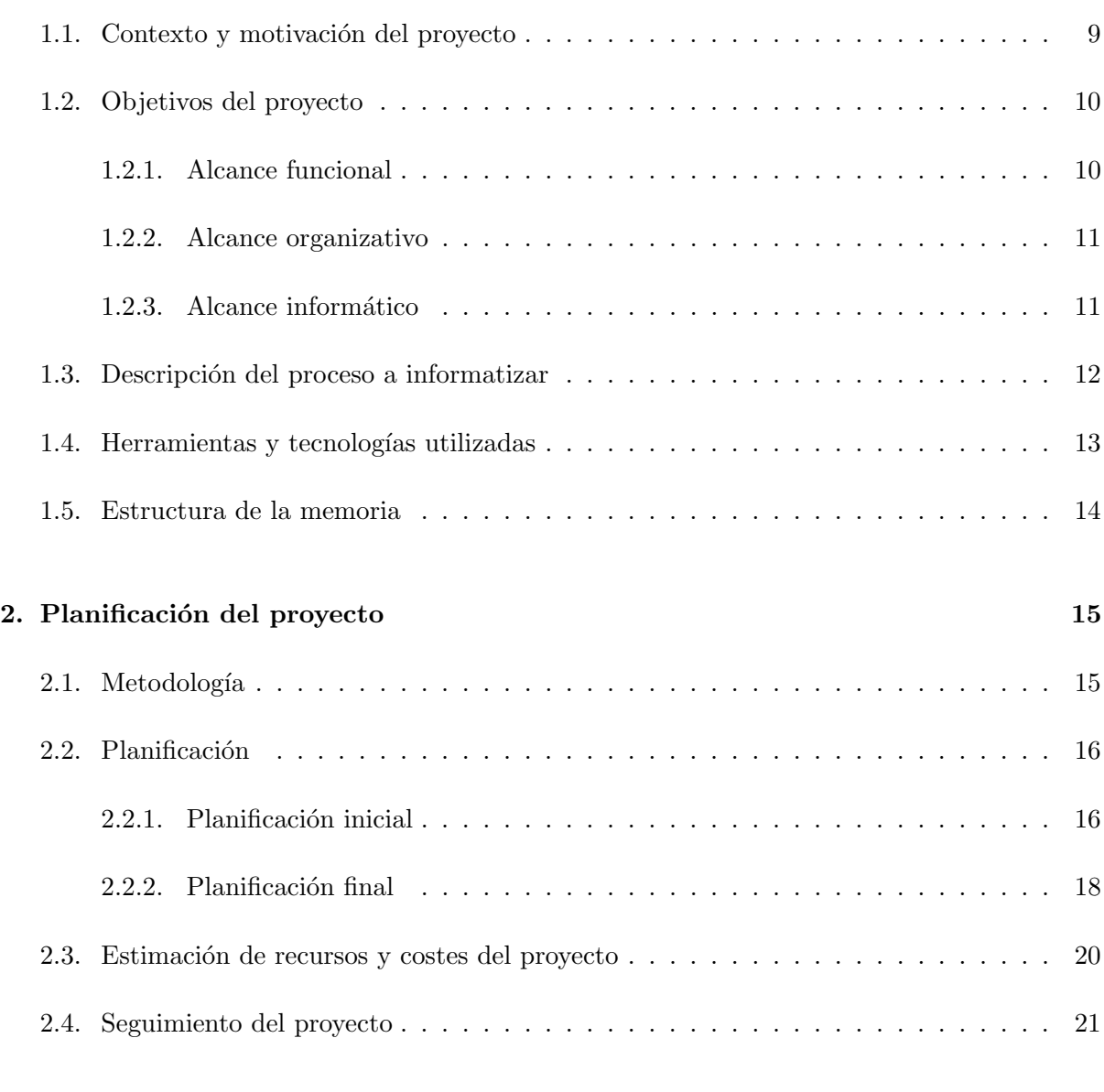

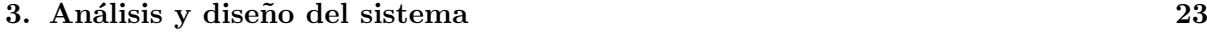

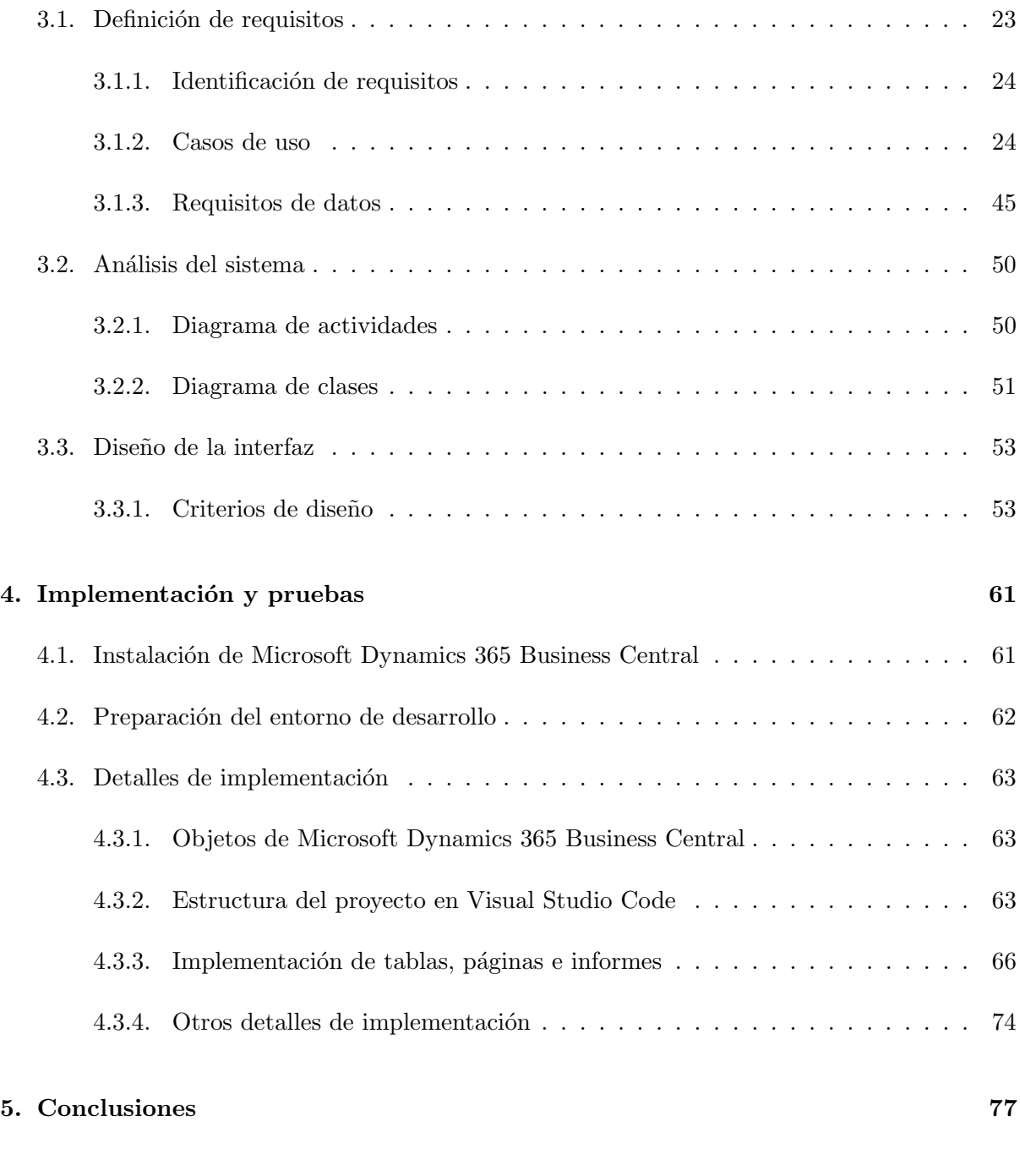

#### Bibliografía **1986**

# ´ Indice de figuras

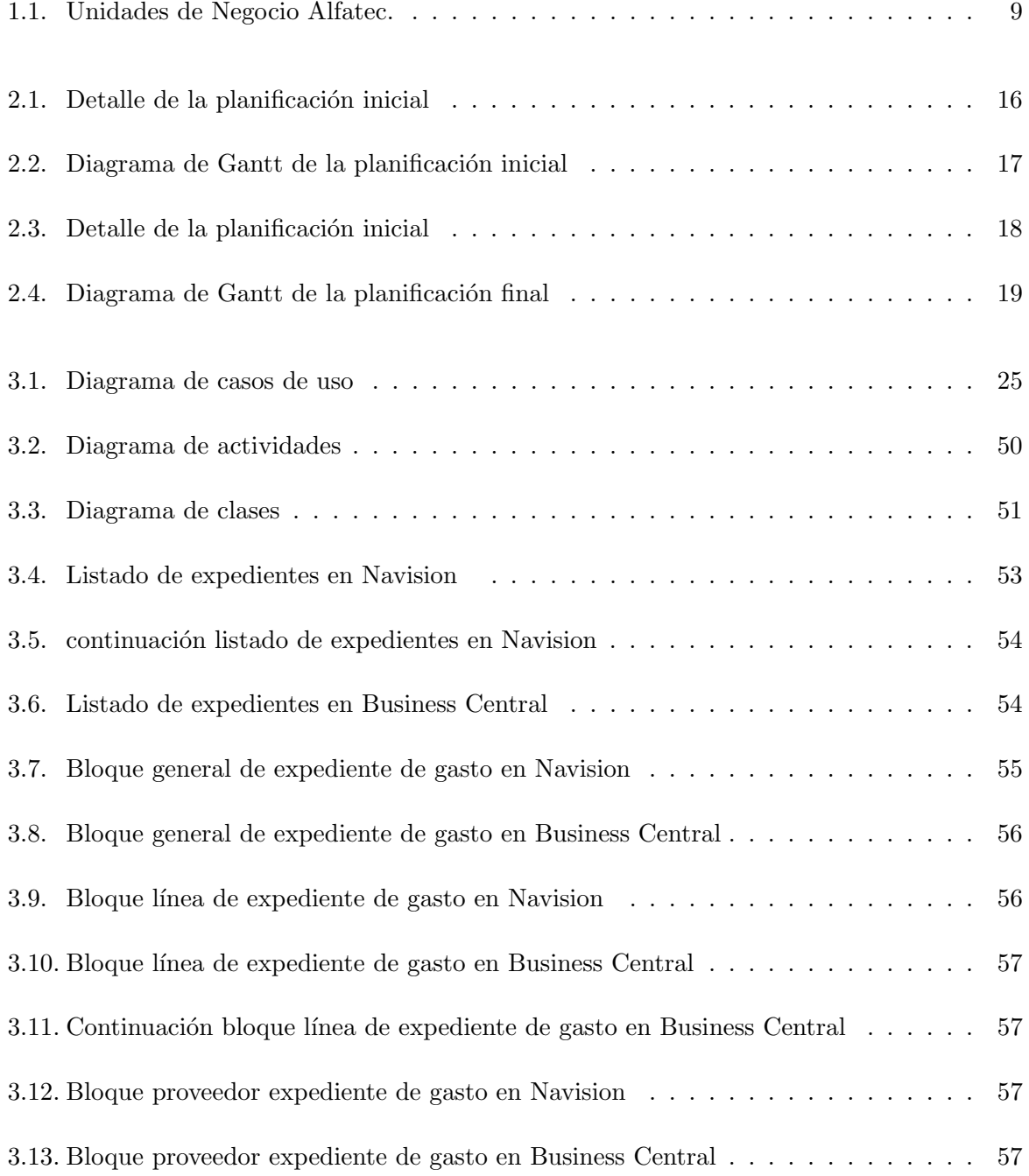

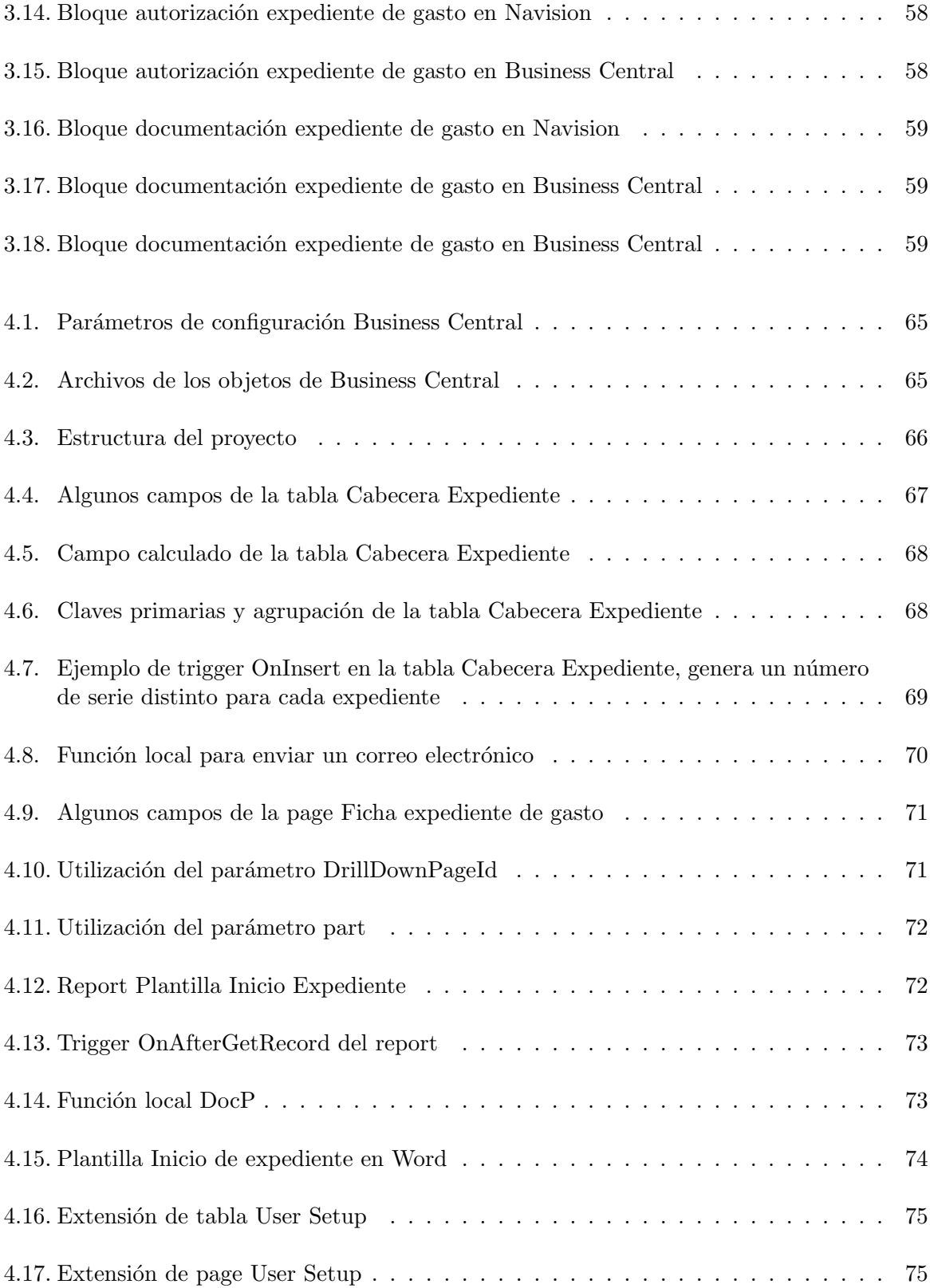

# ´ Indice de tablas

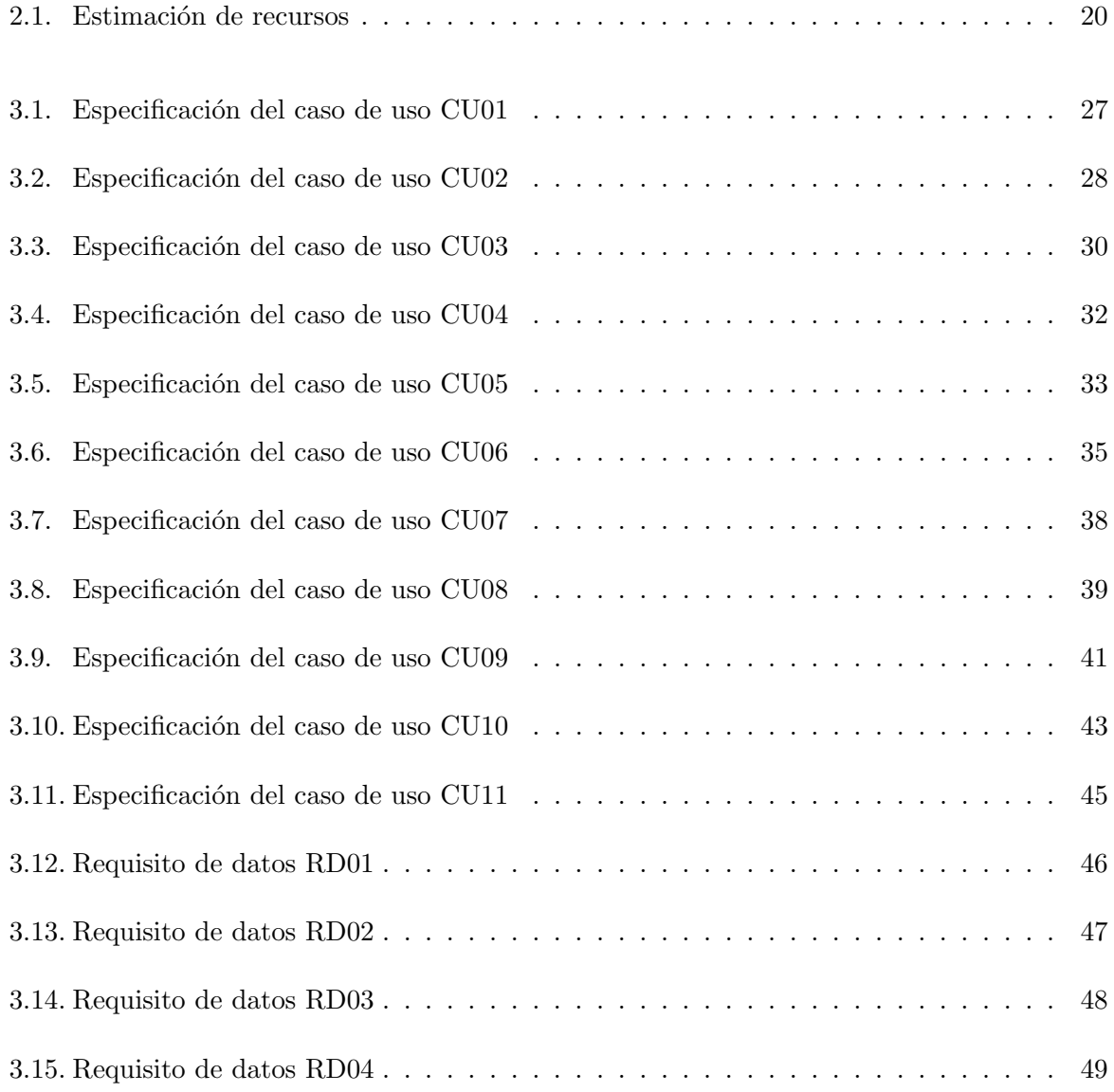

## <span id="page-8-0"></span>Capítulo 1

# Introducción

En este capítulo se tratan los aspectos básicos para comprender el proyecto a desarrollar, el contexto y la motivación del proyecto y los objetivos que se pretenden alcanzar con el desarrollo del proyecto.

#### <span id="page-8-1"></span>1.1. Contexto y motivación del proyecto

La empresa en la que se ha desarrollado la estancia en prácticas se llama Datanet Consultores pertenece al grupo empresarial Alfatec, disponen de oficinas en Valencia, Alicante, Castellón, Murcia, Madrid y Canarias. Así como, en diversos países de Latinoamérica y África. Actualmente cuentan con 25 Unidades de Negocio como se muestra en la figura [1.1](#page-8-2) que corresponden con los diferentes servicios y productos que ofertan.

<span id="page-8-2"></span>

| O<br>$\bigcirc$<br>$\bigcirc$<br>$\circ$<br>ш<br>Z<br>Е<br>Q<br>$\mathcal{L}$<br>Е<br>D<br>$\prec$<br>$\frac{1}{2}$<br>$\cup$ | <b>SINA</b><br>Miguel Roldán<br>Adrián Puchades   | eSalud<br>Antonio Antonino<br>Francisco Cuenca            | Sistemas<br>Javier Clemente<br>Miguel Á. Fortea   | SP <sub>1</sub><br>Toni Félix<br>David Pascual | SP <sub>2</sub><br>Salvador Gómez          | <b>SP SAN</b><br>Miguel Roldán                       |
|----------------------------------------------------------------------------------------------------|---------------------------------------------------|-----------------------------------------------------------|---------------------------------------------------|------------------------------------------------|--------------------------------------------|------------------------------------------------------|
|                                                                                                    | <b>TDGOV</b><br>Fernando Marco                    | <b>QEYE</b><br>Mariano Martínez<br>Sergio Rodríguez       | Formación 2<br>Ernesto del Vale<br>Mabel Bullón   | <b>BI</b><br>Enrique Colomer<br>José V. Juan   | <b>ASEPSIA</b><br>Giorgio Barboni          | <b>Marketing Online</b><br>José Bas<br>Marisa Sirera |
|                                                                                                    | <b>NAV Salud</b><br>Julio Barquero<br>Jesús Brisa | <b>NAV Industria 1</b><br>Daniel Zurriaga<br>Víctor Pérez | <b>NAV Puertos</b><br>Luis Rius<br>Carlos Ramírez | NAV Industria 2<br>Ramón Díaz<br>Carlos Blasco | <b>CRM</b><br>Ramón Díaz<br>Julián Lorenzo | <b>NetSales</b><br>Julio Gonzalo                     |
|                                                                                                    | <b>SGA</b><br>Pablo Boix                          | <b>Calidad SW</b><br>Érika Duarte                         | Mobile<br>José I. Giménez                         | <b>HUB</b><br>Chaume Sánchez                   | Formación 1<br>Chaume Sánchez              | <b>Infraestructuras</b><br>José López                |
|                                                                                                    | UX & Diseño<br>Nieves Fraga                       |                                                           |                                                   |                                                |                                            |                                                      |

Figura 1.1: Unidades de Negocio Alfatec.

El proyecto se desarrolla concretamente dentro de la Unidad de Negocios NAV Puertos, ya que trabajan con el Enterprise Resource Planning (ERP) de Microsoft. Este ERP, llamado Microsoft Navision, es un programa que se encarga de controlar los flujos de información que se genera en cada departamento y así mantenerla actualizada.

Datanet Consultores ofrece el desarrollo e implementación de extensiones o funcionalidades necesarias para el ERP que proporcionan diferentes soluciones a las necesidades de las autoridades portuarias, entre ellas la gestión de expedientes.

La principal motivación para elaborar este provecto es detectar qué necesidades tienen los usuarios de una autoridad portuaria cuando deben generar un expediente para mantener un control de los gastos de la autoridad portuaria, solucionar estas necesidades en un nuevo entorno ERP, Microsoft Dynamics 365 Business Central, y automatizar aquellas tareas que sea posible para facilitar al usuario su trabajo.

#### <span id="page-9-0"></span>1.2. Objetivos del proyecto

El objetivo de este proyecto es ampliar la funcionalidad de Microsoft Dynamics 365 Business Central, añadiendo una extensión para la gestión de expedientes que se generan en una autoridad portuaria. Para conseguir este objetivo, es necesario realizar un an´alisis de requisitos previo, para saber con seguridad las necesidades de los usuarios que se deben cubrir, además, también se realiza la implementación de dicha funcionalidad.

#### <span id="page-9-1"></span>1.2.1. Alcance funcional

Desde el punto de vista funcional, el sistema debe cubrir las necesidades de los usuarios del ´area de gesti´on, el ´area econ´omico financiera y el ´area directiva de una autoridad portuaria, ya que estas ´areas son las implicadas cuando se genera un expediente. Por tanto los principales objetivos son los siguientes:

- $\blacksquare$  Facilitar la gestión de los expedientes relacionados con gastos.
- Automatizar la generación de la documentación necesaria para el expediente.
- Control presupuestario del propio expediente.
- Facilitar el cumplimiento de plazos.
- $\blacksquare$  Automatizar la creación de facturas de compra.

#### <span id="page-10-0"></span>1.2.2. Alcance organizativo

Desde el punto de vista organizativo, el sistema debe tener interacción con las áreas de explotación, de gestión, de infraestructuras, jurídica y técnica. Por otra parte, las áreas involucradas en la gestión de un expediente de gasto son las siguientes:

Area solicitante: El usuario/a del área solicitante será el encargado/a de inicializar un expediente de gasto en el sistema. El jefe/a de área será el encargado de aprobar dicho expediente, adjuntar la documentación «Inicio de expediente» y enviarlo al área económico financiera de la autoridad portuaria.

Área económico financiera: El jefe/a del área económico financiera será el encargado de aprobar el expediente siempre que haya suficiente presupuesto en las cuentas de la autoridad portuaria. Por tanto, deberá adjuntar la documentación «Certificado de existencia de crédito», en el cual se certifica que la autoridad portuaria dispone de suficiente saldo en sus cuentas para sufragar el coste de un expediente.

Area de dirección: El director/a de la autoridad portuaria será el encargado de aprobar un expediente de manera definitiva. Comprobará que tenga toda la documentación necesaria para poder aprobarlo y adjuntará la documentación de «aprobación, gasto y justificación de la necesidad✮✮ para que el expediente sea correcto.

#### <span id="page-10-1"></span>1.2.3. Alcance informático

Este sistema debe comunicarse con la plataforma PLACE proporcionada por el Estado cuando se licita un expediente en una autoridad portuaria, pudiendo los usuarios subir la documentación necesaria a esta plataforma fácilmente desde Business Central.

También debe comunicarse con el sistema de porta firmas que están implementando en la organizaci´on, esto se deja preparado en el proyecto para poder enlazarlo cuando el porta firmas esté completamente desarrollado y funcionando.

Para estos sistemas externos se deja preparado el código en el proyecto pero no implementado ya que aunque se nombran en el alcance funcional del proyecto, no se puede realizar todavía la integración con Business Central por falta de compatibilidad entre los sistemas externos y Business Central.

#### <span id="page-11-0"></span>1.3. Descripción del proceso a informatizar

Cuando una autoridad portuaria necesita presupuesto para realizar alguna actividad, por ejemplo, construir un dique en un puerto o reemplazar material del puerto, necesitan saber el presupuesto que se tiene en ese momento y el que está destinado a sufragar costes.

Para ello, un usuario/a detecta una necesidad en la autoridad portuaria y realiza una petición de expediente de gasto, es decir, inicia la gestión de un expediente. Si el presupuesto que solicita es de menos de 15.000 euros anuales se solicita un expediente de gasto menor. Si es mayor de 15.000 euros anuales se solicita un expediente de gasto mayor, esto se indica en el sistema.

Todos los expedientes los inicia un usuario/a dado de alta en el sistema previamente, y perteneciente a un departamento en concreto, por ejemplo, en la autoridad portuaria de Castellón existen los siguientes departamentos dentro del sistema:

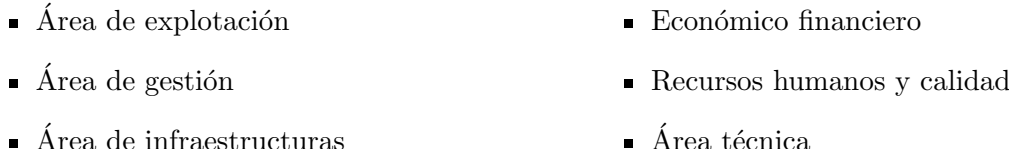

 $\blacksquare$  Area de intraestructuras

 $\blacksquare$  Conservación e innovación

 $\blacksquare$  Dirección

Cualquier usuario/a que pertenezca a uno de estos departamentos puede realizar un nuevo expediente de gasto dentro del sistema. Para ello, el usuario/a introduce los datos necesarios en el sistema. Una vez el usuario/a solicitante ha cumplimentado el formulario, el jefe/a de ´area cumplimenta el informe de escrito de inicio de expediente mediante una plantilla, que proporciona datos autom´aticamente del sistema. En este primer documento, el jefe de ´area hace la justificación del gasto que se solicita. Adjunta el documento en el sistema y firma el expediente.

Después, el jefe/a del departamento económico financiero, lo revisa y cumplimenta el informe del certificado de existencia de crédito, donde certifica que la autoridad portuaria tiene suficiente crédito para los gastos que se asocian al expediente.

Finalmente, el expediente llega al departamento de dirección, donde el director/a rellena la documentación de aprobación, gasto y justificación de la necesidad, da el visto bueno al expediente y se comunica al departamento que había iniciado la solicitud de que todos los usuarios han aprobado el expediente.

El proceso de adjuntar documentación y firmar el expediente, se sigue tanto si es un expediente de gasto menor como de gasto mayor, la diferencia entre ellos es la siguiente:

- 1. Si el expediente es de gasto menor, el proveedor se adjudica directamente por el jefe/a de área sin salir a concurso público.
- 2. Si el expediente es de gasto mayor, se inicia la licitación del expediente, el jefe de área debe realizar una serie de pliegos, que debe dar de alta en la Plataforma de Contratación del Sector Público (PLACE).
- 3. Una vez el expediente está dado de alta en esta plataforma externa, existen unos plazos donde la autoridad portuaria debe presentar más documentación.
- 4. Finalmente, se reúne un tribunal externo para proceder a la adjudicación de la obra pública que se haya solicitado, por ejemplo, construir un dique en un puerto.

Una vez que la autoridad portuaria tiene conocimiento de que se le ha adjudicado una obra p´ublica, el jefe de ´area debe introducir en el sistema los siguientes datos: los datos del adjudicatario, la fecha de adjudicación del expediente, el importe de la adjudicación y la documentación referente a la adjudicación (el contrato de obra que se ha firmado).

Una vez creado el expediente, se mantiene en estado abierto para poder ir introduciendo las facturas que realice el proveedor y mantener el control del gasto. Mientras el expediente esté abierto los usuarios/as del sistema podrán consultar el importe de licitación, el importe de adjudicación y el importe incurrido del expediente en cualquier momento.

Finalmente cuando se cierra el expediente, sólo se podrá consultar dicho expediente, pero el sistema no permitirá a ningún usuario/a poder modificarlo.

#### <span id="page-12-0"></span>1.4. Herramientas y tecnologías utilizadas

El proyecto que se presenta en este documento se realiza con las siguientes herramientas:

- Microsoft Dynamics 365 Business Central. Es la herramienta de planificación de recursos empresariales de Microsoft donde se implantará la funcionalidad.
- Visual Studio Code. Es el editor utilizado para desarrollar el código, dentro de este editor se han instalado las extensiones necesarias para facilitar la programación en el lenguaje AL que utiliza Business Central. Estas extensiones son las siguientes:
	- AL Language Tools. Ofrece una serie de snippets, trozos de código, para agilizar la programación de objetos en AL.
	- AL Extension Pack. Recopilación de extensiones que cubre las necesidades que se tengan al programar en el lenguaje AL.
	- AL Object Designer. Permite abrir un listado de los objetos que forman parte del paquete de s´ımbolos descargados en el proyecto.
- GitHub. Para tener un control sobre las versiones del proyecto desarrolladas.
- Diferentes herramientas CASE como son las siguientes:
	- Draw.io. Con esta herramienta podemos elaborar los distintos diagramas de clase, de actividades y casos de uso, etc.
	- Microsoft Project. Con esta herramienta podemos realizar la planificación del proyecto.
- Servidor web local. En este servidor tendremos una base de datos de prueba proporcionada cuando se instala Business Central, esta base de datos está basada en SQL.

Este proyecto consiste en analizar y recopilar los requisitos necesarios para posteriormente desarrollar una extensión que sea capaz de ayudar al usuario a tener un control de gasto por expediente, gestionar la documentación necesaria de cada expediente, facilitar el cumplimiento de plazos, integrar la funcionalidad con la Plataforma de Contratación del Estado, PLACE y facilitar la creación de facturas de compra a partir de las certificaciones.

#### <span id="page-13-0"></span>1.5. Estructura de la memoria

En cada capítulo de esta memoria podemos encontrar la definición de una fase específica del desarrollo que se va a realizar.

En el capítulo 2, Planificación del proyecto, podemos encontrar la planificación que se ha estimado para el desarrollo de este proyecto y una estimación de los costes del proyecto.

En el capítulo 3, Análisis y diseño del sistema, se ha realizado un estudio detallado del sistema que se utiliza actualmente sobre la gestión de expedientes.

En el capítulo 4, Implementación y pruebas, se detallan los procedimientos que se han llevado acabo durante la implementación en Microsoft Business 365 Central.

En el capítulo 5, *Conclusiones*, se hace una reflexión sobre las conclusiones a las que se ha llegado en la realización de este proyecto.

### <span id="page-14-0"></span>Capítulo 2

# Planificación del proyecto

#### <span id="page-14-1"></span>2.1. Metodología

Para el desarrollo de este proyecto, se va a emplear la metodología del modelo en cascada, planificando temporalmente las tareas antes de empezar con el desarrollo del proyecto, aunque la estimación temporal puede variar en alguna de las fases.

Las fases para desarrollar este proyecto son las siguientes:

- $\blacksquare$  Planificación inicial
	- $\bullet$ Identificación de requisitos inicial
	- Estimación de la duración del proyecto
	- Validación de la propuesta técnica
- Análisis y diseño
	- $\bullet$  Definición de requisitos
		- $\circ$ Identificación de requisitos final
		- Creaci´on de diagrama de casos de uso
		- Especificaci´on de requisitos de datos
	- $\bullet$  Análisis del sistema
		- Creaci´on de diagrama de actividades
		- Creaci´on de diagrama de clases
	- Dise˜no de la interfaz
		- Definici´on de criterios de dise˜no
- Desarrollo y pruebas
	- $\bullet$  Desarrollo detallado del diseño
	- Desarrollo de pruebas de bajo nivel

• Desarrollo de pruebas de alto nivel

La fase de puesta en marcha no se va a realizar porque no está dentro del alcance del proyecto.

#### <span id="page-15-0"></span>2.2. Planificación

#### <span id="page-15-1"></span>2.2.1. Planificación inicial

En este apartado, la figura [2.1,](#page-15-2) muestra la planificación inicial del proyecto, donde se detallan la duración de cada fase las fechas en las que se tiene previsto iniciarlas y finalizarlas y qué tareas van precedidas por otras para poder realizarse.

<span id="page-15-2"></span>

|                | Modo<br>A<br>de |                                                  |                        |              |              |                   |
|----------------|-----------------|--------------------------------------------------|------------------------|--------------|--------------|-------------------|
|                |                 | Nombre de tarea                                  | Duración $\rightarrow$ | Comienzo     | Fin          | Predecesoras      |
| 1              | ₩               | <sup>4</sup> Proyecto Gestión Expedientes        | 55.83 días             | lun 10/02/20 | vie 17/04/20 |                   |
| 2              | Цъ              | ▲ Planificación inicial                          | $6.67$ días            | lun 10/02/20 | vie 14/02/20 |                   |
| 3              | ь,              | Identificación de requisitos inicial             | 4 días                 | lun 10/02/20 | mié 12/02/20 |                   |
| 4              | ۳.              | Estimación de la duración del proyecto 1,33 días |                        | jue 13/02/20 | jue 13/02/20 | 3                 |
| 5              | ۳.              | Validación de la propuesta técnica               | $1,33$ días            | vie 14/02/20 | vie 14/02/20 | 4                 |
| 6              | - 5             | Revisión de la planificación incial              | 0 días                 | vie 14/02/20 | vie 14/02/20 | 2                 |
| $\overline{7}$ | ۳.              | ▲ Análisis y diseño                              | 20 días                | lun 17/02/20 | lun 09/03/20 | 2                 |
| 8              | - 5             | ▲ Definición de requisitos                       | 12 días                | lun 17/02/20 | jue 27/02/20 |                   |
| 9              | Цz,             | Identificación de requisitos final               | 4 días                 | lun 17/02/20 | mié 19/02/20 |                   |
| 10             | Съ,             | Creación de diagrama de casos de<br><b>uso</b>   | 4 días                 | jue 20/02/20 | lun 24/02/20 | 9                 |
| 11             | Съ,             | Especificación de requisitos de<br>datos         | 4 días                 | mar 25/02/20 | iue 27/02/20 | 10                |
| 12             | С.,             | 4 Análisis del sistema                           | 4 días                 | lun 02/03/20 | mié 04/03/20 | 8                 |
| 13             | С.,             | Creación de diagrama de<br>actividades           | 4 días                 | lun 02/03/20 | mié 04/03/20 | 8                 |
| 14             | ۳.              | Creación de diagrama de clases                   | 4 días                 | lun 02/03/20 | mié 04/03/20 |                   |
| 15             | ۳.              | ▲ Diseño de la interfaz                          | 4 días                 | jue 05/03/20 | lun 09/03/20 | $12 \overline{ }$ |
| 16             | - 5             | Definición de criterios de diseño                | 4 días                 | jue 05/03/20 | lun 09/03/20 |                   |
| 17             | - 5             | Revisión del análisis y diseño                   | 0 días                 | lun 09/03/20 | lun 09/03/20 | 7                 |
| 18             | Lang            | ▲ Desarrollo y pruebas                           | 29 días                | mar 10/03/20 | vie 17/04/20 | 7                 |
| 19             | Съ,             | Desarrollo detallado del diseño                  | 11 días                | mar 10/03/20 | mar 24/03/20 |                   |
| 20             | Съ,             | Desarrollo de pruebas de bajo nivel              | 6 días                 | mar 24/03/20 | lun 30/03/20 | 19                |
| 21             | ۳.              | Desarrollo de prueba de alto nivel               | 12 días                | lun 30/03/20 | vie 17/04/20 | 20                |
| 22             | ۳.,             | Revisión del desarrollo                          | 0 días                 | vie 17/04/20 | vie 17/04/20 | 18                |

Figura 2.1: Detalle de la planificación inicial

En la figura [2.2](#page-16-0) se muestra el diagrama de Gantt asociado a esta planificación inicial.

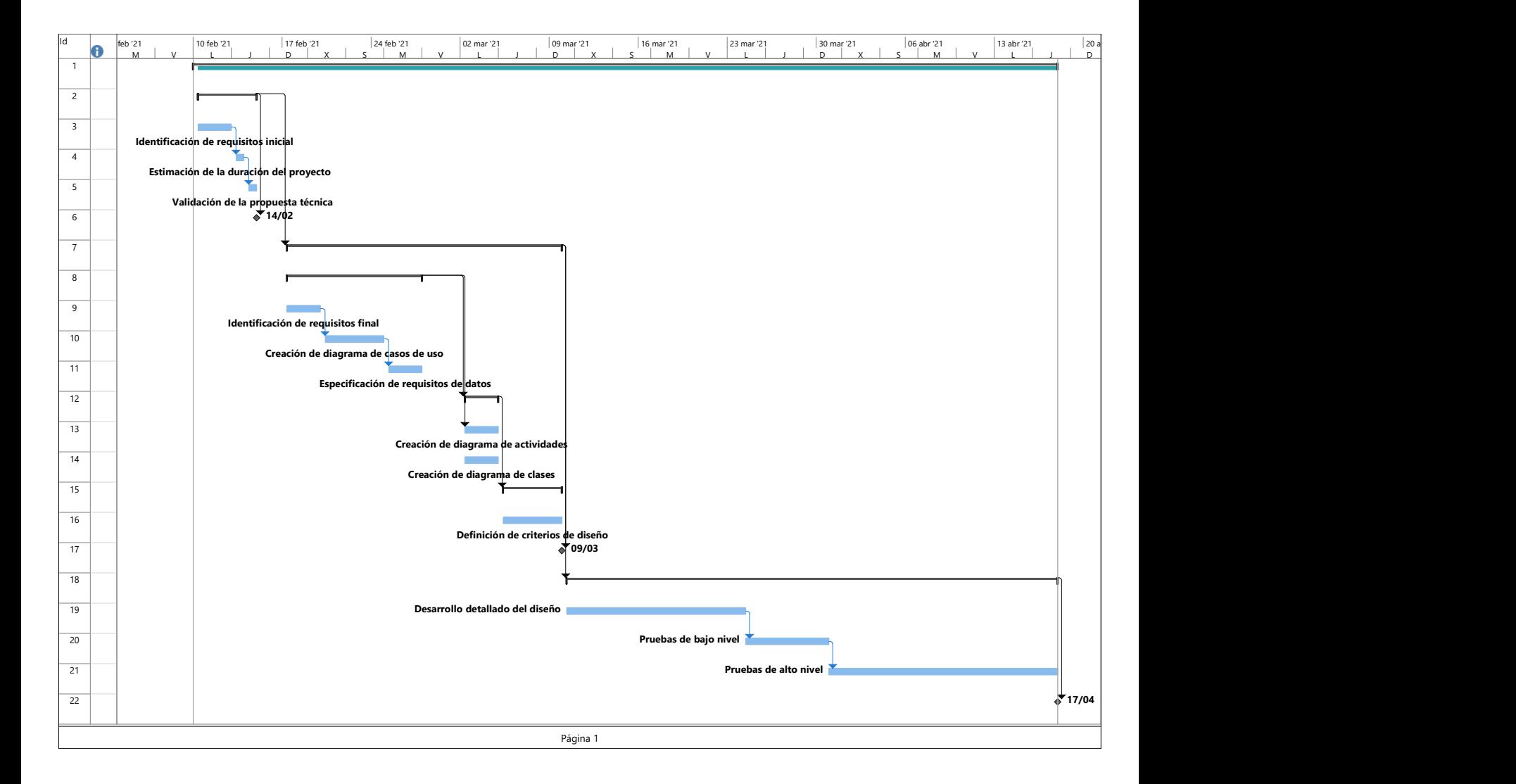

<span id="page-16-0"></span>Figura 2.2: Diagrama de Gantt de la planificación inicial

#### <span id="page-17-0"></span>2.2.2. Planificación final

Debido al estado excepcional que se ha vivido en este curso académico por la pandemia producida por la COVID-19, la planificación inicial se ha visto severamente afectada, produciéndose un retraso de un mes.

<span id="page-17-1"></span>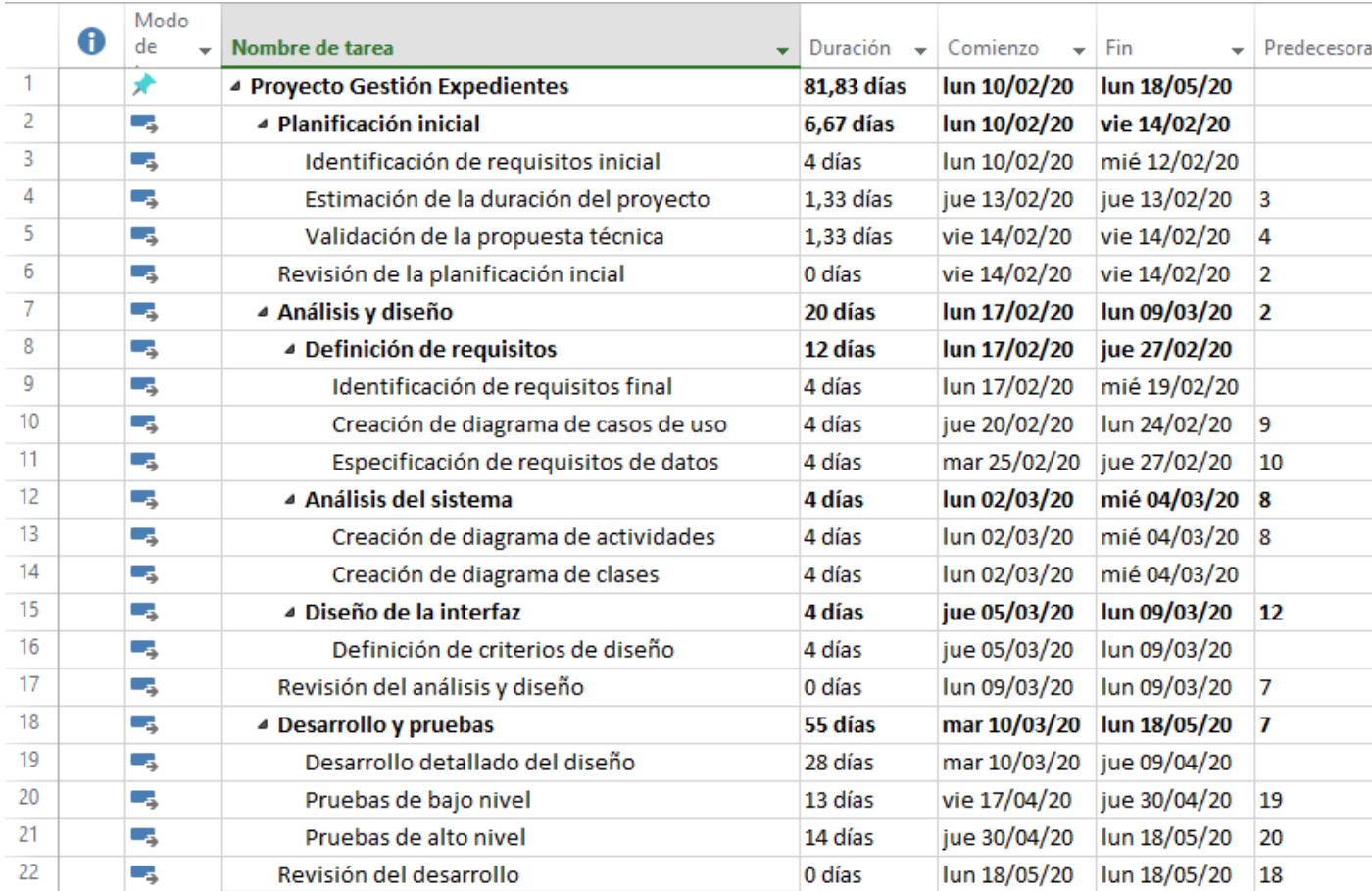

Como se muestra en la figura [2.3](#page-17-1) la planificación final ha sido la siguiente:

Figura 2.3: Detalle de la planificación inicial

Como se puede observar, se ha incrementado el tiempo de desarrollo del proyecto considerablemente, puesto que toda la fase de desarrollo se ha realizado completamente en remoto. En la figura [2.4](#page-18-0) se muestra el diagrama de Gantt asociado a esta planificación final.

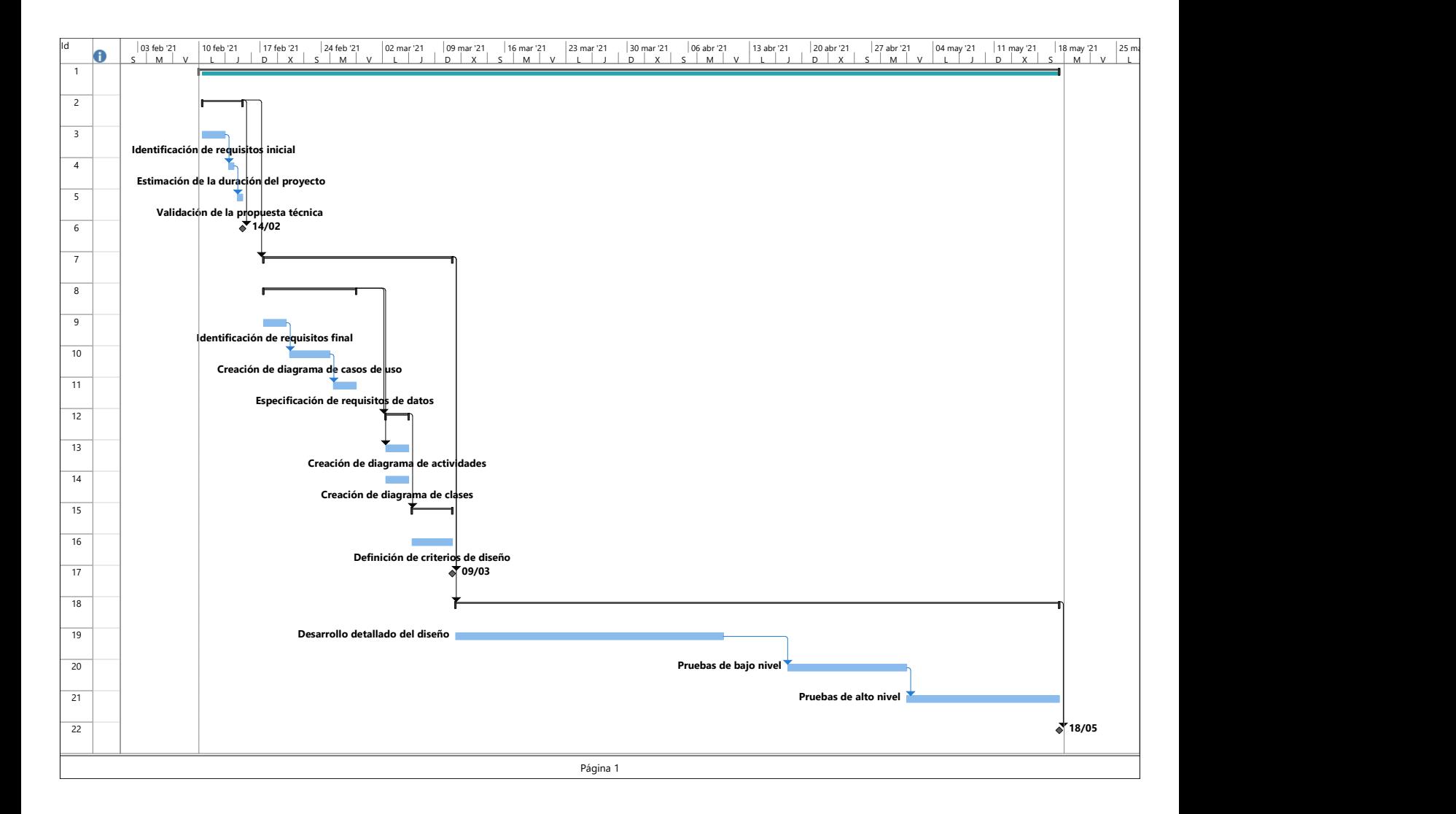

<span id="page-18-0"></span>Figura 2.4: Diagrama de Gantt de la planificación final

#### <span id="page-19-0"></span>2.3. Estimación de recursos y costes del proyecto

En esta sección se realiza la estimación de costes del proyecto.

Aunque el proyecto se haya retrasado un mes por la situación excepcional vivida durante este curso académico, los costes del proyecto han sido los mismos que en una situación normal, puesto que el trabajo se ha seguido realizando de manera remota, sólo sufriendo retrasos en la parte de diseño e implementación del proyecto.

Para este proyecto, los recursos utilizados han sido los siguientes:

- Recursos humanos
	- Formación por parte de la empresa, instalación de Microsoft Navision y Microsoft Dynamics 365 Business Central.
- Recursos software
	- Licencia de Microsoft Navision
	- Licencia de Microsoft Dynamics 365 Business Central
- Recursos hardware.
	- Ordenador portátil Dell con procesador i5, 8gb de RAM y Windows 10.
	- Monitor Philips 27"
	- Teclado
	- $\bullet$  Ratón

<span id="page-19-1"></span>

|          | Recursos Duración prevista Coste |                                  | Subtotal        |
|----------|----------------------------------|----------------------------------|-----------------|
| Humanos  | 8 <sub>h</sub>                   | $35 \in$                         | 280€            |
| Software | $2.5$ meses                      | $84.30\epsilon$ /usuario 210.75€ |                 |
|          | $2.5$ meses                      | $84.30\epsilon$ /usuario 210.75€ |                 |
| Hardware | $5 \text{ años}$                 | $579\in$                         | 579€            |
|          | 5 años                           | $150 \in$                        | 150€            |
|          | 5 años                           | $20 \in$                         | $20 \in$        |
|          |                                  |                                  | Total: 1449.30€ |

Tabla 2.1: Estimación de recursos

#### <span id="page-20-0"></span>2.4. Seguimiento del proyecto

En este proyecto se ha seguido la metodología de modelo en cascada. En cada fase el supervisor ha hecho una revisión de lo desarrollado hasta el momento, si ha sido aprobado se ha pasado a la siguiente fase y si no ha sido aprobado, se ha vuelto a revisar hasta tener el visto bueno del supervisor.

### <span id="page-22-0"></span>Capítulo 3

## Análisis y diseño del sistema

En este capítulo se describe el análisis realizado para identificar los requisitos de la funcionalidad a desarrollar y las diferentes técnicas utilizadas para la definición de estos, los actores que pueden intervenir en la funcionalidad y los requisitos de datos necesarios para su correcto desarrollo.

El análisis de requisitos es una de las fases fundamentales para el desarrollo de software, ya que, en esta fase se determinarán las condiciones clave que debe cumplir la funcionalidad a desarrollar.

También se describe el diseño del sistema, especificando los criterios de diseño que se han seguido para desarrollar la funcionalidad.

El diseño del sistema es la fase de definición de la arquitectura, módulos, interfaces y datos para cumplir los requisitos especificados en la fase de análisis.

#### <span id="page-22-1"></span>3.1. Definición de requisitos

Para realizar el análisis del sistema se van a utilizar diferentes técnicas para poder identificar los requisitos necesarios para el desarrollo de la extensión. A continuación se describen las técnicas utilizadas:

- $\blacksquare$  Entrevista de usuarios. Esta técnica sirve para conocer qué necesidades tienen los usuarios con respecto a la utilización del sistema que se va a desarrollar y definir qué requisitos se deben cumplir para que los usuarios puedan trabajar con él.
- Especificación de caso de uso. Con esta técnica logramos identificar a los actores participantes en el sistema.
- Requisitos de datos. Con los requisitos de datos podemos identificar qué datos requiere el sistema para su buena utilización y control frente a errores de los usuarios.
- Diagrama de actividades. Con este diagrama se muestra el flujo de trabajo que realizan los usuarios.
- $\blacksquare$  Diagrama de clases. Con este diagrama se puede representar fácilmente las clases o tablas que necesitaremos para nuestra funcionalidad.

#### <span id="page-23-0"></span>3.1.1. Identificación de requisitos

Con la entrevista de usuarios realizada para este proyecto se han definido los siguientes requisitos:

- El sistema debe permitir a los usuarios registrados en las distintas áreas de la empresa, introducir la petición de un expediente, que puede ser de gasto o de inversión.
- El sistema debe permitir que los jefes de área y dirección, puedan revisar y validar dicha petición para generar el expediente correspondiente.
- El sistema también debe permitir crear, consultar y modificar expedientes antes de ser aprobados, una vez aprobados los expedientes sólo se podrán consultar por los usuarios.
- El sistema ha de gestionar los expedientes de gasto e inversión, su validación y aprobación, la gestión de los documentos que sean necesarios, la generación automática de alertas para el control de los usuarios responsables y el presupuesto indicado para ese expediente en todo momento.

#### <span id="page-23-1"></span>3.1.2. Casos de uso

En este apartado se muestra el diagrama de casos de uso basado en la definición de requisitos anterior. El diagrama de casos de uso representa cómo interactúa un cliente o actor con el sistema que se va a desarrollar. También representa las relaciones de uso que se van a establecer entre el actor y un caso de uso o entre casos de uso. En este diagrama podemos identificar cuatro actores principales que utilizarán el sistema, que son los siguientes:

- Usuario solicitante. Este usuario ser´a el encargado de iniciar una solicitud de expediente en el sistema. Introducirá los datos necesarios, como pueden ser la fecha, una descripción sobre el expediente, etc.
- Jefe/a de área. Este usuario será el encargado de revisar la solicitud de un nuevo expediente y aprobar dicha solicitud.
- $\blacksquare$  Jefe/a económico financiero/a. Este usuario será el encargado de aprobar el presupuesto solicitado para dicho expediente.
- Director/a. Este usuario será el encargado de aprobar finalmente el expediente y notificarlo al área que ha iniciado la solicitud.

A continuación se muestra el diagrama de casos de uso en la figura [3.1](#page-24-0) y la especificación de cada caso de uso.

<span id="page-24-0"></span>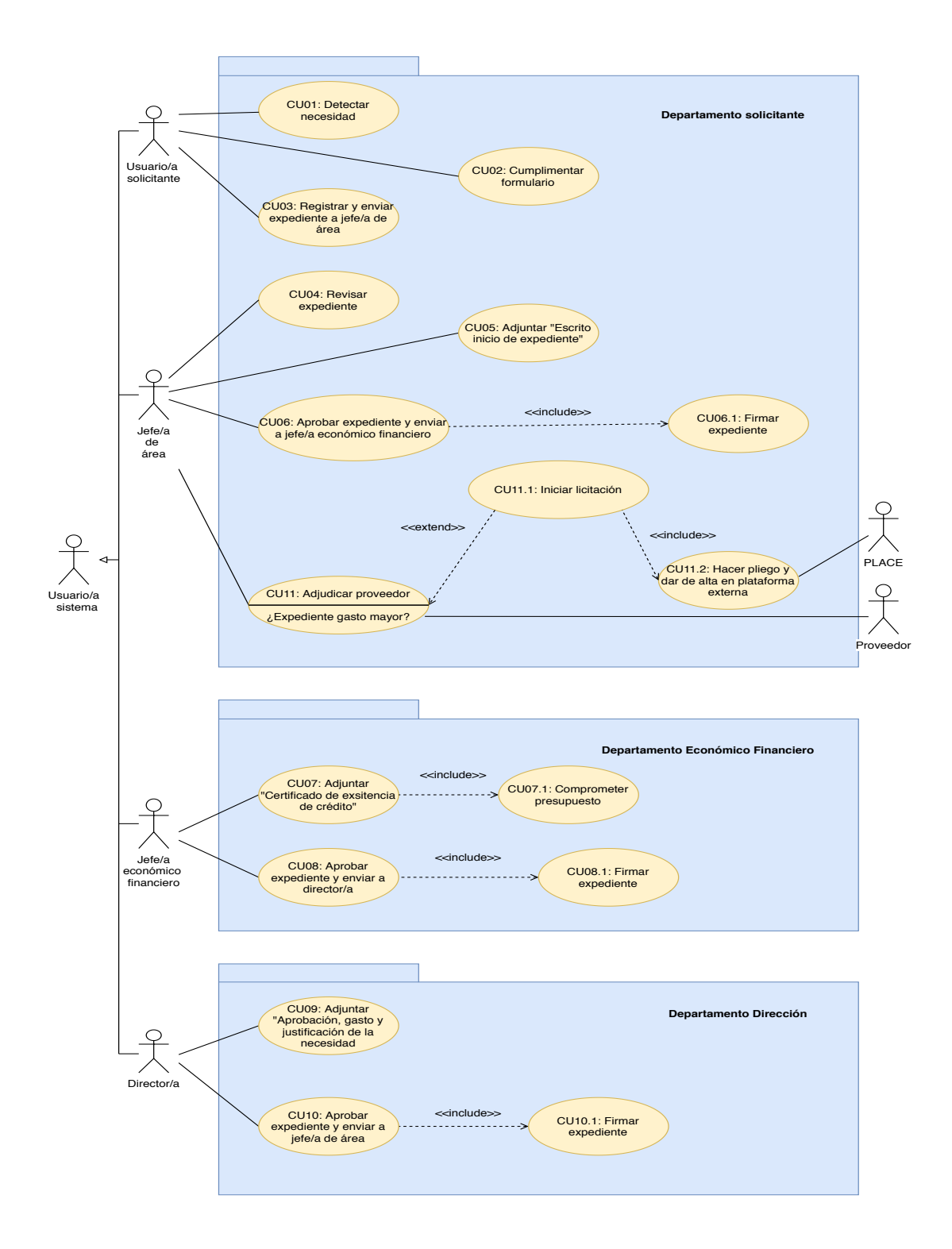

Figura 3.1: Diagrama de casos de uso

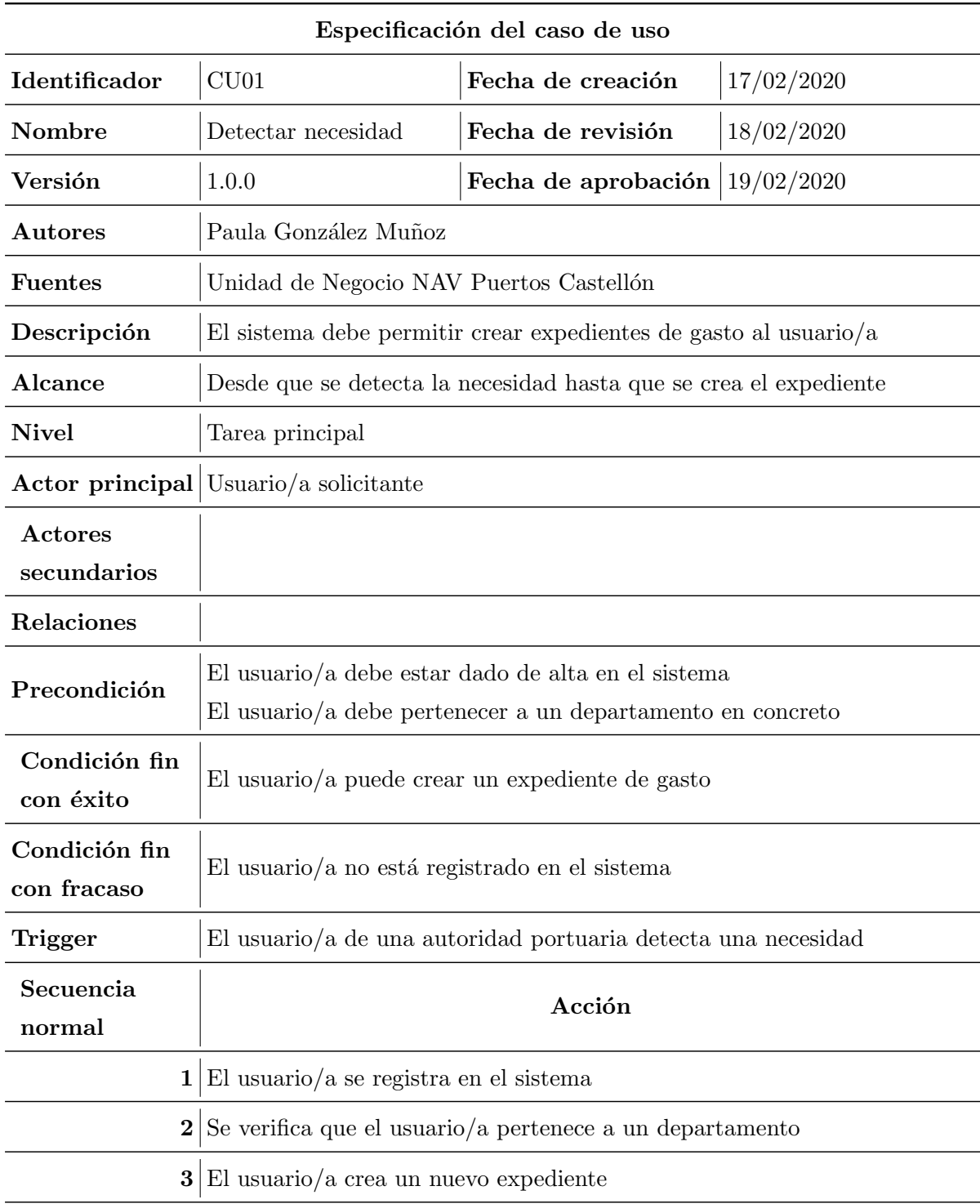

| <b>Excepciones</b>                                | Excepción                                                     |  |  |
|---------------------------------------------------|---------------------------------------------------------------|--|--|
| $\langle \arccos 1 \rangle$                       |                                                               |  |  |
| 1                                                 | El usuario/a no está dado de alta en Business Central         |  |  |
| 1.1                                               | Se da de alta al usuario/a                                    |  |  |
| 1.2                                               | Se pasa a la acción 2                                         |  |  |
| <b>Excepciones</b><br>$\langle \arccos 2 \rangle$ | Excepción                                                     |  |  |
| $\bf{2}$                                          | El usuario/a no está asignado a ningún departamento           |  |  |
| 2.1                                               | Se da de alta al usuario/a                                    |  |  |
| $2.2\,$                                           | Se pasa a la acción 3                                         |  |  |
| Frecuencia<br>esperada                            | Mensualmente                                                  |  |  |
| Importancia                                       | Necesario                                                     |  |  |
| Prioridad                                         | Medio plazo                                                   |  |  |
| Comentarios                                       | Se asigna un número de expendiente dentro de Business Central |  |  |

Tabla 3.1: Especificación del caso de uso $\rm CU01$ 

<span id="page-26-0"></span>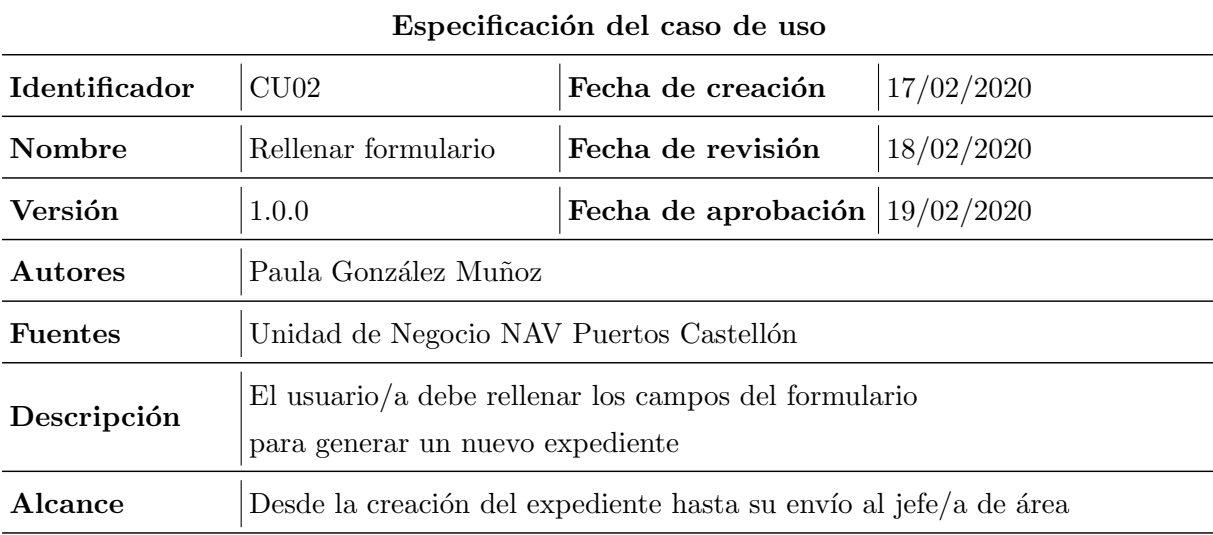

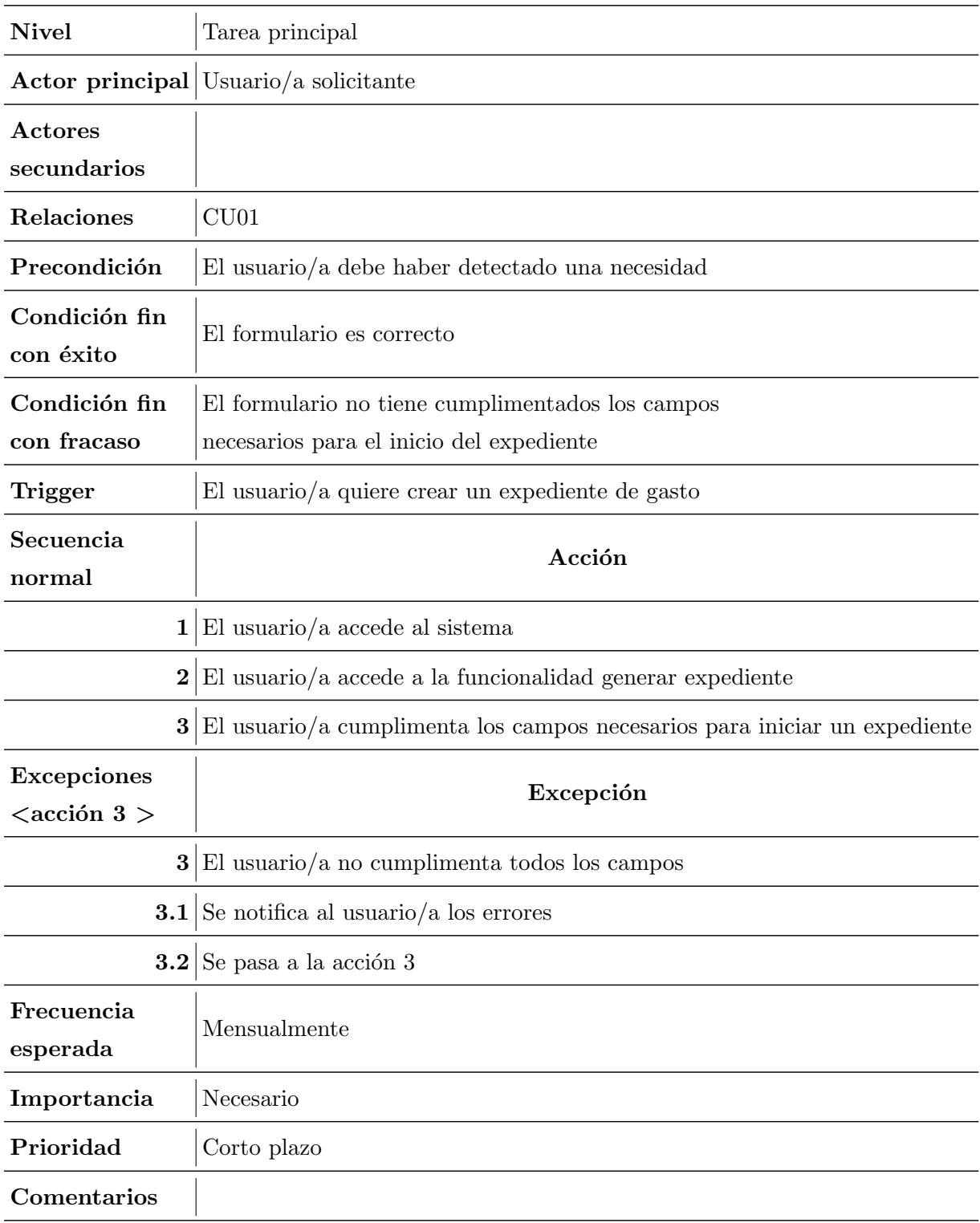

<span id="page-27-0"></span>Tabla 3.2: Especificación del caso de uso $\rm CU02$ 

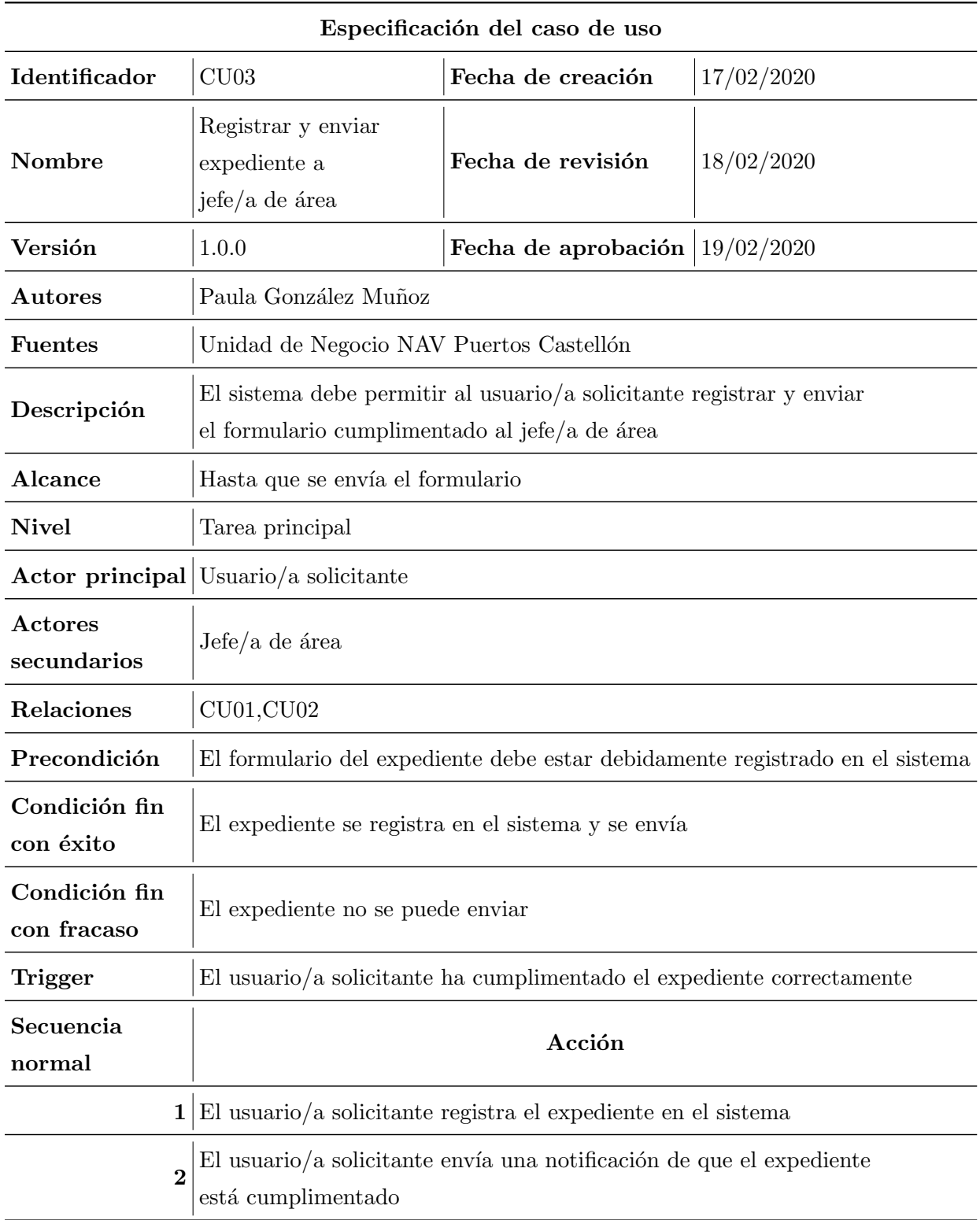

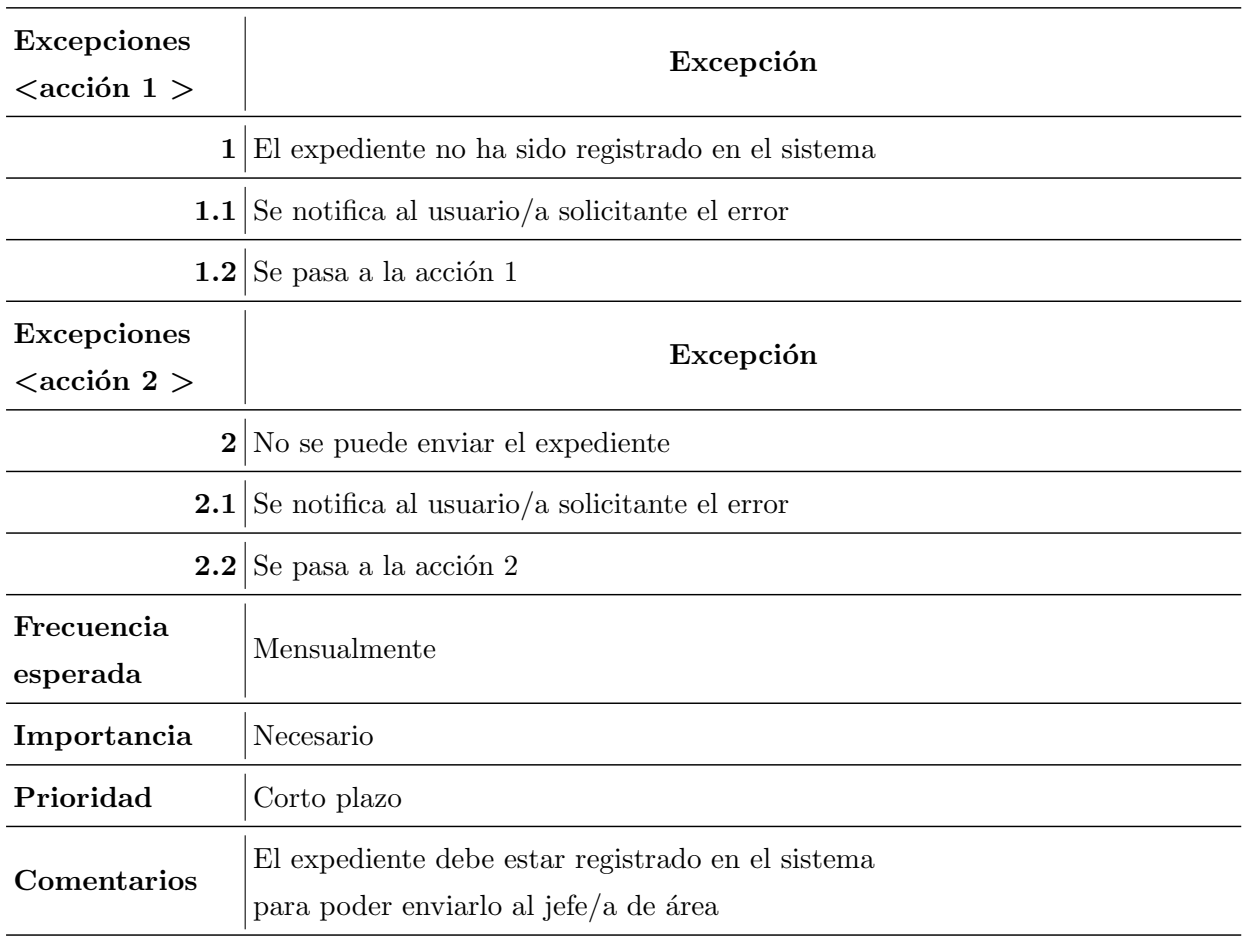

#### Tabla 3.3: Especificación del caso de uso $\rm C U03$

<span id="page-29-0"></span>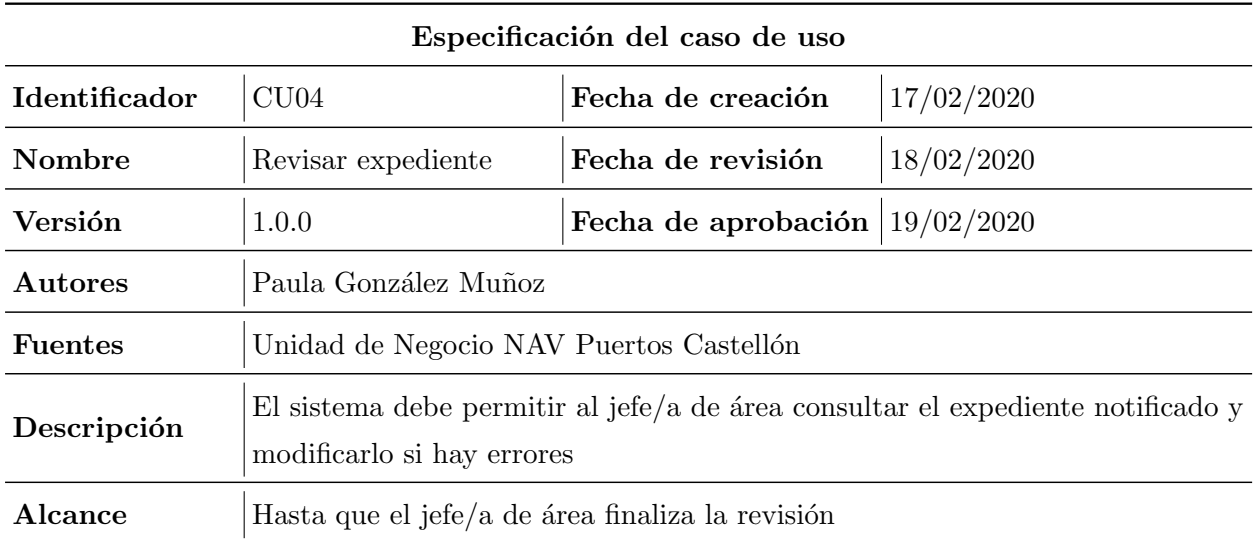

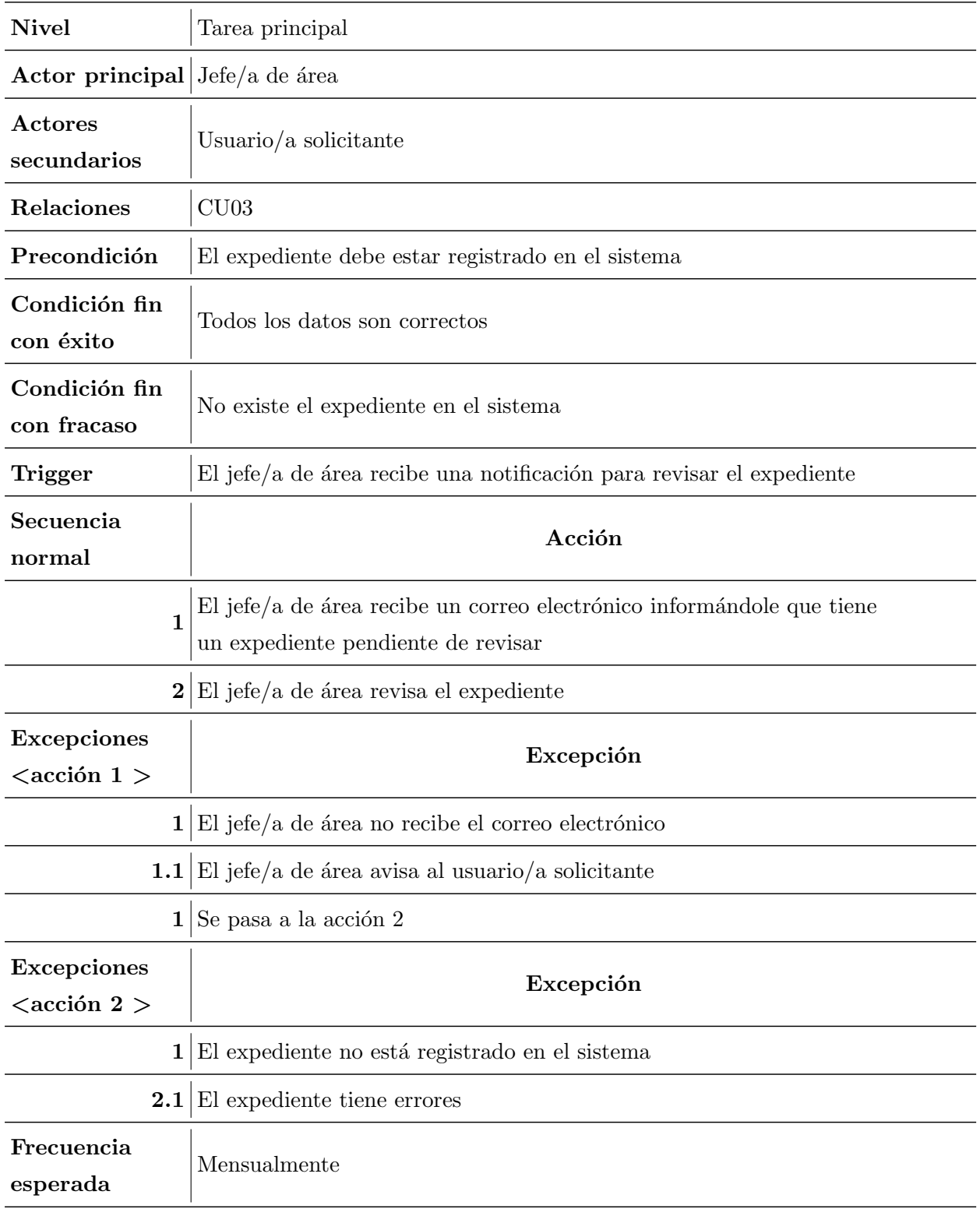

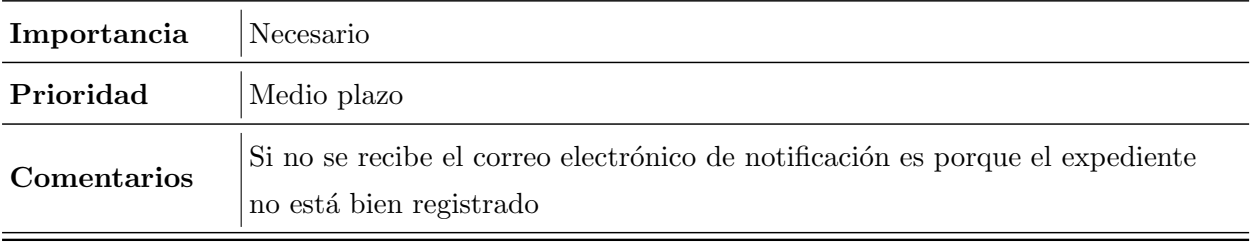

Tabla 3.4: Especificación del caso de uso ${\rm C}U04$ 

<span id="page-31-0"></span>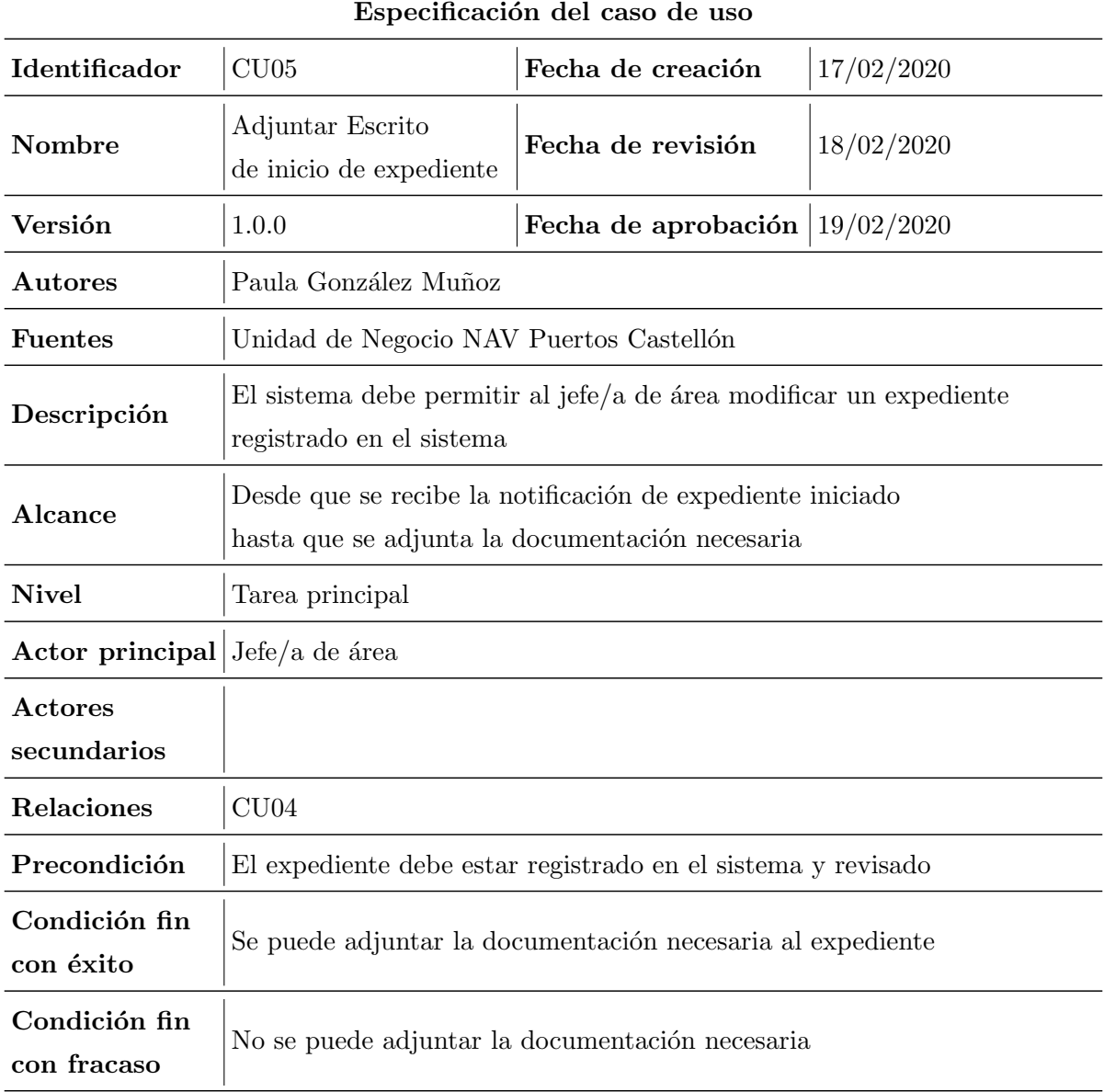

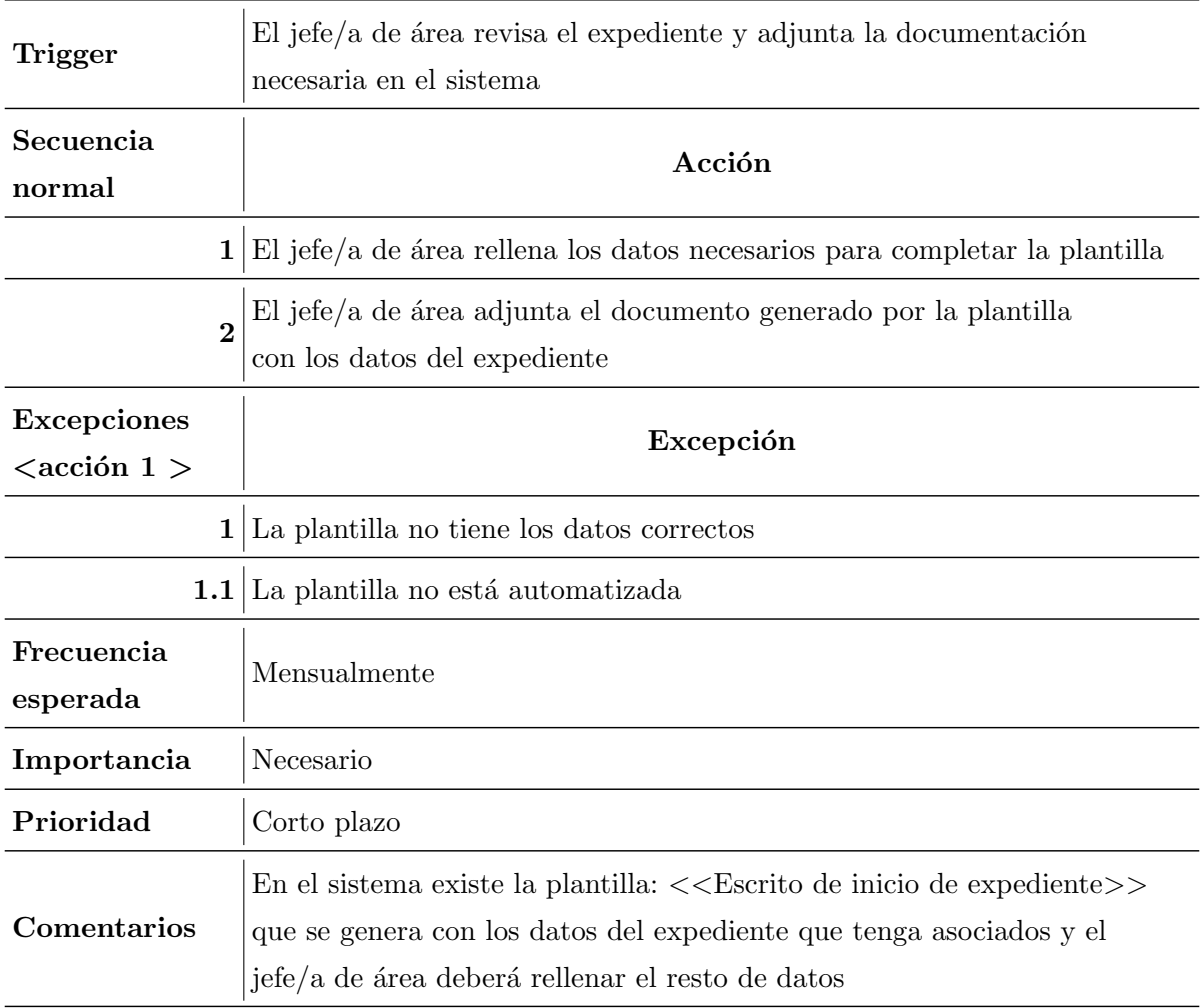

<span id="page-32-0"></span>Tabla 3.5: Especificación del caso de uso $\rm CU05$ 

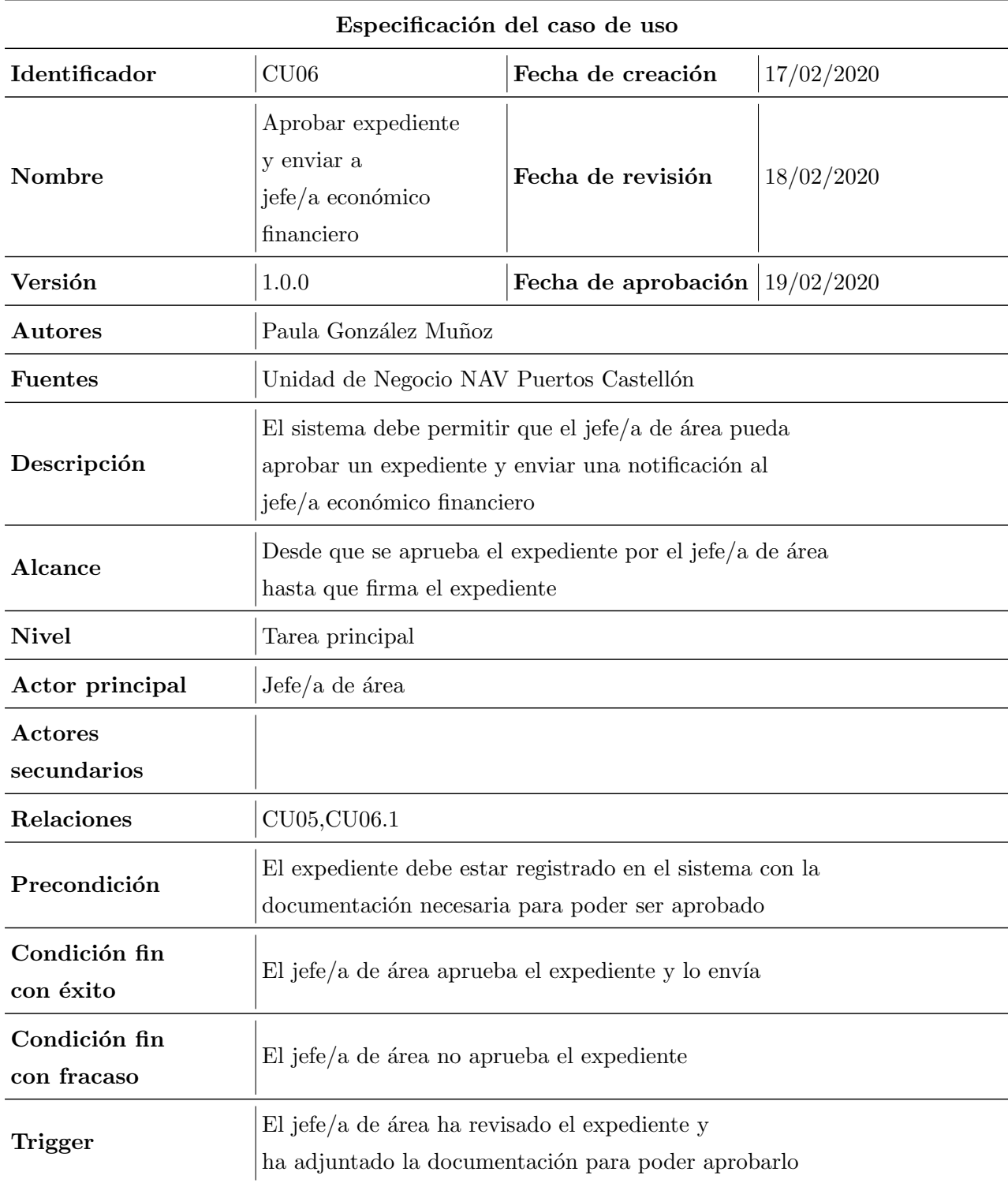

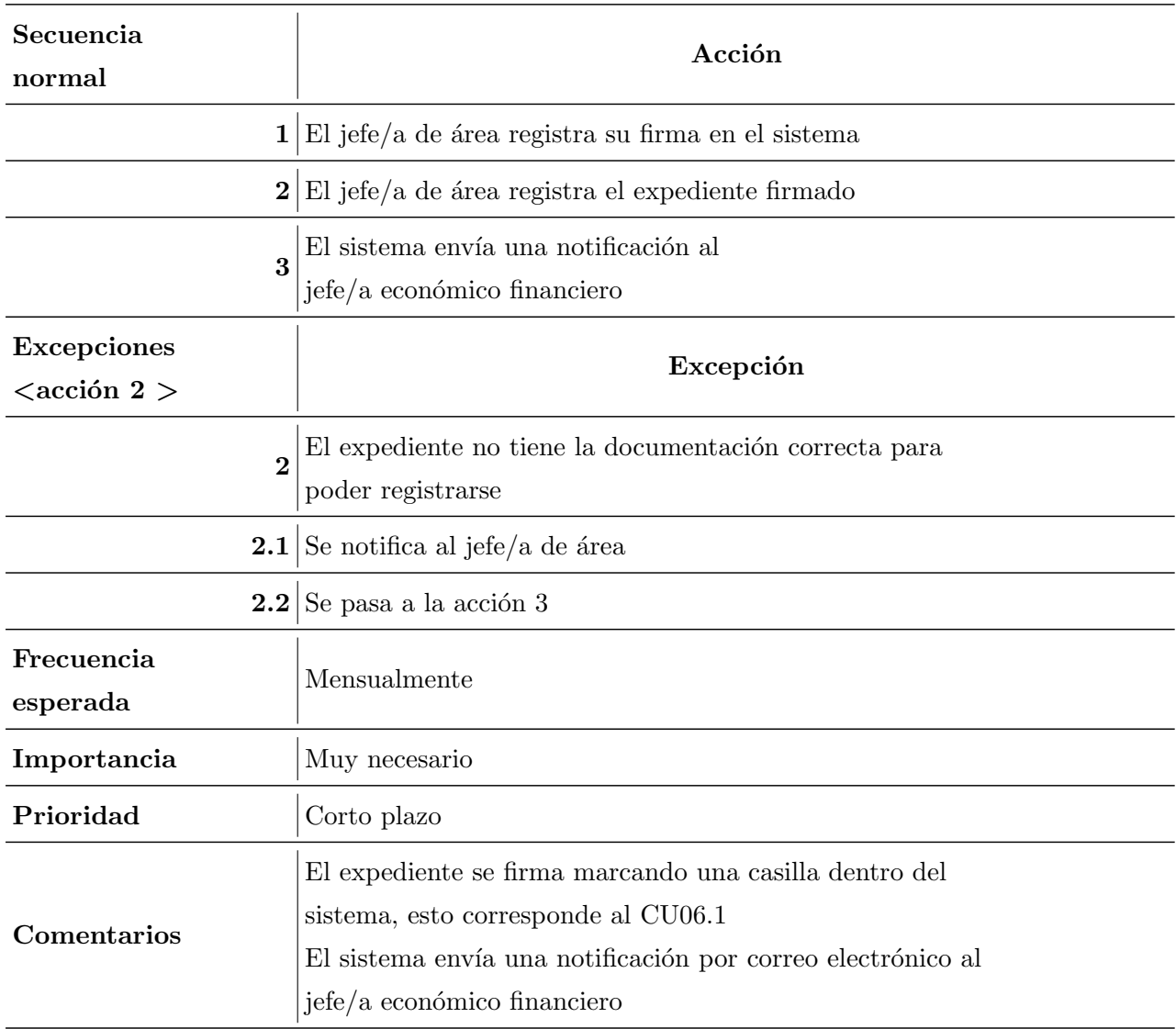

<span id="page-34-0"></span>Tabla 3.6: Especificación del caso de uso $\rm CU06$ 

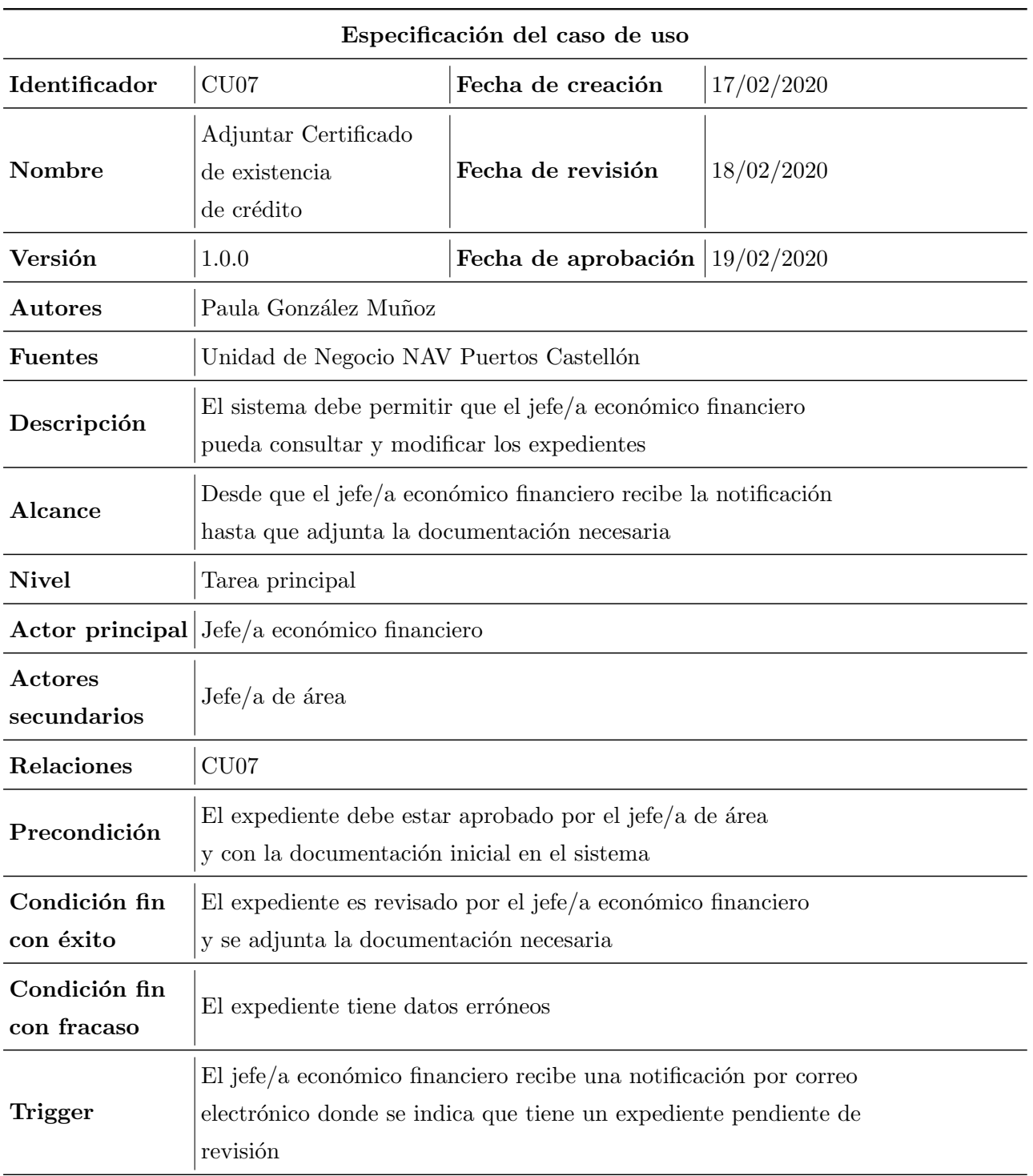
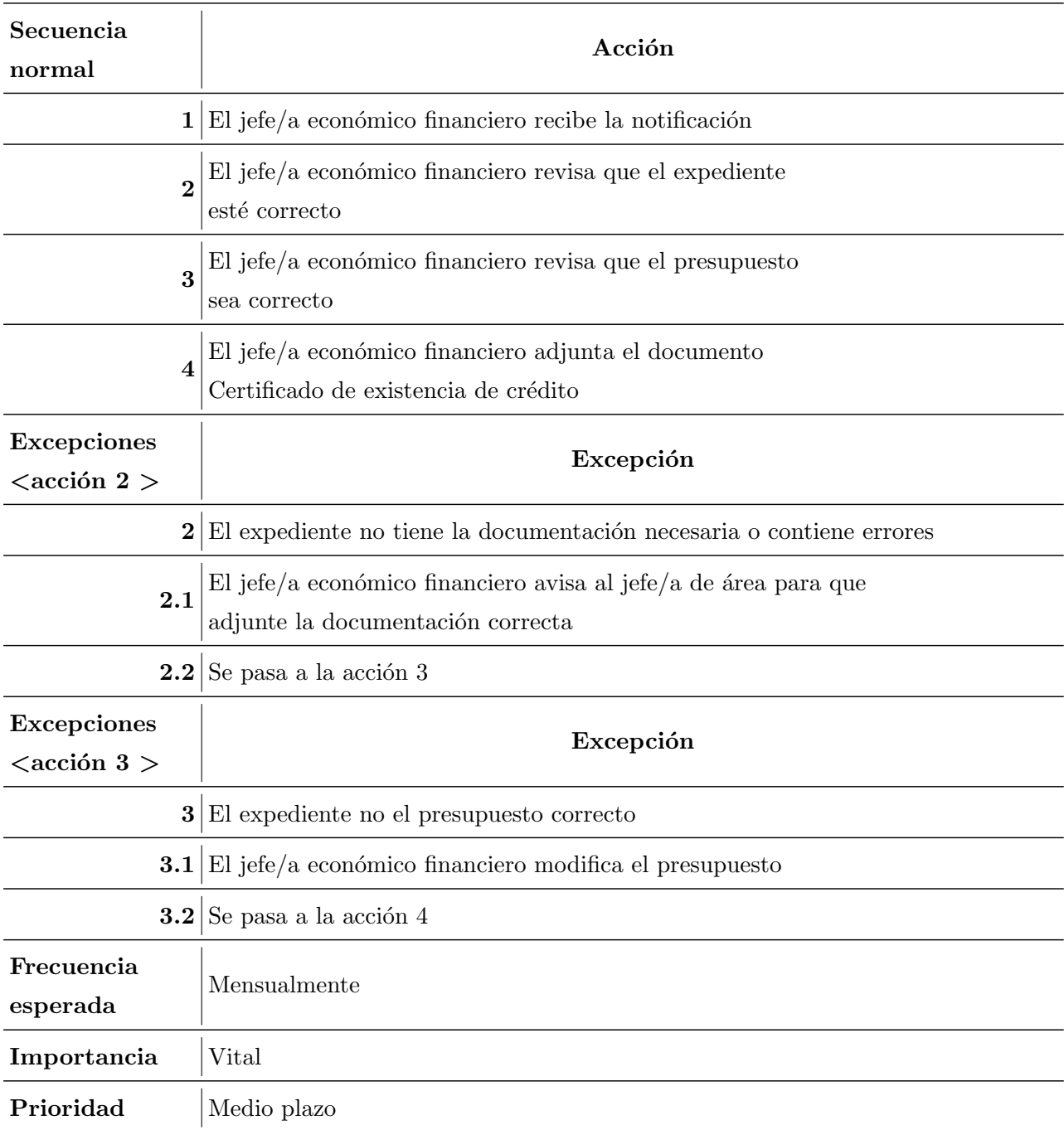

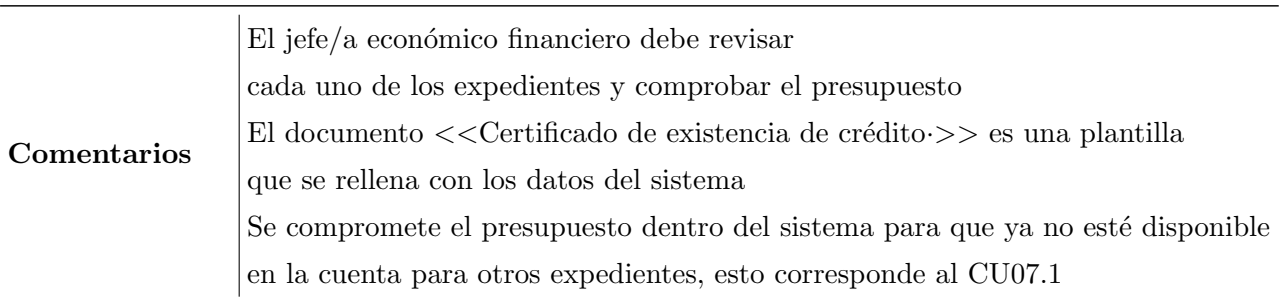

Tabla 3.7: Especificación del caso de uso $\rm C U07$ 

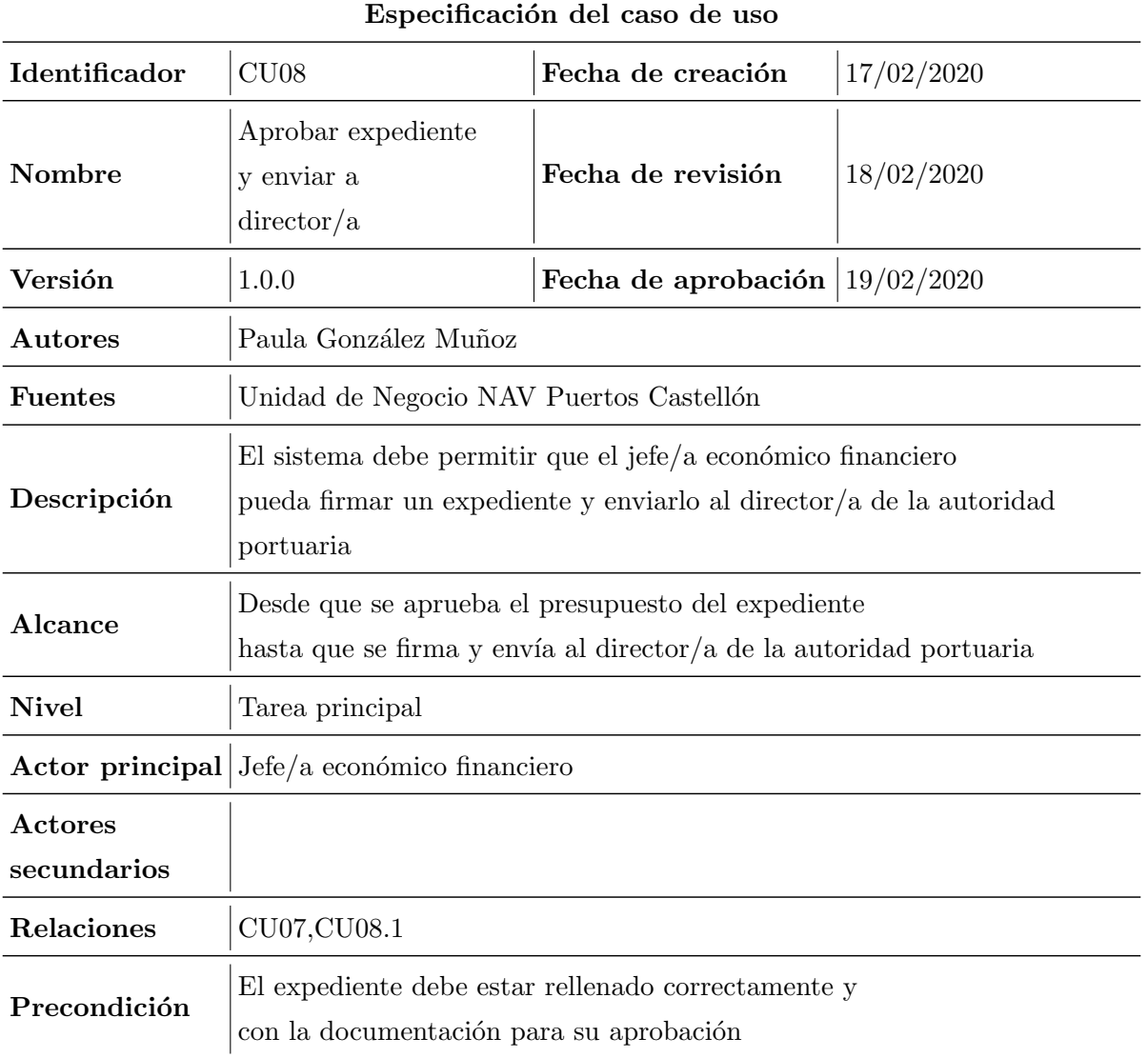

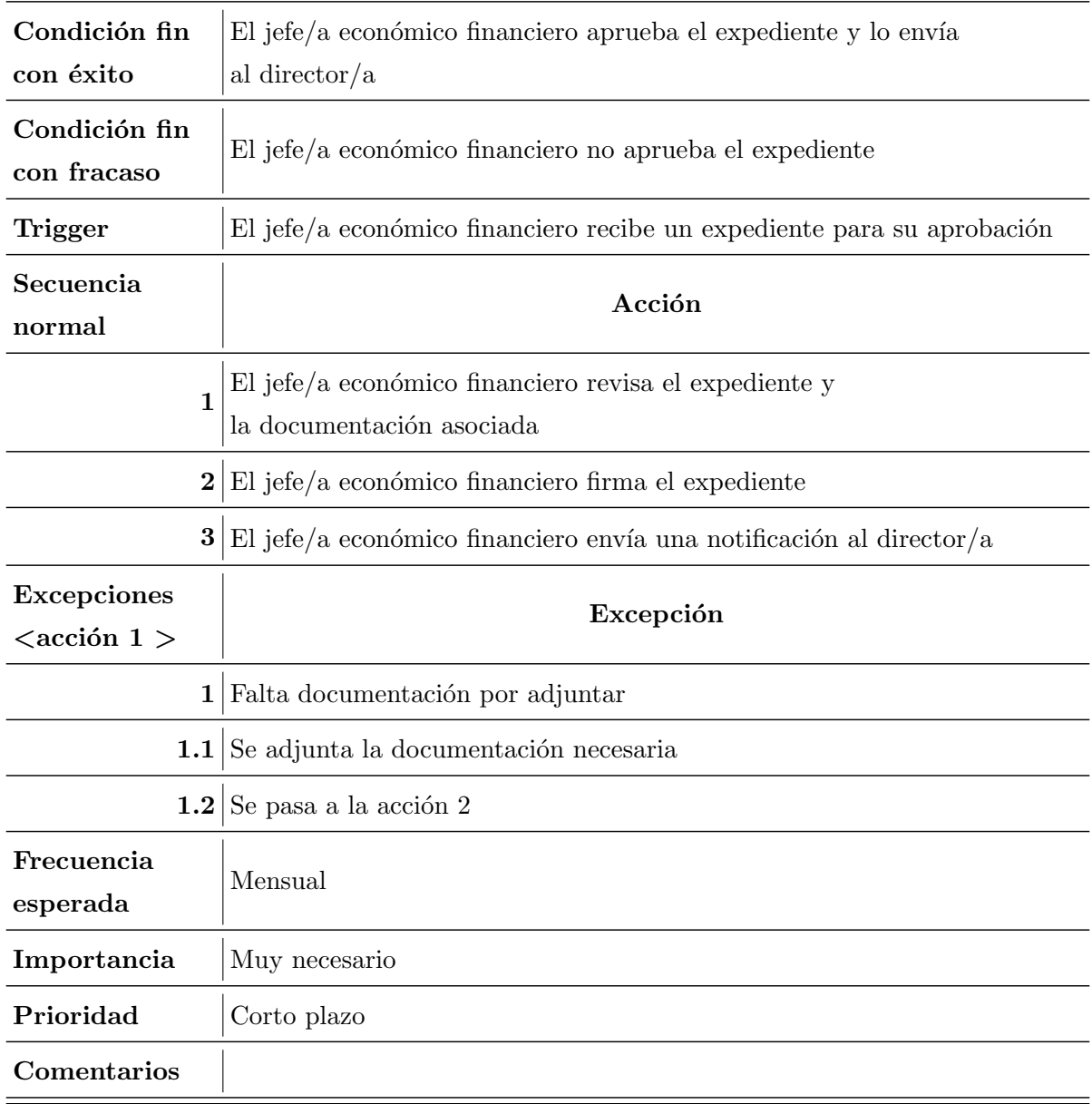

Tabla 3.8: Especificación del caso de uso $\rm CU08$ 

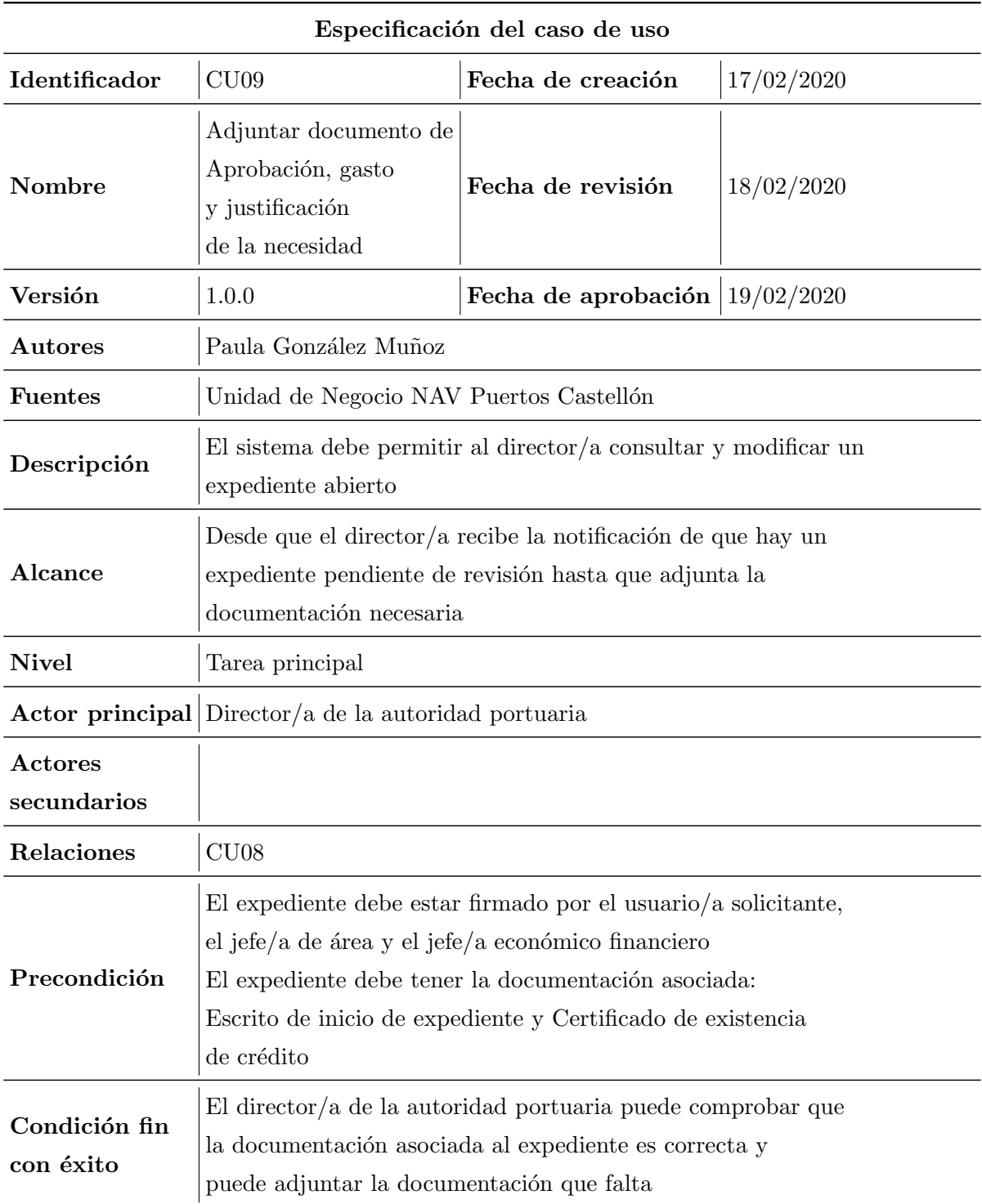

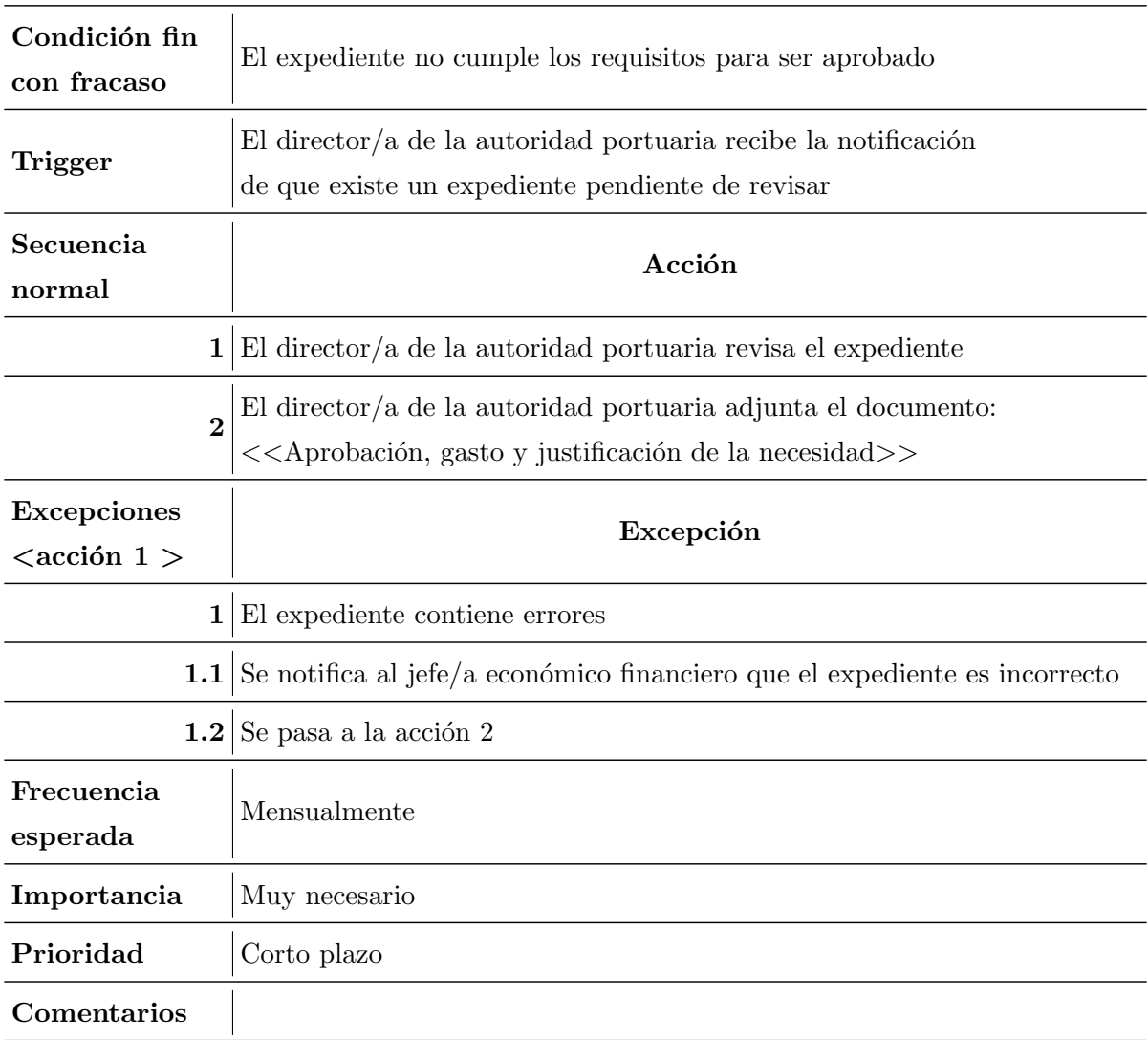

Tabla 3.9: Especificación del caso de uso $\rm CU09$ 

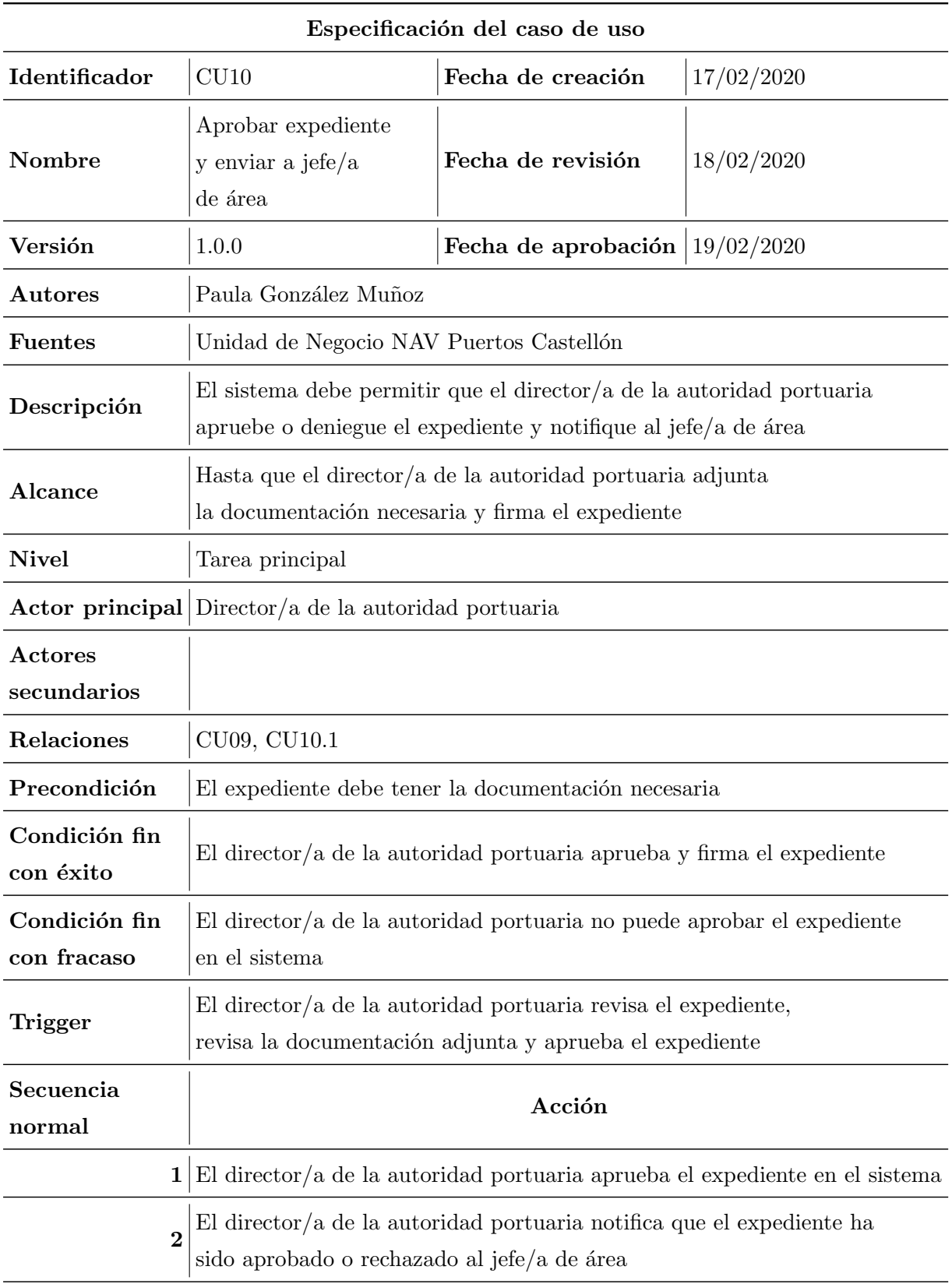

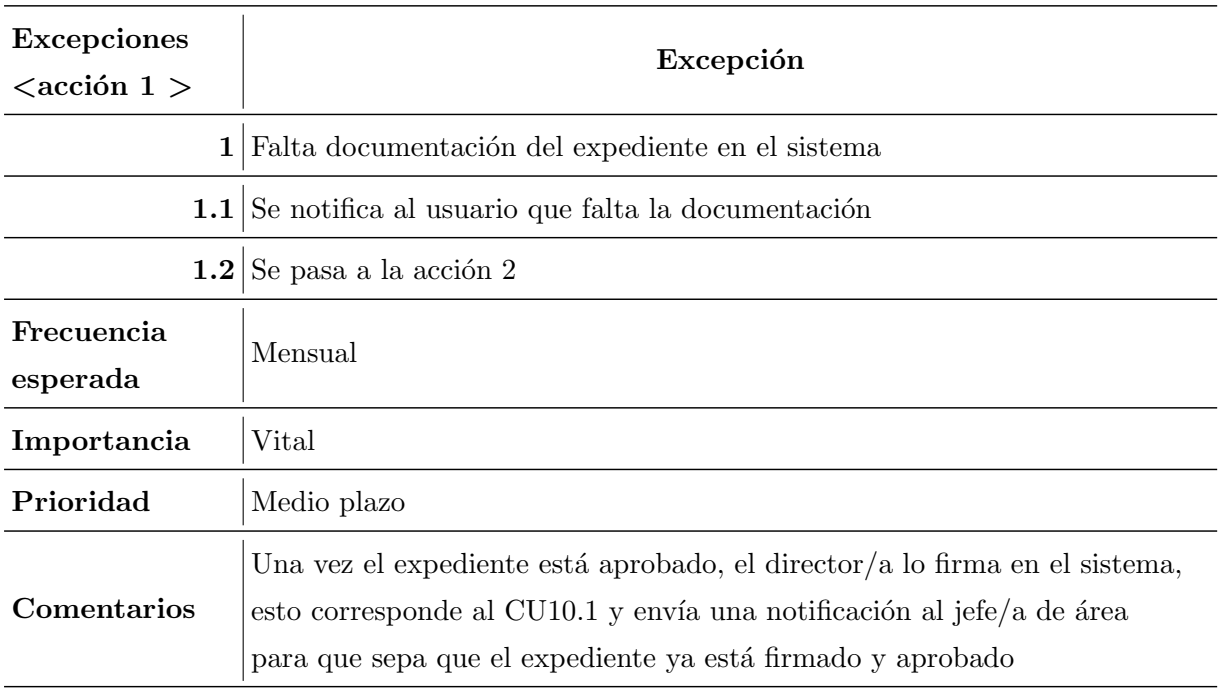

Tabla 3.10: Especificación del caso de uso $\rm CU10$ 

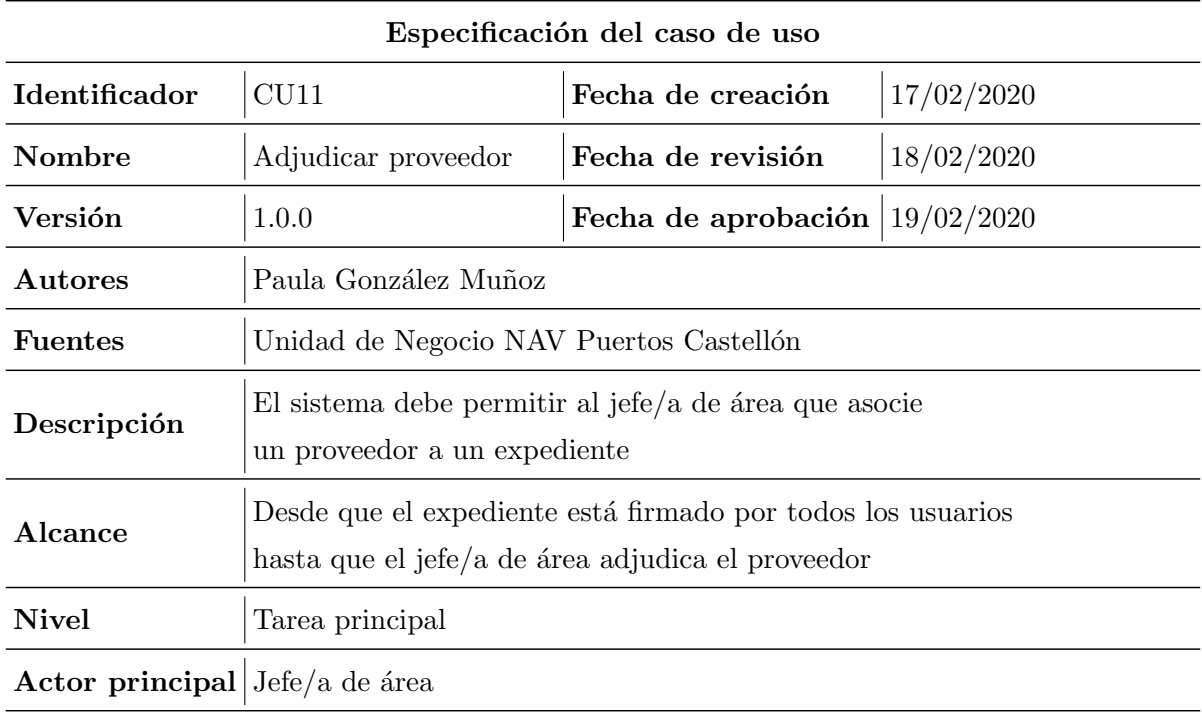

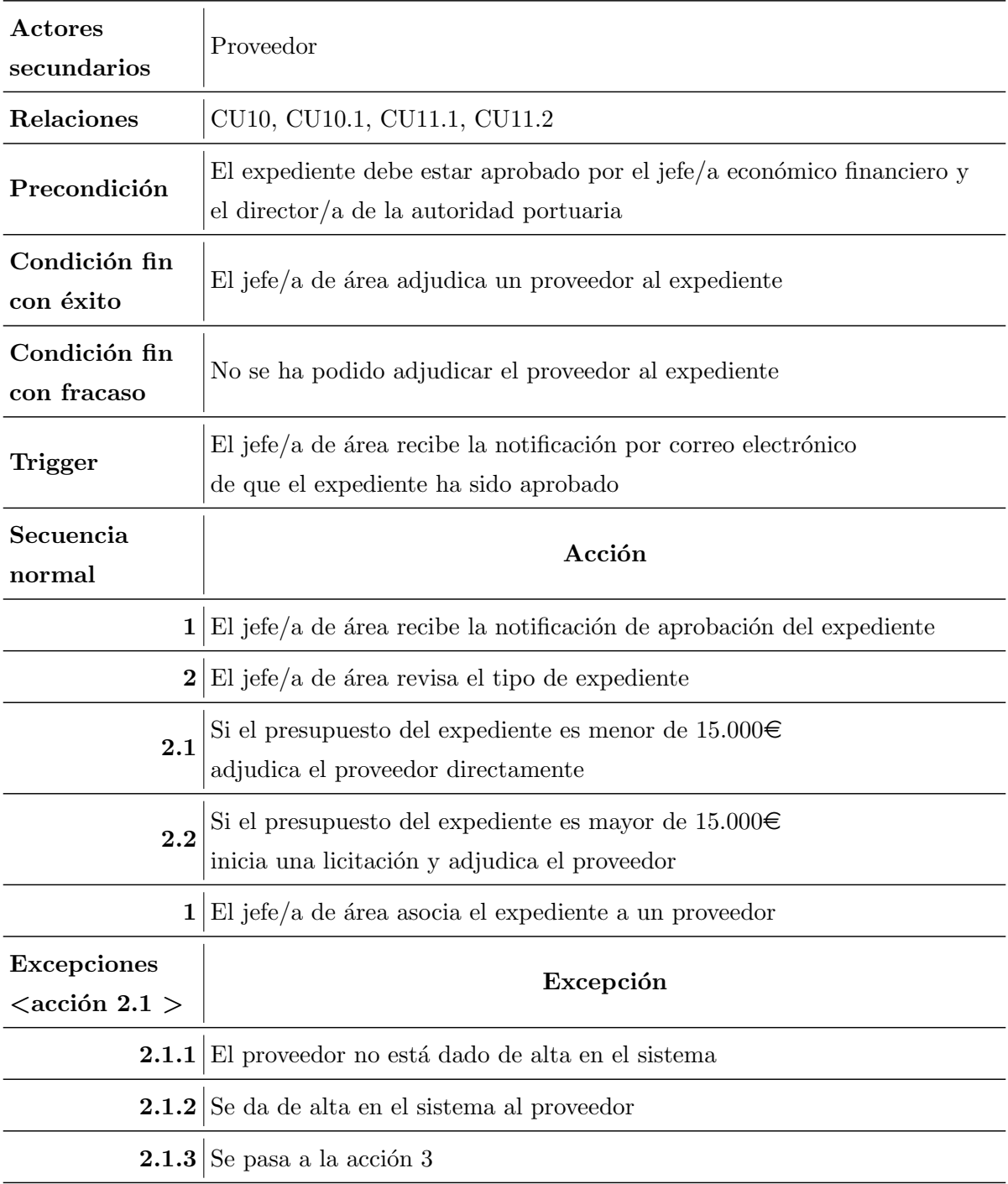

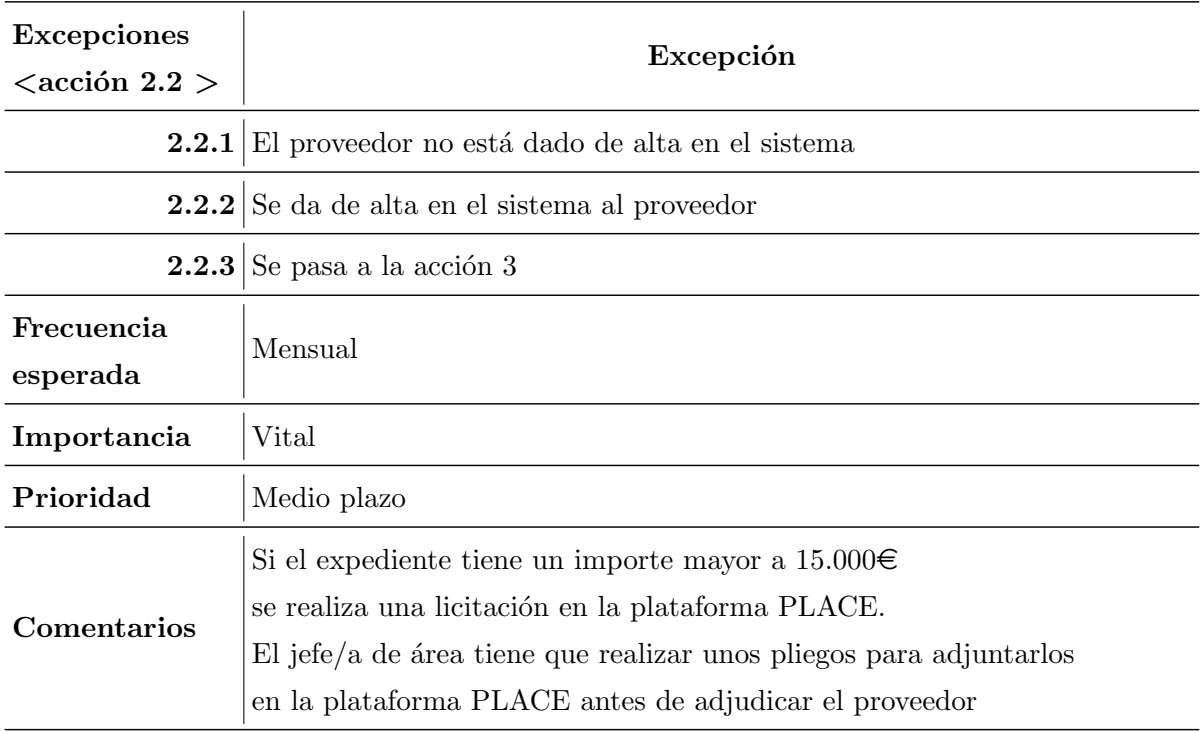

Tabla 3.11: Especificación del caso de uso CU11

# 3.1.3. Requisitos de datos

Los requisitos de datos determinan qué condiciones deben cumplir los datos de entrada en el sistema para satisfacer las necesidades de los usuarios y poder ser almacenados. Por ejemplo, cumplir con un un determinado formato para la introducción de fechas, nombres de usuario, números de expediente, etc.

A continuación se muestran los requisitos de datos que debe cumplir el sistema para este proyecto.

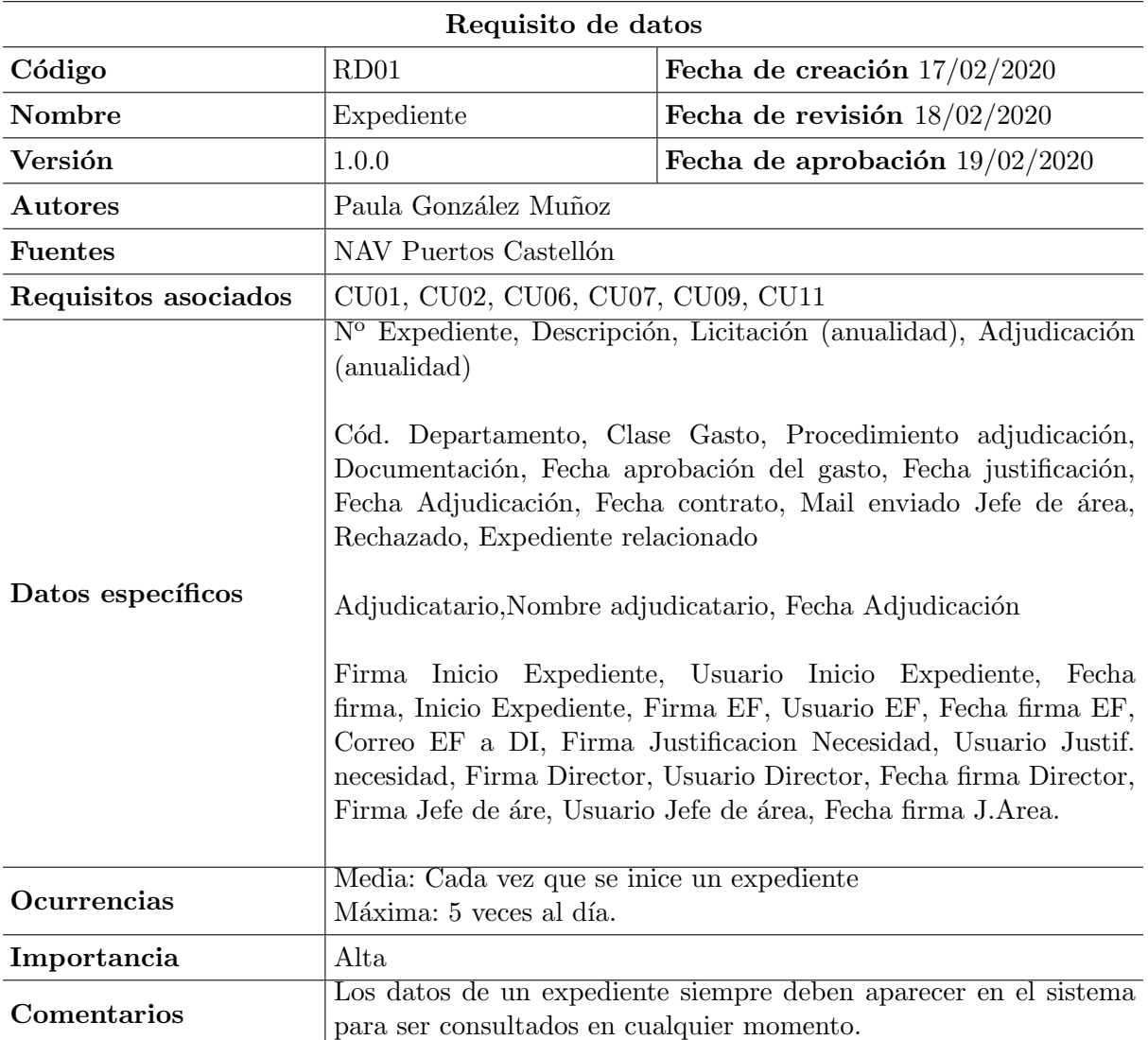

Tabla 3.12: Requisito de datos RD01

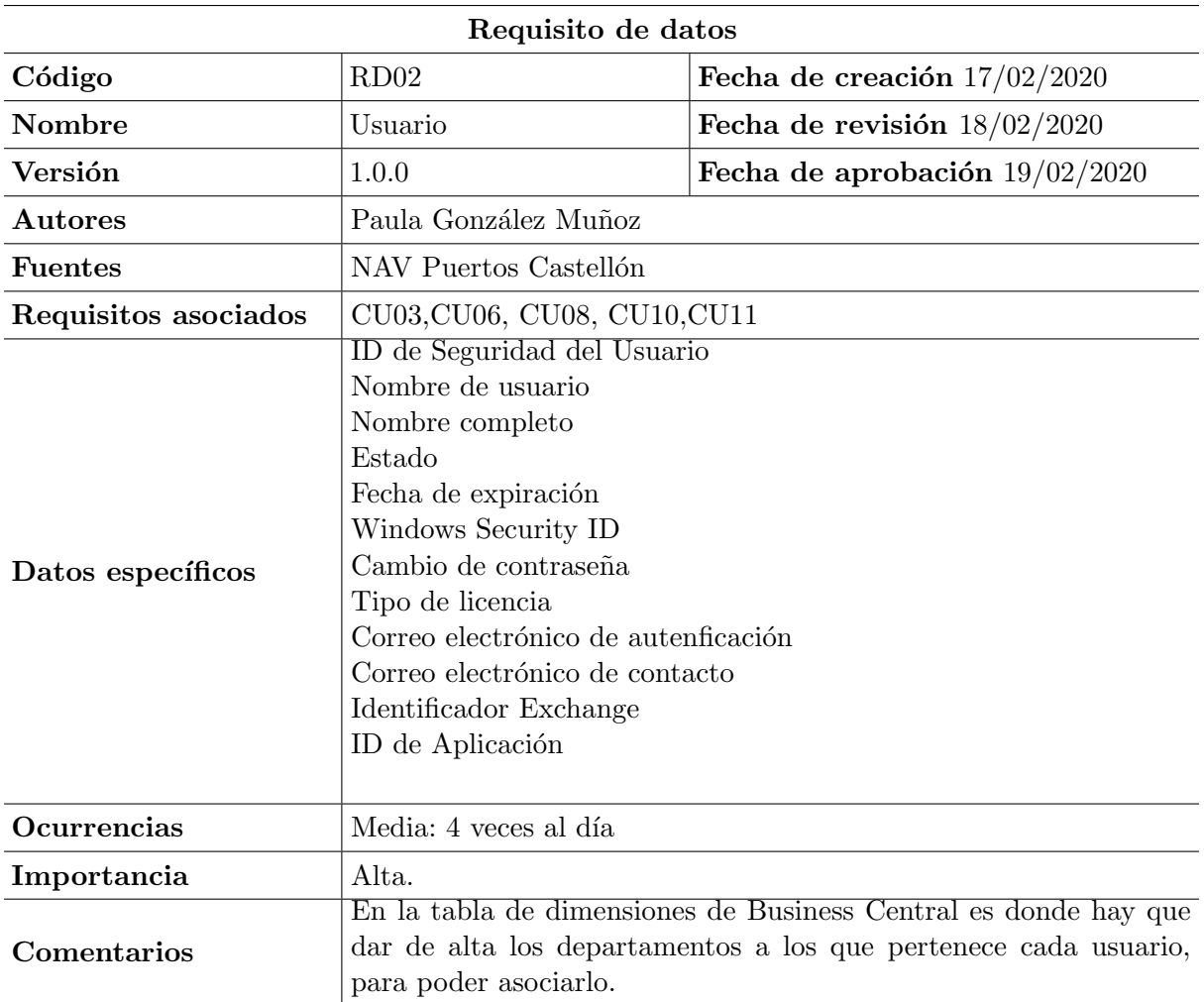

Tabla 3.13: Requisito de datos RD02

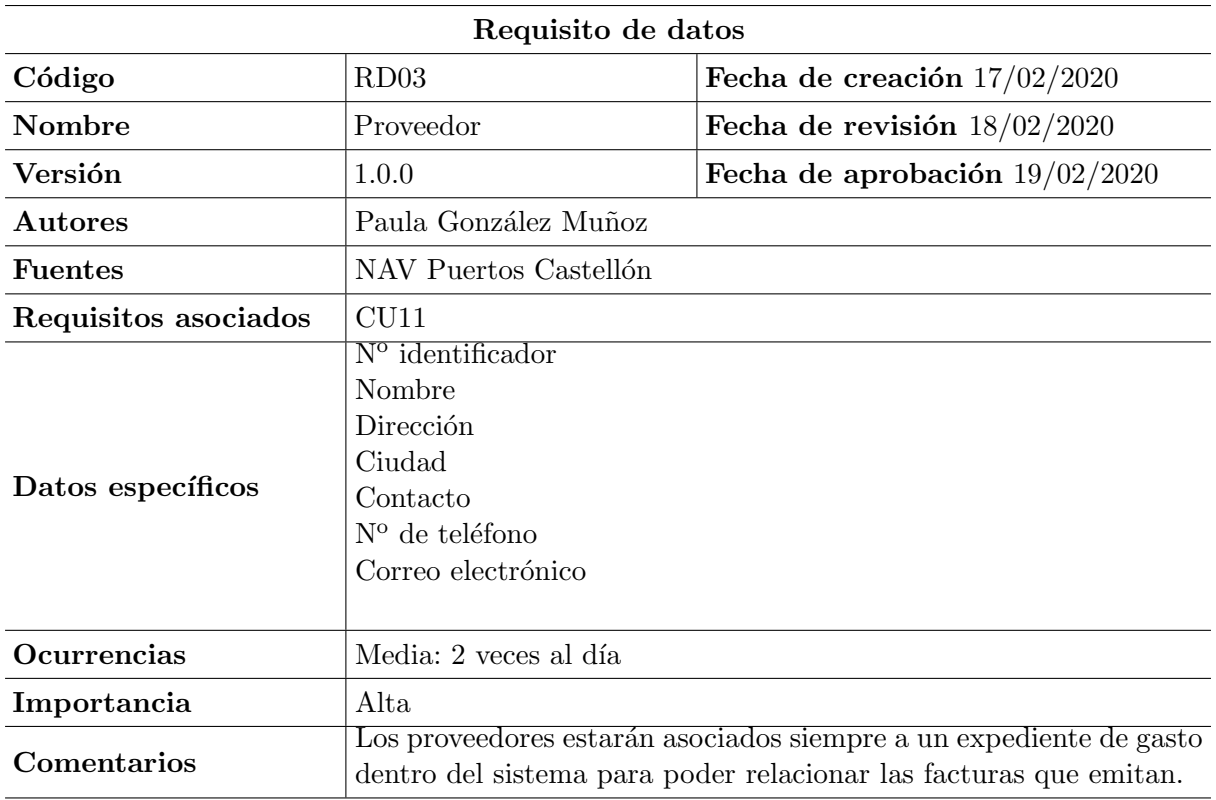

Tabla 3.14: Requisito de datos RD03

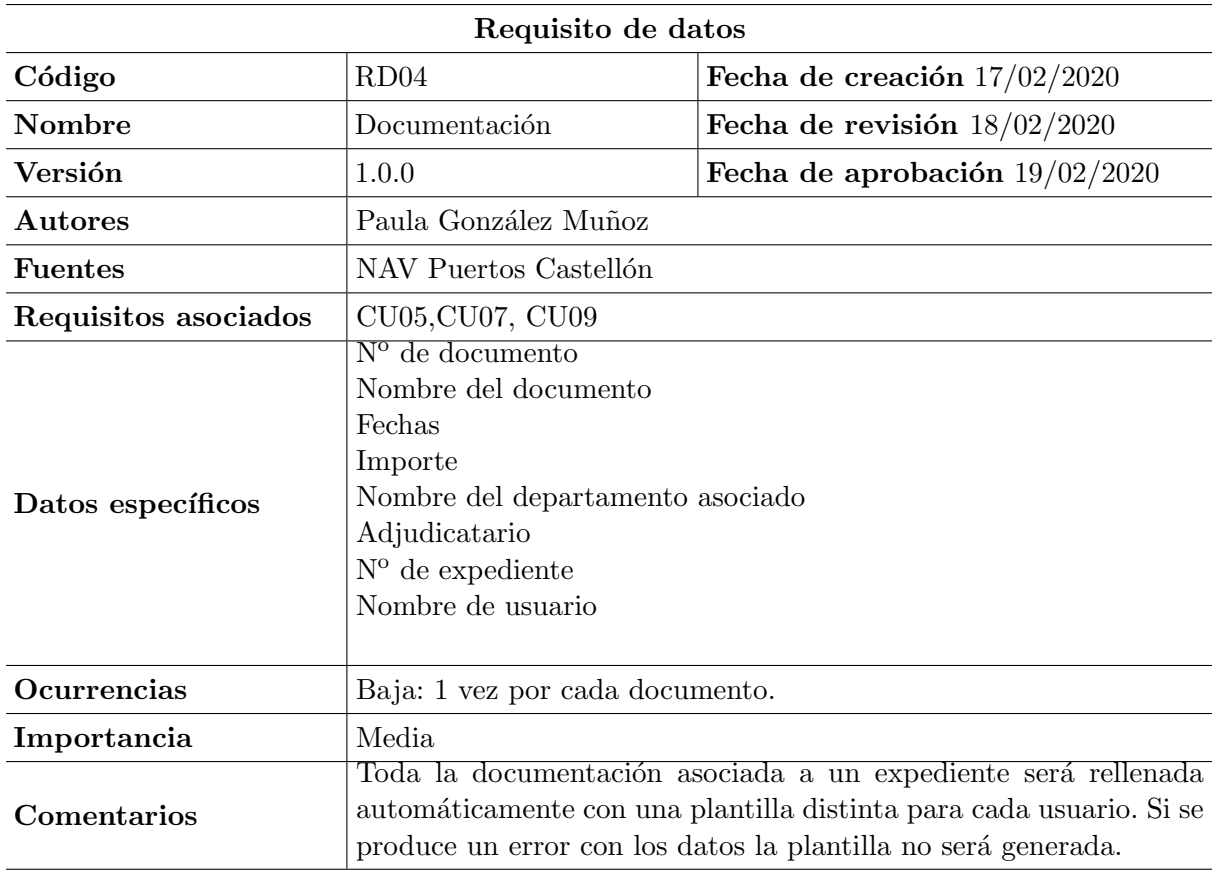

Tabla 3.15: Requisito de datos RD04

# 3.2. Análisis del sistema

En esta sección se muestra gráficamente el análisis del sistema en base a los requisitos recogidos en la fase de definición de requisitos. Para ello se van a mostrar y detallar los diagramas de actividades y de clases, que han sido necesarios para la realización de la implementación de la extensión en Microsoft Dynamics 365 Business Central.

### 3.2.1. Diagrama de actividades

Con el diagrama de actividades que se muestra en la figura [3.2,](#page-49-0) podemos visualizar de una manera sencilla el flujo de acciones que realiza o debe realizar cada uno de los usuarios involucrados en la creación de un nuevo expediente dentro del sistema.

<span id="page-49-0"></span>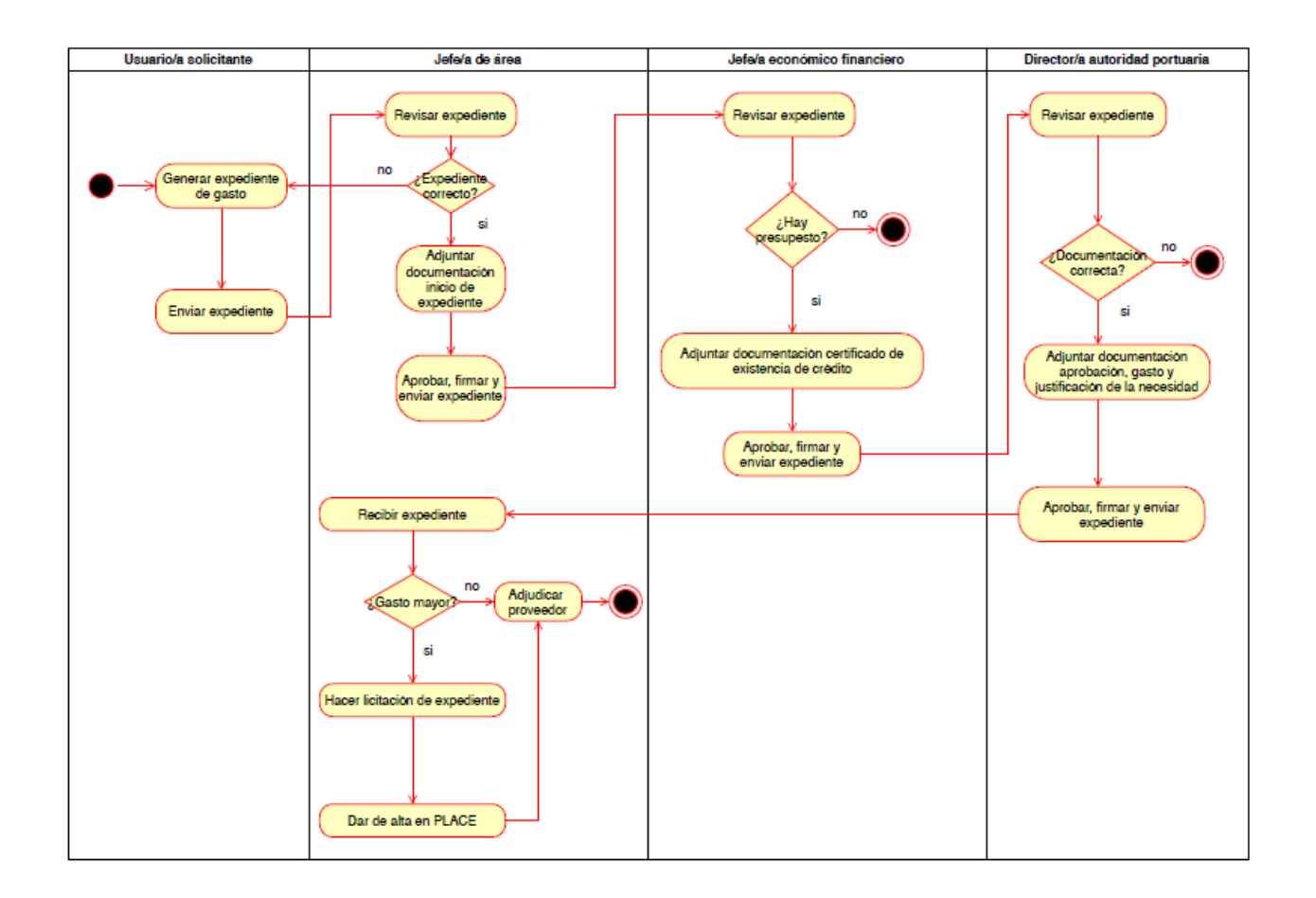

Figura 3.2: Diagrama de actividades

# 3.2.2. Diagrama de clases

En un diagrama de clases representamos la estructura que va a tener nuestro sistema, qué clases lo componen y qu´e relaciones hay entre estas clases. Para realizar este diagrama de clases se ha utilizado la herramienta Draw.io, en él se muestran las clases principales que se han tenido que implementar en este proyecto, como se puede ver en la figura [3.3.](#page-50-0)

<span id="page-50-0"></span>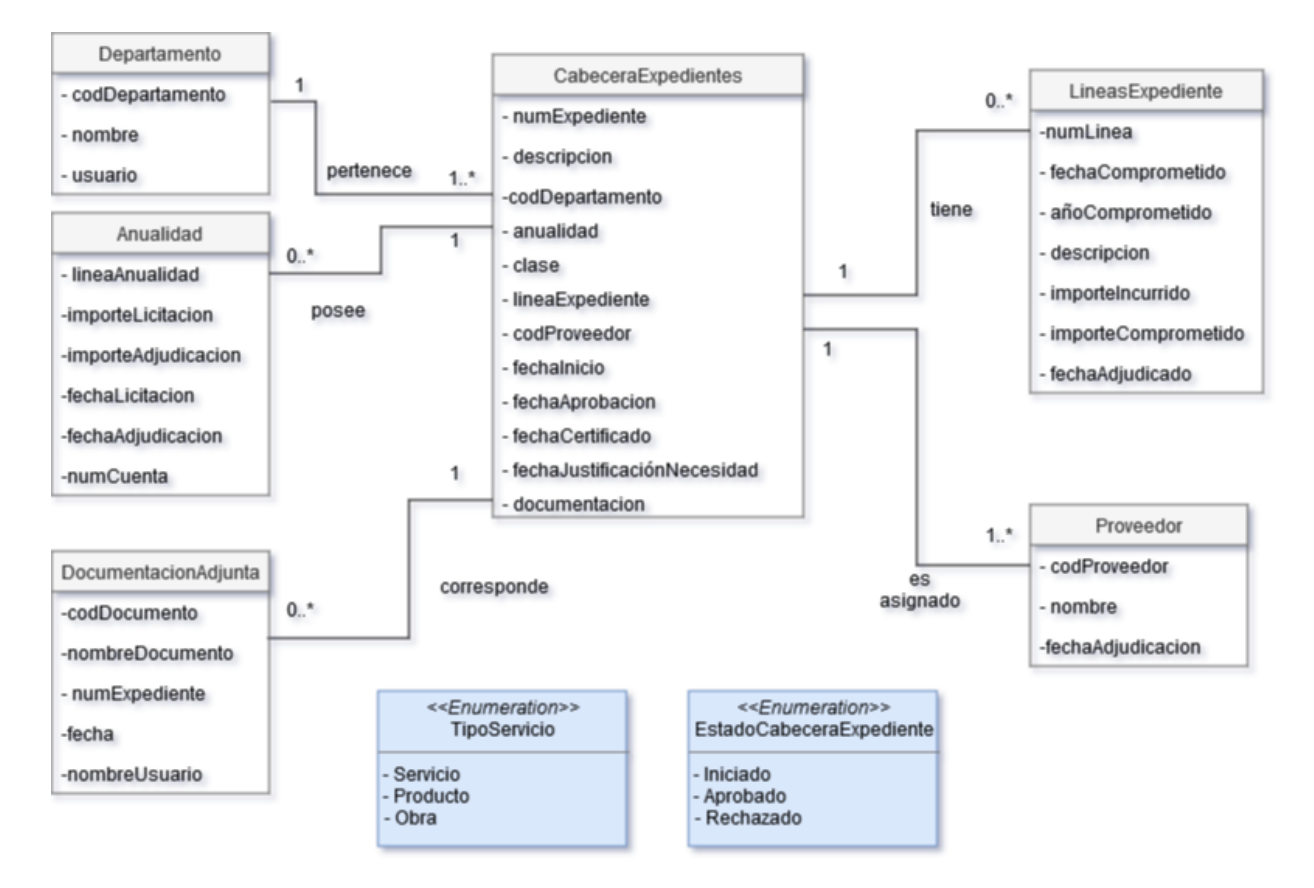

Figura 3.3: Diagrama de clases

Con este diagrama de clases podemos tener una visión de las tablas y atributos que nos hacen falta utilizar para la implementación de la extensión en Microsoft Dynamics 365 Business Central.

A continuación se detallan estas clases:

 $\blacksquare$  CabeceraExpediente. Esta clase se utiliza para almacenar la información relacionada con un expediente. Contiene el identificador del expediente, una breve descripción del expediente y el presupuesto asignado al expediente.

También se almacenan los atributos pertenecientes a otras clases, como son el identificador de la documentación asociada al expediente, el identificador del proveedor al que se asigna y el identificador del departamento que ha iniciado el expediente.

- $LineaExpectediente. Esta clase se utiliza para almacenar la información relacionada con la$ facturación de un expediente. Contiene el identificador de la línea de factura, el identificador del expediente, fecha en la que se compromete el importe asociado al expediente, el año en el que se compromete el importe, necesario si el expediente sólo es anual. El importe con el que se inicia la licitación del expediente, el importe con el que se adjudica un expediente y el importe incurrido del expediente.
- Departamento. Esta clase se utiliza para almacenar la información del departamento en el que se inicia un expediente. También sirve para identificar a los usuarios que están involucrados en la gestión del expediente. Contiene el identificador del departamento, y el nombre del departamento.
- $\blacksquare$  Proveedor. Esta clase se utiliza par almacenar la información del proveedor que tiene el expediente. Contiene el identificador del proveedor, el nombre del proveedor y la fecha de adjudicación cuando el expediente esté adjudicado.
- $Anualidad. Esta clase se utiliza para almacenar información sobre la licitación v adiudi$ cación de un expediente. Contiene el importe por el que se licita el expediente, el importe por el que se adjudica el expediente, el identificador del expediente, fecha en el que se licita y adjudica el expediente, tipo de expediente, el importe del expediente y el número de cuenta al que va asociado.
- Documentos Adjuntos. Esta clase se utiliza para almacenar la información relativa a la documentación que un expediente tiene adjunta. Contiene el identificador del documento, fecha en la que se adjunta el documento, nombre del documento, tipo de extensión del documento, el nombre del usuario que lo adjunta y el número de expediente asociado al documento.

# 3.3. Diseño de la interfaz

En esta sección se describe cómo va a ser la interfaz de usuario en Microsoft Business Central, también se explica las decisiones de diseño que se han tomado para presentar los datos al usuario respecto a la interfaz que actualmente utilizan en Microsoft Navision.

# 3.3.1. Criterios de diseño

En cualquier aplicación es importante tener una interfaz amigable para los usuarios, que sea sencilla, coherente y fácil de utilizar. Como los futuros usuarios están acostumbrados a trabajar con Microsoft Navision se ha intentado mantener una coherencia a la hora de presentar los datos en Microsoft Business Central para que resulte más fácil para los usuarios acostumbrarse a la nueva aplicación.

Los criterios que se han seguido para desarrollar la interfaz de la aplicación han sido los siguientes:

- Mantener coherencia entre interfaces: es importante que los usuarios no noten un cambio drástico en la presentación de los datos de una aplicación a otra.
- Evitar la sobrecarga informativa: organizando los datos importantes para los usuarios en las zonas superiores de la interfaz.
- Evitar la carga memorística: es importante que los usuarios no tengan que recordar demasiadas cosas al pasar de una página a otra en Business Central.
- Evitar errores: es importante que los usuarios no cometan errores a cuando generan un nuevo expediente.

Siguiendo estos criterios a continuación se pueden ver los cambios realizados en cada una de las vistas de Microsoft Navision, figuras [3.4](#page-52-0) y [3.5](#page-53-0) y Microsoft Business Central, figura [3.6.](#page-53-1)

<span id="page-52-0"></span>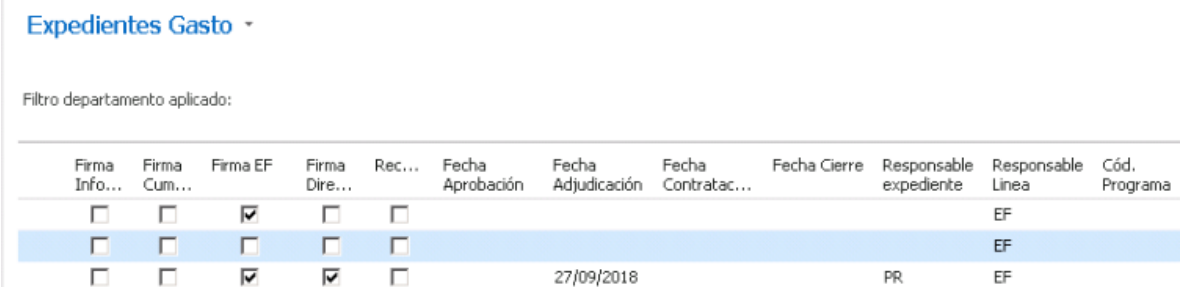

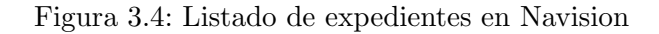

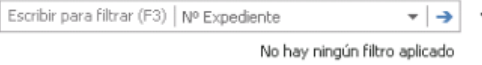

<span id="page-53-0"></span>

| Adjudicat | Nombre Adjudicatario       | ΞF<br>Adjudicat | Licitación<br>(anualidad) | Adjudicación<br>(anualidad) | Modificación<br>(anualidad) | Importe<br>Anualidad | Importe<br>Certificado | Importe $\triangle$<br>Incurrido |
|-----------|----------------------------|-----------------|---------------------------|-----------------------------|-----------------------------|----------------------|------------------------|----------------------------------|
|           |                            |                 | 0,00                      | 0,00                        | 0,00                        | 0,00                 | $_{0.00}$              | $_{0,00}$                        |
|           |                            |                 | 0,00                      | 0,00                        | 0,00                        | 0,00                 | 0,00                   | 0,00                             |
| 1095      | FINANZIA AUTORENTING, S.A. | A60028776       | 0,00                      | 13.016,64                   | 0,00                        | 0,00                 | 0,00                   | 13.016,64                        |

Figura 3.5: continuación listado de expedientes en Navision

<span id="page-53-1"></span>

| $\leftarrow$ | LISTA DE EXPEDIENTES   FECHA DE TRABAJO: 28/01/2021 |                                     |                                  |                           |                                 |                    |                 |                           |  |
|--------------|-----------------------------------------------------|-------------------------------------|----------------------------------|---------------------------|---------------------------------|--------------------|-----------------|---------------------------|--|
|              | $\circ$ Buscar $+$ Nuevo                            | <b>III</b> Eliminar<br>Editar lista | Q Ver<br>$\angle$ Editar         | <b>XII</b> Abrir en Excel |                                 |                    |                 | 7<br>這                    |  |
|              | N° expediente <sup>↑</sup>                          | Fase de expediente                  | Procedimiento de<br>adjudicación | Firma UIE                 | Firma JA                        | Firma JEF          | Firma DAP       | Presupuesto de licitación |  |
|              | <b>EXPG-0210</b><br>$\rightarrow$                   | ٠<br>Solicitado<br>$\sim$           | Contrato mayor                   | M                         |                                 |                    |                 | $\wedge$<br>62.920,00     |  |
|              | <b>EXPG-0214</b>                                    | Aprobado                            | Contrato menor                   | $\vee$                    | $\color{red}\blacktriangledown$ | $\bigtriangledown$ | $\checkmark$    | 35.090,00                 |  |
|              | <b>EXPG-0217</b>                                    | Anulado                             | Contrato mayor                   | $\bigtriangledown$        | $\color{red}\heartsuit$         | $\bigtriangledown$ |                 | 35.090.00                 |  |
|              | <b>EXPG-0220</b>                                    | Adjudicado                          | Contrato menor                   | $\triangledown$           | $\overline{\vee}$               | $\triangledown$    | $\triangledown$ | 38.720.00                 |  |

Figura 3.6: Listado de expedientes en Business Central

Como se puede ver en la interfaz de Business Central se han eliminado campos con respecto a la interfaz de Navision, para presentar de una forma más clara los datos al usuario. Los campos que se han eliminado son los siguientes:

- $\blacksquare$  Fecha Aprobación
- $\blacksquare$  Fecha Adjudicación
- $\blacksquare$  Fecha Contratación
- Fecha Cierre
- Fecha Responsable expediente
- $\blacksquare$  Responsable Línea
- $\blacksquare$  Cód. Programa
- Adjudicatario
- Nombre Adjudicatario
- CIF Adjudicatario
- $\blacksquare$  Licitación (anualidad)
- Adjudicación (anualidad)
- $\blacksquare$  Modificación (anualidad)
- Importe Anualidad
- Importe Certificado
- Importe Incurrido

Se ha decidido eliminar estos campos de la lista que presenta los expedientes porque como se puede ver en Microsoft Navision muchos de ellos no contenían información relevante para el usuario ya que sólo se utilizaban en momentos puntuales y ya están incluidos dentro de la vista de un expediente de por si.

Sin embargo, en la vista Listado de expedientes de Business Central se han incluido los campos de Nº expediente, para que el usuario pueda ver en todo momento qué expediente está consultando y Fase de expediente, para que el usuario de un vistazo pueda observar en qué fase se encuentra el expediente en vez de tener que recordar todos los anteriores campos.

La interfaz de un expediente se divide en 5 bloques tanto en Navision como en Business Central:

Bloque General. En este bloque se presentan los datos generales de un expediente. En Navision, figura [3.7,](#page-54-0) se puede observar que los campos de todas las fechas son de elección para el usuario, en Business Central, figura [3.8,](#page-55-0) esto no es as´ı ya que para evitar errores por parte del usuario se ha restringido las fechas de inicio de expediente, justificación necesidad, certificado existencia y aprobación del gasto para que se rellenen automáticamente cuando se adjunta cada uno de los documentos necesarios para el expediente.

#### <span id="page-54-0"></span>F19-0083L1 · SUMINISTRO MEDIANTE LA MODALIDAD DE RENTING DE 6 VEHÍCULOS PARA LA AUTORIDAD PORTUARIA DE CASTELLÓN

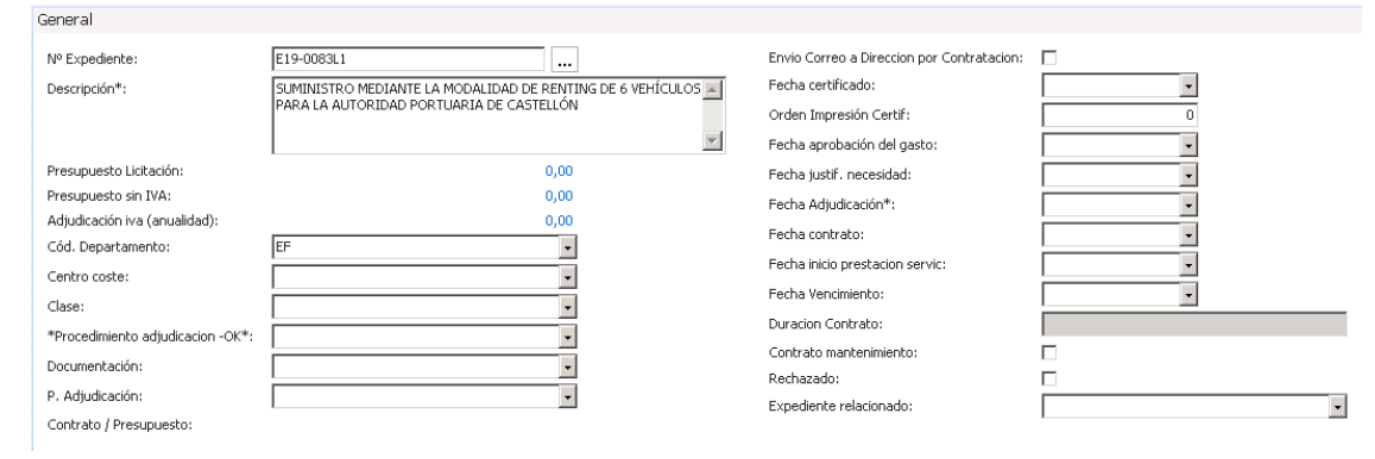

Figura 3.7: Bloque general de expediente de gasto en Navision

<span id="page-55-0"></span>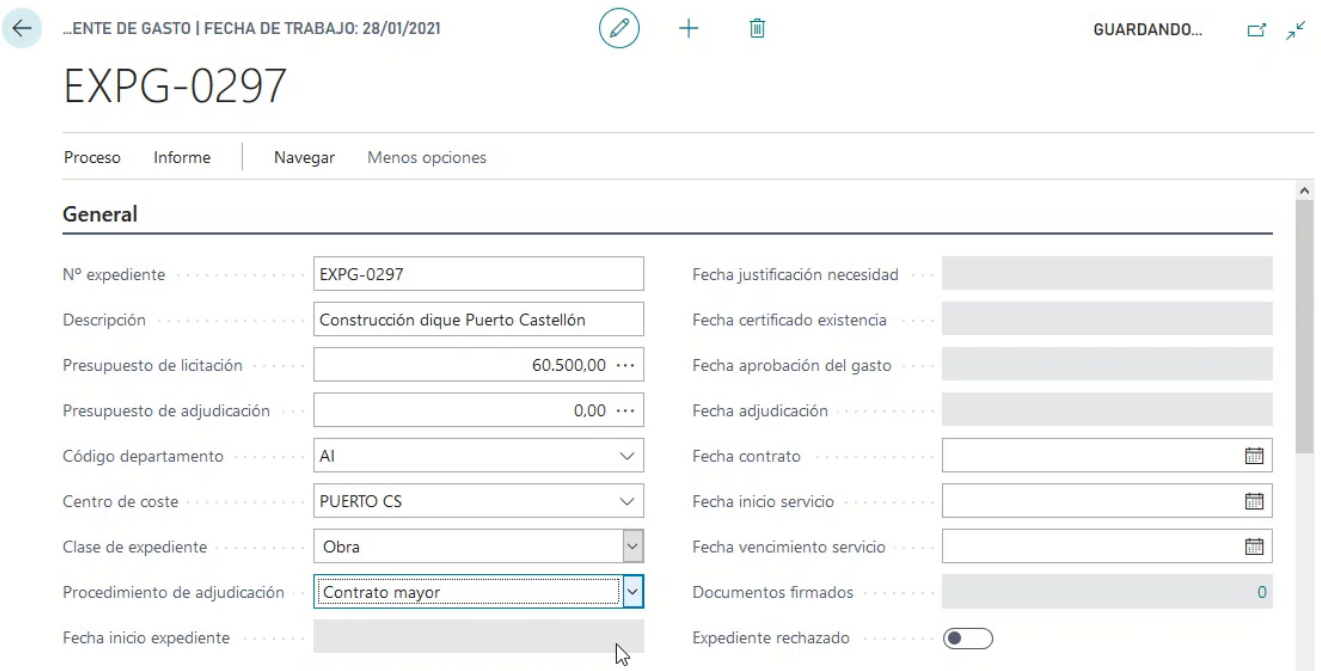

Figura 3.8: Bloque general de expediente de gasto en Business Central

También se puede observar que se han eliminado los campos Envío Correo a Dirección por Contratación, Orden Impresión Certif, Duración Contrato, Contrato mantenimiento y Expediente relacionado porque ya no son necesarios en este bloque.

Bloque Líneas de expediente. En este bloque se sitúan las lineas de facturación del expediente. Como se puede observar en la figura [3.9](#page-55-1) en la interfaz de Navision aparecen los campos Es prórroga, Prórroga anulada y Fecha prórroga mientras que en las figuras [3.10](#page-56-0) y [3.11](#page-56-1) no aparecen porque ya no son necesarios en este bloque.

<span id="page-55-1"></span>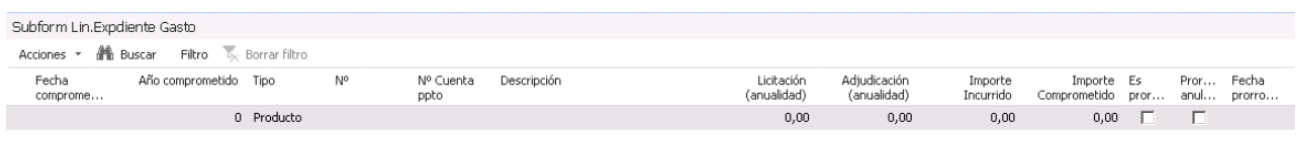

Figura 3.9: Bloque línea de expediente de gasto en Navision

<span id="page-56-0"></span>

| Lineas de expediente         | Administrar             |                        |                  |                     |                               |                          |                                       | 51                          |
|------------------------------|-------------------------|------------------------|------------------|---------------------|-------------------------------|--------------------------|---------------------------------------|-----------------------------|
| Fecha<br>importe<br>comprome | Año importe<br>comprome | Nº linea<br>expediente | Tipo de<br>gasto | N° tipo de<br>gasto | Descripción tipo              | Nº cuenta<br>presupuesto | Importe de<br>licitación (SIN<br>(VA) | Impo<br>adjudicaci<br>(SIN) |
| $\rightarrow$ 04/05/2020     | 2020                    | 10000                  | Activo           | AF000100            | $\vee$ Construcción de diques | 2130001                  | 50.000,00                             | $\wedge$                    |

Figura 3.10: Bloque línea de expediente de gasto en Business Central

<span id="page-56-1"></span>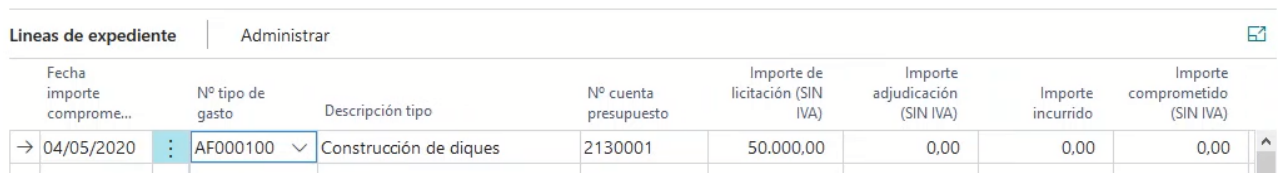

Figura 3.11: Continuación bloque línea de expediente de gasto en Business Central

Como se puede observar en Business Central, el campo Fecha importe comprometido se ha dejado fijo, para que el usuario pueda ver en todo momento en qué fecha se ha reservado el importe del expediente.

Bloque Proveedor. En este bloque se muestra la información relativa al proveedor de servicios que se va a contratar para el expediente. Como se puede observar tanto en Navision, figura [3.12](#page-56-2) como en Business Central, figura [3.13,](#page-56-3) se han dejado los mismos campos.

<span id="page-56-2"></span>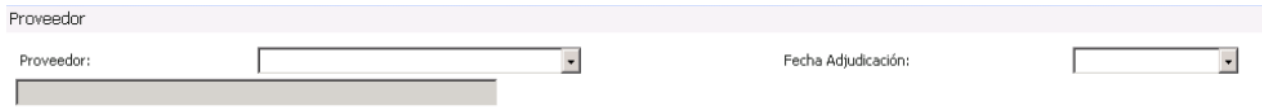

Figura 3.12: Bloque proveedor expediente de gasto en Navision

<span id="page-56-3"></span>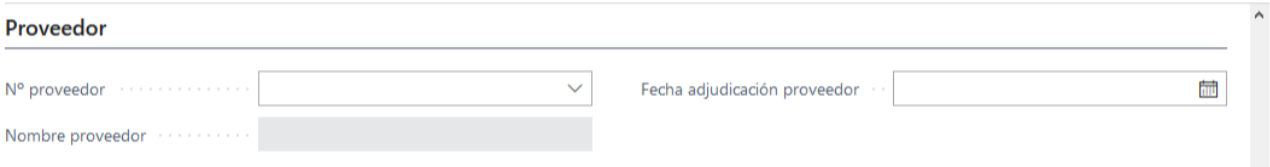

Figura 3.13: Bloque proveedor expediente de gasto en Business Central

Bloque Autorización. En este bloque se rellenan los datos referentes a las fases por las que pasa un expediente, datos del usuario/a solicitante, datos del jefe/a de área, del jefe/a económico financiero y del director/a de la autoridad portuaria.

<span id="page-57-0"></span>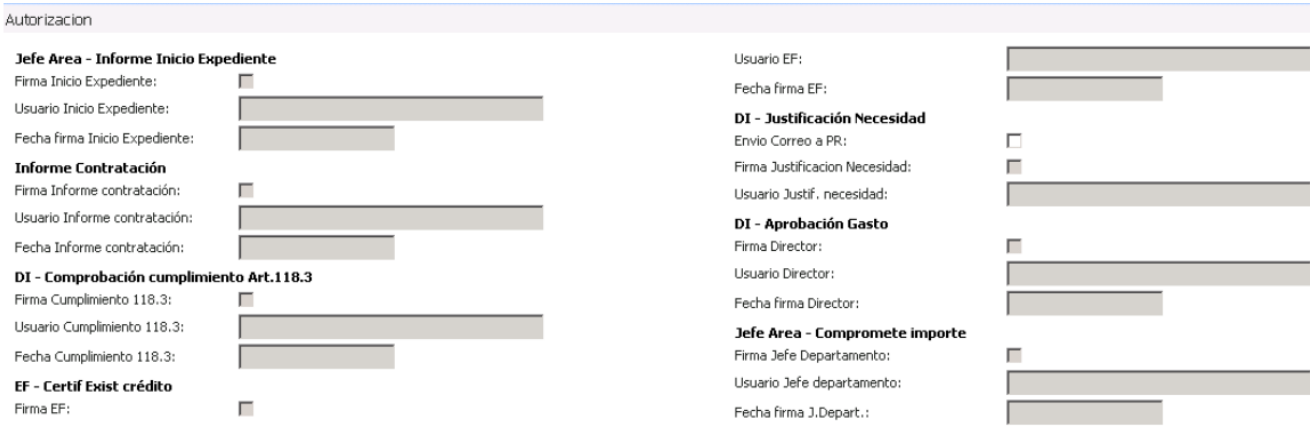

Figura 3.14: Bloque autorización expediente de gasto en Navision

<span id="page-57-1"></span>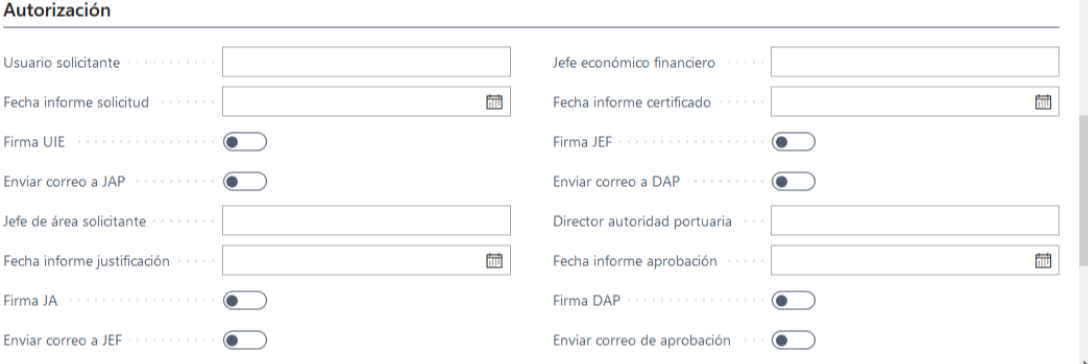

Figura 3.15: Bloque autorización expediente de gasto en Business Central

Como se puede observar en Navision, figura [3.14,](#page-57-0) existen los bloques Informe Contratación con con sus campos y DI-Comprobación cumplimiento Art.118.3 que en Business Central, figura [3.15](#page-57-1) no existen porque estos pasos ya no se realizan cuando se autoriza un expediente.

Bloque Documentación. En este bloque el usuario puede generar los documentos que estarán relacionados con el expediente. En Navision, figura [3.16,](#page-58-0) podemos ver que existen los campos Modificado, Usuario modificación y Fecha modificación y en Business Central, figura [3.17,](#page-58-1) estos campos no existen porque se han trasladado al bloque general, figura [3.8,](#page-55-0) cuando el usuario quiere adjuntar un documento en el campo Documentos firmados puede ver qué documentos hay adjuntos, figura [3.18,](#page-58-2) quién los ha modificado, fecha de modificación, etc.

<span id="page-58-0"></span>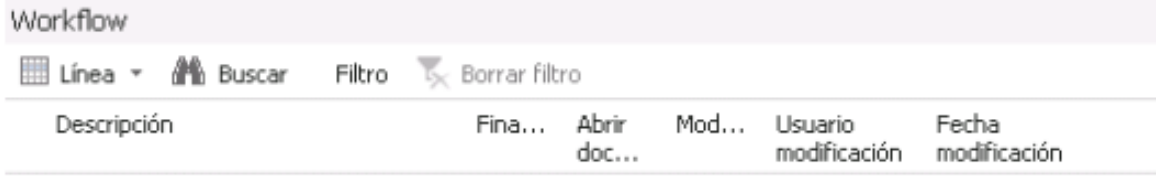

# Figura 3.16: Bloque documentación expediente de gasto en Navision

#### <span id="page-58-1"></span>Documentacion

Informes

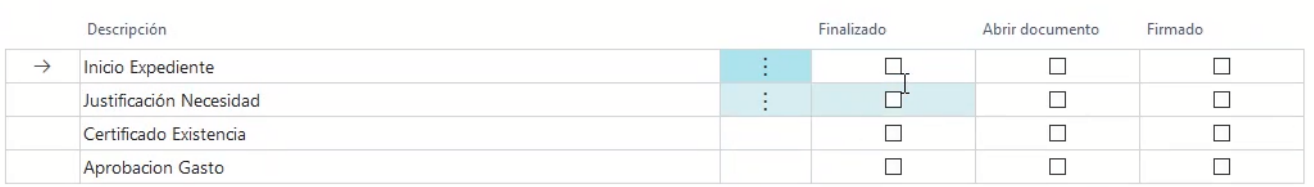

# Figura 3.17: Bloque documentación expediente de gasto en Business Central

<span id="page-58-2"></span>

| $\overline{\phantom{0}}$ |                        | DOCUMENTOS ADJUNTOS   FECHA DE TRABAJO: 28/01/2021 |              | GUARDANDO<br>$\sqrt{ }$<br>ビ |          |                  |                   |
|--------------------------|------------------------|----------------------------------------------------|--------------|------------------------------|----------|------------------|-------------------|
|                          | Administrar            | Preview<br>Más opciones                            |              |                              |          |                  |                   |
|                          | N°<br>expediente<br>↑▼ | Nombre archivo                                     | Tipo archivo | Tipo archivo                 | User     | Fecha adjunto    | Document<br>Type  |
| $\rightarrow$            | <b>EXPG-0297</b>       | EXPG-0297INI_EXP<br>$\sim$                         | Word         | Word                         | RED\PGON | 20/05/2020 11:19 | Expediente $\vee$ |

Figura 3.18: Bloque documentación expediente de gasto en Business Central

# Capítulo 4

# Implementación y pruebas

En este capítulo se van a explicar la instalación de Microsoft Dynamics 365 Business Central, c´omo se debe preparar el entorno de desarrollo con el IDE Visual Studio Code y los detalles de implementación del proyecto.

# 4.1. Instalación de Microsoft Dynamics 365 Business Central

Para la instalación de Microsoft Dynamics 365 Business Central se ha seguido la guía Iniciación Técnica Business Central proporcionada por la empresa donde se detalla la instalación de Microsoft Dynamics 365 Business Central para trabajar de manera local.

En primer lugar se ha tenido que instalar y configurar SQL Server 2017. SQL Server 2017, es un sistema de gestión de bases de datos relacional producido por Microsoft. Este sistema utiliza el lenguaje Transact-SQL para realizar las consultas a la base de datos. SQL Server 2017, permite el uso de inteligencia artificial y su instalación tanto en Linux como en Docker, para manejar las bases de datos se puede hacer mediante comandos o con la interfaz gráfica Management Studio.

Al instalar SQL Server 2017 para este proyecto se ha configurado una instancia llamada BC150, que es la que contiene la base de datos del proyecto.

En segundo lugar se ha tenido que instalar y configurar Business Central 15, que es el ERP como tal, donde los usuarios podrán acceder a trabajar. Los componentes que se han tenido que configurar para la instalación han sido los siguientes:

- AL Development Enviroment
- Herramienta de administración de servidor
- Servidor
- Componentes de base de datos SQL Server
- Complemento de Microsoft Outlook
- Componentes de servidor web
- Servidor de Ayuda

También es importante configurar los puertos por los que se realiza la comunicación con los servicios de gestión, clientes, SOAP, OData y developer.

En este proyecto se va a trabajar sobre la base de datos que viene por defecto en Microsoft Dynamics 365 Business Central, esta base de datos pertenece a una empresa ficticia llamada Cronus, ya que es suficiente para realizar la implementación de la extensión.

Por último, se ha instalado Visual Studio Code, el entorno de desarrollo, con algunas extensiones o snippets (trozos de código) para poder programar en AL.

# 4.2. Preparación del entorno de desarrollo

Para realizar el desarrollo de la extensión necesitamos utilizar Visual Studio Code, con las siguientes extensiones:

- $\blacksquare$  AL Language Tools. Es una extensión orientada a facilitar la traducción y testeo de extensiones. Proporciona snippets para generar las estructuras de codeunits y funciones de test.
- $\blacksquare$  AL Extension Pack. Es una recopilación de 17 extensiones que pretende cubrir las necesidades que se tengan a la hora de programar AL en Visual Studio Code.
- $\blacksquare$  AL Object Designer. Esta extensión proporciona la capacidad de obtener un listado de los objetos que forman parte del paquete de s´ımbolos descargado para un proyecto.
- $\blacksquare$  AL Toolbox. Esta extensión proporciona la posibilidad de dividir el código desarrollado en regiones, muy útil para poder contraer el código y saber en qué sección nos encontramos.
- Waldo's CRS AL Language Extension. Esta extensión permite ahorrar tiempo a la hora de desarrollar en AL ya que permite ejecutar los objetos de cualquier extensión de manera individual y proporciona herramientas para renombrar objetos, archivos y reorganizarlos.

# 4.3. Detalles de implementación

En esta sección se van a explicar los conceptos de objetos en Microsoft Business Central, cómo estructurar un proyecto, como realizar la implementación de tablas, vistas e informes que van a ser necesarios para este proyecto.

# 4.3.1. Objetos de Microsoft Dynamics 365 Business Central

En Microsoft Dynamics 365 Business Central cuando se habla de ampliar una funcionalidad se refiere a crear una extensión nueva para Microsoft Dynamics 365 Business Central que una vez implementada para un cliente se va a poder reutilizar para otros.

En primer lugar se van a explicar los objetos que se pueden utilizar para crear una extensión en Microsoft Dynamics 365 Business Central. Es necesario saber diferenciar entre los distintos tipos de objetos que existen porque cada uno tiene propiedades y caracter´ısticas distintas que son importantes para el desarrollo de una extensión, estos objetos son los siguientes:

- $Table.$  Son las tablas que se van a necesitar, se emplean para almacenar información.
- $\blacksquare$  Page. Permite la visualización, creación, modificación o eliminación de los datos contenidos en un objeto Table.
- Report. Se utilizan para presentar información tanto en pantalla con la vista preliminar en Microsoft Dynamics 365 Business Central como en documentos PDF, Word o Excel.
- Codeunit. Se utiliza para programar funciones que se vayan a repetir en muchas partes de la implementación.
- $\blacksquare$  Query. Son consultas para obtener información de una o más tablas, con ellas se pueden utilizar métodos como sumatorios, cálculo de medias, etc.
- XML Port. Con objetos de este tipo podemos realizar importaciones o exportaciones de información en formato XML.

# 4.3.2. Estructura del proyecto en Visual Studio Code

Para realizar el desarrollo de la extensión en Visual Studio Code primero debemos asegurarnos que tenemos acceso a Business Central para poder utilizar las tablas estándar e instalar y publicar la extensi´on. Para ello cuando se crea el proyecto en Visual Studio Code debemos configurar en un fichero JSON llamado *launch.json* algunos parámetros de la aplicación.

Los parámetros de la aplicación que se deben configurar en este caso son los que se muestran en la figura [4.1,](#page-64-0) a continuación se explican con detalle:

- $type.$  Indica en qué lenguaje se va a programar la extensión.
- $r$ equest. Indica el parámetro con el que estamos enviando la solicitud, en este caso lauch, para que lance la aplicación Business Central.
- name. Indica el nombre del servidor al que queremos conectarnos, en este caso es un servidor propio, no externo.
- $server$ . Indica la dirección del servidor al que nos conectamos, en este caso como la aplicación está instalada en el propio equipo es un servidor local.
- serverInstance. Indica la instancia de la base de datos a que debe acceder para hacer las consultas.
- $\bullet$  *authentication*. Indica el tipo de autenticación que se va a utilizar para acceder a Business Central, en este caso es el mismo usuario y contraseña que el equipo Windows en el que está instalado.
- $\bullet$  startupObjectId. Indica la page que lanza por defecto, en este caso la 50100 corresponde a la Lista de expedientes.
- $\bullet$  startupObjectType. Indica el tipo de objeto que se lanza al iniciar la aplicación.
- $\bullet$  breakOnError. Si está a true significa que parará la ejecución en caso de que detecte algún error.
- launchBrowser. Si está a true indicamos que queremos que inicie Business Central en el navegador en vez de la aplicación local.
- enableLongRunningSqlStatements. Si está a true indica que se permiten las sentencias SQL muy largas, útil para cuando se quiere mostrar datos de varias tablas en una misma page.
- $e$ nables *enables* en aplicación configurado para mostrar también las sentencias SQL.
- schemaUpdateMode. Indica cómo queremos que se ejecute la extensión cada vez que la publicamos en Business Central, si quermos conservar los datos que había o no, en este caso ForceSync hace que se eliminen los datos que había de la extensión.
- $\blacksquare$  port. Puerto al que se conectará cada vez que se inicie la aplicación

<span id="page-64-0"></span>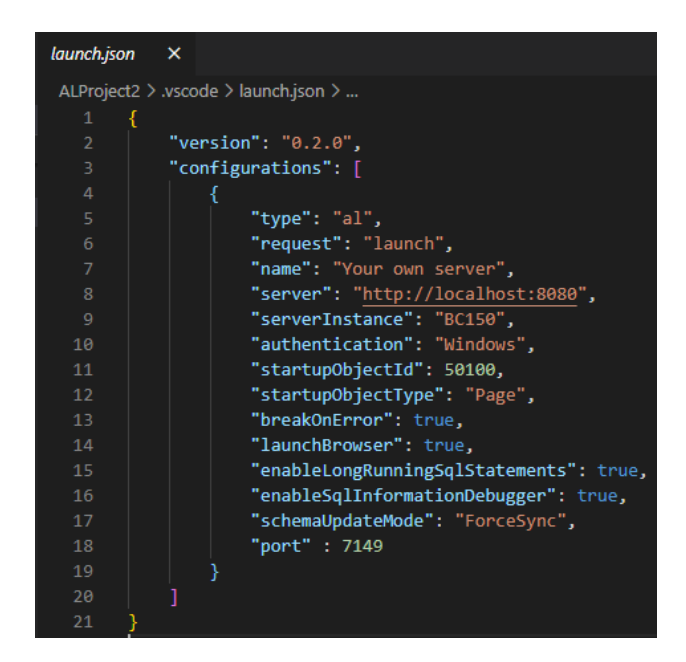

Figura 4.1: Parámetros de configuración Business Central

<span id="page-64-1"></span>Una vez el archivo de configuración tiene todos los parámetros correctos se debe comprobar que se tiene acceso a la aplicación con el navegador, para ello debemos descargar los símbolos de Business Central que son todas las tablas, vistas, informes y codeunits que tiene la base de datos que se ha instalado. Para ello en Visual Studio Code debemos buscar en la Paleta de comandos o bien con la tecla F1 la opción **AL:Download Symbols**, y se nos generan los archivos de la figura [4.2.](#page-64-1)

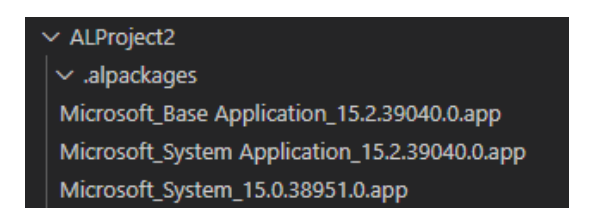

Figura 4.2: Archivos de los objetos de Business Central

Descargados los símbolos de Business Central, ya se puede empezar a desarrollar la extensión.

Al desarrollar una extensión debemos tener una estructura clara de los objetos que estamos creando para diferenciar si son de tipo Table, Page, Reports, etc.

Además, la guía de Microsoft propone enumerar los objetos nuevos a partir del número 50100 para no confundirlos con los objetos de la aplicación base. En la figura [4.3](#page-65-0) se muestran los archivos que forman parte del proyecto.

El estádar que se sigue para nombrar los archivos es el siguiente:

Tab501XX.nombreTabla, hace referencia a las tablas,

 $Paq501XX$ .nombre $P\acute{a}qina$ , hace referencia a las páginas,

Rep501XX.nombreInforme, hace referencia a los informes o plantillas que se van a generar,

 $TabExt501XX$ .nombreTablaExt y PagExt501XX.nombrePageExt hacen referencia a las tablas y páginas que se han tenido que extender de la aplicación base de Business Central para hacer configuraciones extras.

<span id="page-65-0"></span>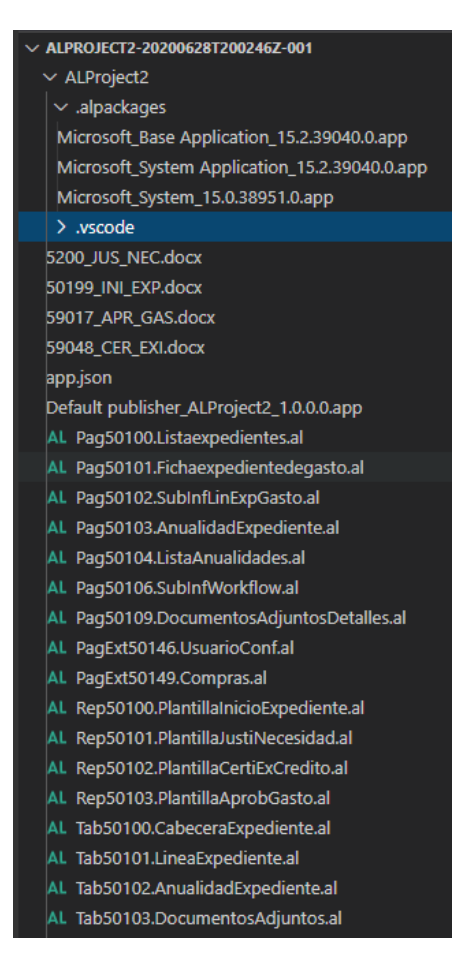

Figura 4.3: Estructura del proyecto

# 4.3.3. Implementación de tablas, páginas e informes

Para implementar cualquier objeto de Business Central en Visual Studio Code se puede hacer de distintas formas, bien utilizando la opción New AL File Wizard donde se abre un asistente para ir completando lo necesario para crear el objeto o bien podemos crear un fichero con extensión .al e ir completándolo con el código necesario.

#### Implementación de tablas

A continuación, en la figura [4.4,](#page-66-0) se muestra parte del código de implementación de la tabla Cabecera Expediente, que es donde se almacena la información de un expediente.

<span id="page-66-0"></span>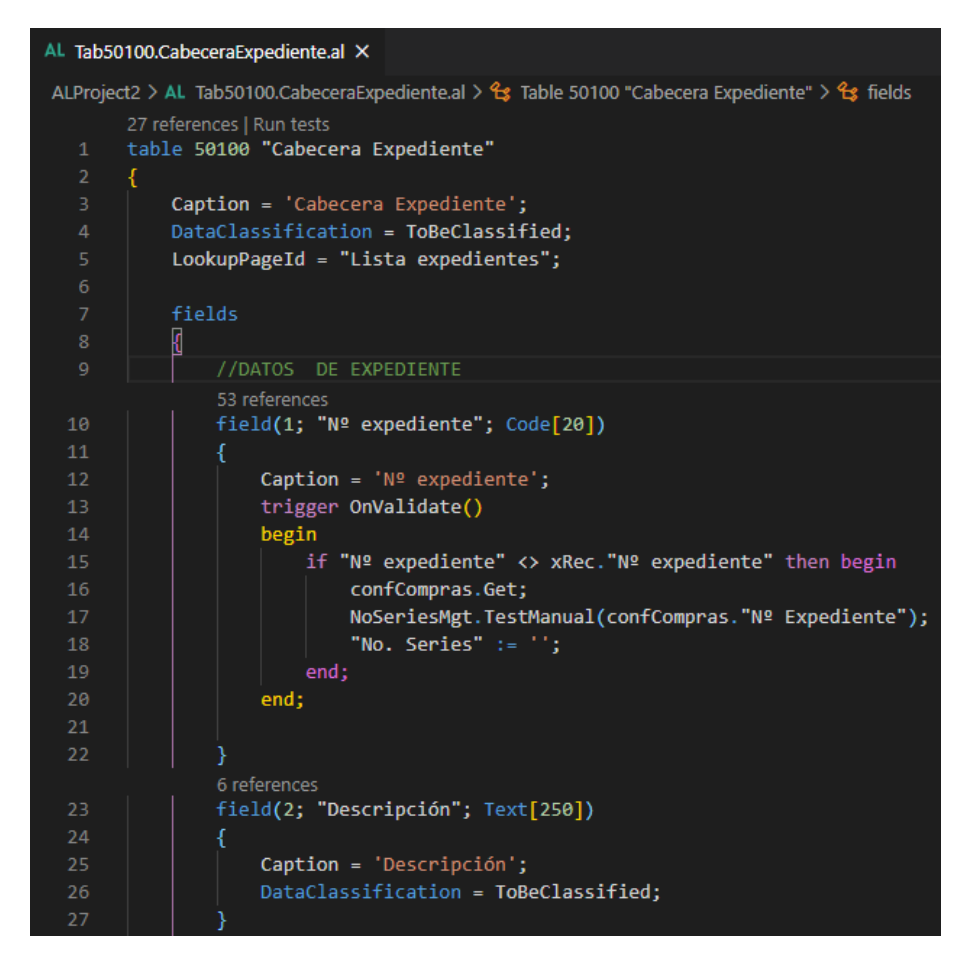

Figura 4.4: Algunos campos de la tabla Cabecera Expediente

En la línea 1 podemos ver que para declarar una tabla basta con poner los parámetros table, numeración, y el nombre de la tabla entre comillas dobles.

La las líneas de 3 a 5 son propiedades de la tabla, cómo se va a traducir en Business Central, el nivel de clasificación de los datos, que en este caso es para usuarios autenticados en la aplicación y desde qu´e p´agina es buscada, en este caso desde la Page Lista expedientes se puede acceder a esta tabla para recuperar los datos de un expediente.

Lo más destacado en las tablas es que los campos pueden tener triggers para ser validados a la hora de introducir datos, líneas 13 a 20, en el campo  $N<sup>o</sup>$  expediente lo que se está validando es que ese n´umero de expediente se encuentre entre los n´umeros de serie que se pueden asignar en Business Central para que el usuario no lo tenga que asignar manualmente.

Las tablas también pueden tener campos calculados como se muestra en la figura [4.5.](#page-67-0) Con las propiedades

FieldClass = FlowField CalcForumla = sumatorio, media, etc.

indicamos que el campo va a ser un campo calculado, en el que se pueden utilizar campos de la propia tabla o de otras tablas, en este caso este campo está utilizando el campo Importe anualidad con IVA de la tabla Anualidad Expediente comprobando que los campos  $N^{\rm o}$  expediente de la tabla Cabecera Expediente y Anualidad Expediente coinciden.

<span id="page-67-0"></span>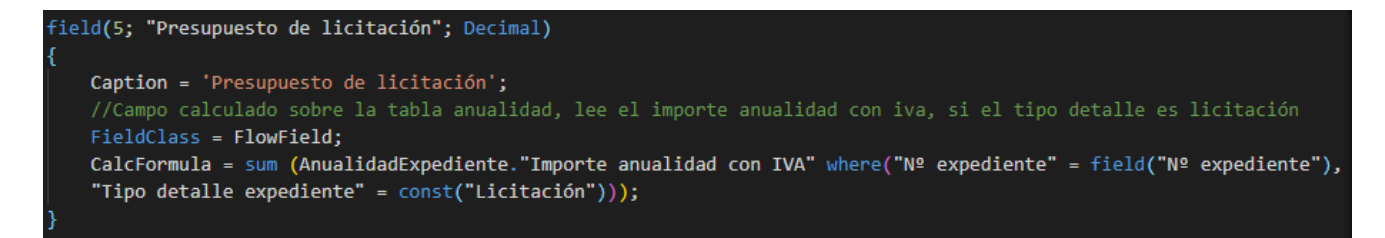

Figura 4.5: Campo calculado de la tabla Cabecera Expediente

<span id="page-67-1"></span>También deben declarar las claves primarias de la tabla, que pueden ser una o varias y se pueden agrupar por campos como se puede ver en la figura [4.6.](#page-67-1)

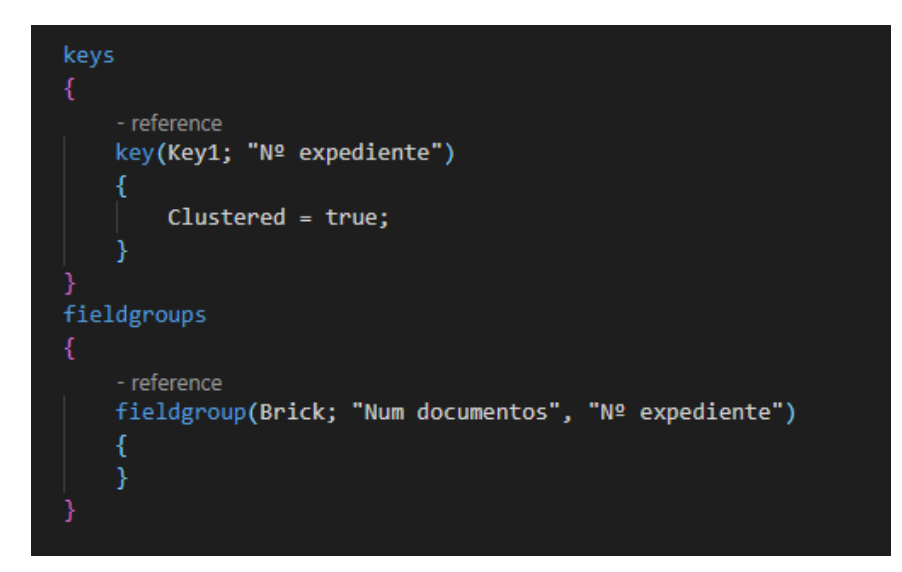

Figura 4.6: Claves primarias y agrupación de la tabla Cabecera Expediente

En las tablas también se pueden definir variables globales, que se añaden al final del fichero declarando VAR y seguido de las variables que queramos utilizar, se pueden utilizar en cualquier campo, por ejemplo, la variable confCompras y NoSeriesMgt en la figura [4.4](#page-66-0) estaría declarada de la siguiente forma:

# VAR

```
confCompras: Record "Purchases & Payables Setup";
NoSeriesMgt: Codeunit "NoSeriesManagement";
```
También se pueden utilizar cuatro triggers globales para las tablas que son los siguientes:

- $\bullet$  *OnInsert*, figura [4.7,](#page-68-0) que se ejecuta al insertar un registro en la tabla.
- $\bullet$  *OnModify*, que se ejecuta cuando se modifica un campo de la tabla.
- $\blacksquare$  OnDelete, que se ejecuta al borrar un registro.
- $\blacksquare$  On Rename, que se ejecuta al modificar un campo que forma parte de la clave primaria de un registro de la tabla.

no es necesario utilizar todos los triggers globales en todas las tablas, dependiendo de qué se quiera comprobar será necesario utilizarlos.

<span id="page-68-0"></span>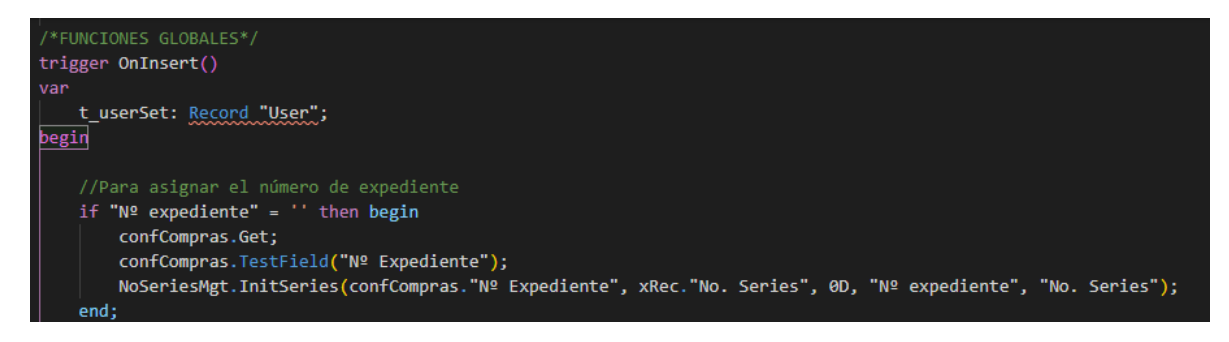

Figura 4.7: Ejemplo de trigger OnInsert en la tabla Cabecera Expediente, genera un número de serie distinto para cada expediente

Adem´as, se pueden crear funciones locales que se pueden utilizar en los campos como muestra la figura [4.8](#page-69-0) las funciones locales de una tabla se declaran como procedure para distinguirlas de las funciones globales que se declaran como trigger.

```
2 references
procedure EnviarMailSolicitud(CabExped: Record "Cabecera Expediente")
van
    ToName: text[80];
    FromName: text[80];
    Subject: Text[250];
    Body: Text[1000];
    SMTP: Codeunit "SMTP Mail";
    DestinatariosLista: List of [Text];
begin
    DestinatariosLista.Add('pgonzalez@datanetconsultores.es');
    Message('Se va a enviar un correo a: ' + DestinatariosLista.Get(1) + ' Número de destinatarios: ' +
    Format(DestinatariosLista.Count));
    //DESDE
    FromName := 'pgonzalez@datanetconsultores.es';
    //PARAToName := 'pgonzalez@datanetconsultores.es';
    //Subiect
    Subject := 'Expediente ' + FORMAT(CabExped."Nº Expediente") +
                ' y Departamento ' + FORMAT(CabExped."Código departamento") + '. Incorporar al Inmovilizado.';
    //Body
    Body := 'Se informa que el Expediente ' + FORMAT(CabExped. "Nº Expediente") + ' cuyo objeto es ' +
    FORMAT(CabExped.Descripción) + | se ha iniciado y fimardo por parte del usuario solicitante, +<br>
format(CabExped."Nombre UIE") + ' y necesita la revisión y aprobación del jefe de área. ';
    SMTP.CreateMessage(FromName, ToName, DestinatariosLista, Subject, Body, TRUE);
    SMTP.Send();
    MESSAGE('E-Mail enviado. Asunto: Solicitud de inicio de expediente');
end;
```
Figura 4.8: Función local para enviar un correo electrónico

# Implementación de páginas

Las páginas o pages en Business Central son las encargadas de mostrar los datos a los usuarios, una page se puede componer de campos de una tabla o de otras pages para mostrar la información.

Como ya se ha comentado anteriormente una page se divide en bloques y cada bloque contiene los campos adecuados para que el usuario pueda ver la información de un expediente.

<span id="page-70-0"></span>A continuación, en la figura [4.9](#page-70-0) donde se puede ver que para que un objeto sea de tipo page se declara de la siguiente forma: Page, numeración de la página, nombre de la página, línea 1.

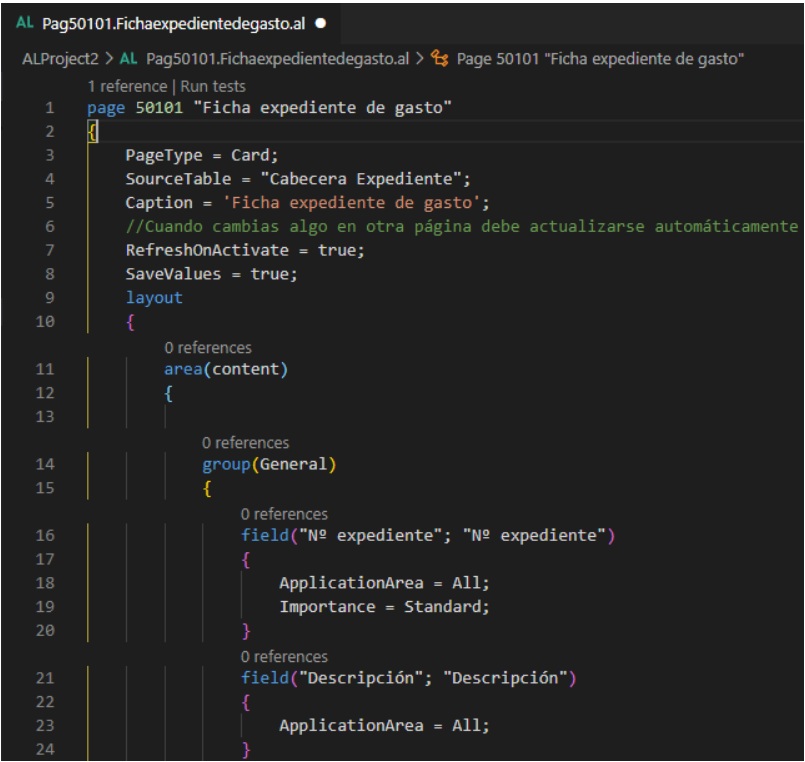

Figura 4.9: Algunos campos de la page Ficha expediente de gasto

Para que una page contenga campos de una una tabla se debe indicar en el parámetro SourceTable, linea 4, la tabla de la que se quiere mostrar la información, el parámetro RefreshOnActivate, línea 7, hace posible que los datos que se cambian en otra page se vean reflejados en esta misma page.

Para mostrar la infomación de una page en otra page se puede hacer de dos formas distintas, o bien utilizamos el parámetro

#### DrillDownPageId = nombre page;

en un campo, como en la figura [4.10,](#page-70-1) que lo que hace es acceder a otra page distinta o bien podemos incrustar toda la page como si formase parte de la original, figura [4.11.](#page-71-0)

<span id="page-70-1"></span>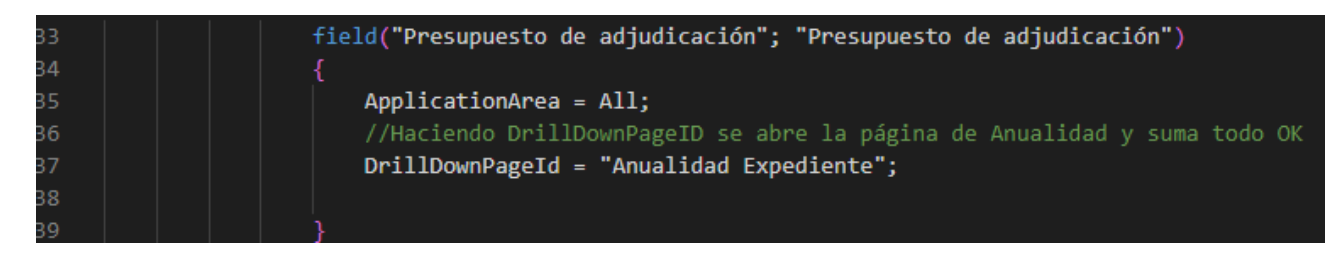

Figura 4.10: Utilización del parámetro DrillDownPageId

En la figura [3.8](#page-55-0) se puede ver el resultado de ejecutar este código.

<span id="page-71-0"></span>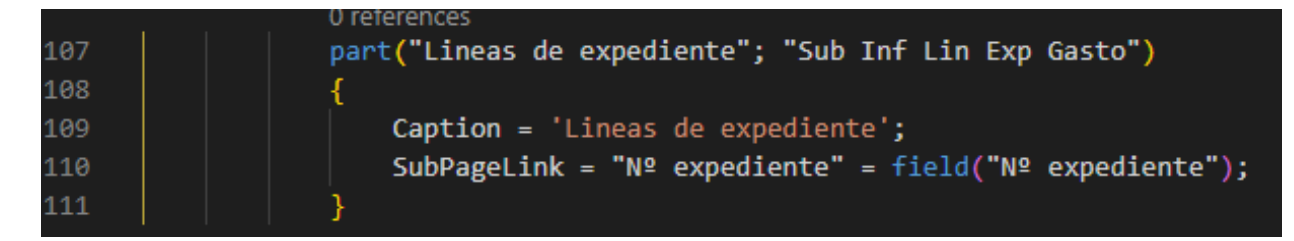

Figura 4.11: Utilización del parámetro part

Como se puede ver en para utilizar el parámetro part se debe indicar el campo que tienen en común las páginas, que deben ser claves primarias en las dos tablas que se relacionan. En la figura [3.10](#page-56-0) se puede ver el resultado de ejecutar este código.

### Implementación de informes

Los informes en Business Central son objetos de tipo report. Con estos objetos se generan las plantillas de la documentación asociada a un expediente.

En este proyecto se generan cuatro plantillas distintas que se rellenarán con los datos correspondientes de un expediente. Estas plantillas son las siguientes: Inicio expediente, Justificación necesidad, Certificado existencia de crédito y Aprobación del gasto.

<span id="page-71-1"></span>A continuación, figura [4.12,](#page-71-1) se muestra el código de una de ellas, en la linea 1 se indica que este objeto va a ser de tipo report de la siguiente forma: Report, numeración de la plantilla, nombre de la plantilla.

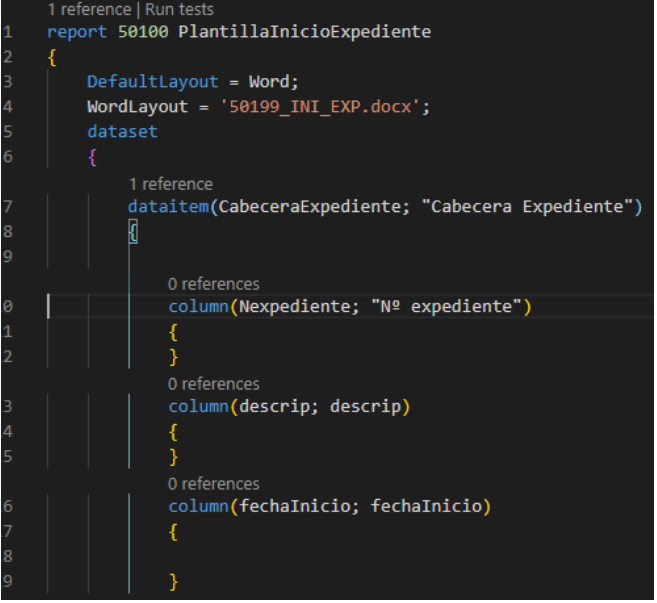

Figura 4.12: Report Plantilla Inicio Expediente
Estos informes se pueden diseñar de dos formas distintas, con formato RDLC o con formato Word, que se indica en la línea 3. La línea 4 indica el el nombre y la extensión del archivo Word que se genera.

A partir de la línea 5, con el parámetro *dataset*, se indica el conjunto de datos que se van a utilizar para generar la plantilla, con dataitem, l´ınea 7, se indica la tabla de la que se van a extraer los datos, y a partir de la línea 10 se puede ver que con el parámetro *column* se indica el nombre del campo para la plantilla y el nombre del campo correspondiente en la tabla.

<span id="page-72-0"></span>Para que una plantilla se genere se utiliza el trigger global OnAfterGetRecord,figura [4.13](#page-72-0) una buena práctica de programación es utilizar una función local, figura [4.14](#page-72-1) en este trigger para generar los datos correspondientes a los campos de la plantilla.

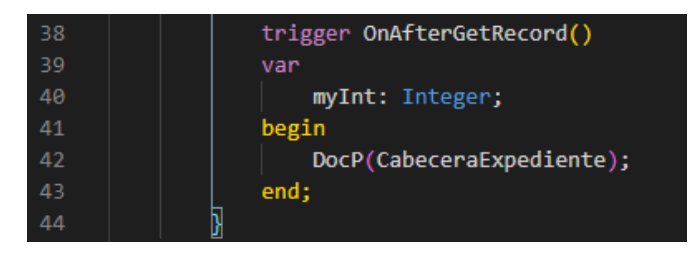

Figura 4.13: Trigger OnAfterGetRecord del report

<span id="page-72-1"></span>

|     | 1 reference                                                                                                    |
|-----|----------------------------------------------------------------------------------------------------|
| -77 | procedure DocP(CabExp: Record "Cabecera Expediente")                                                                                 |
| 78  | var                                                                                                    |
| 79  | myInt: Integer;                                                                                                    |
| -80 | begin                                                                                                    |
| 81  | clear(nombreFichero);                                                                                                    |
| 82  | fechaInicio := LOWERCASE(FORMAT(CabExp."Fecha inicio expediente", 0, ' <day> de <month text=""> de <year4>'));</year4></month></day> |
| -83 | t cabExp. TestField(t cabExp. "Nº expediente");                                                                                      |
| -84 | t cabExp.TestField(t_cabExp."Descripción");                                                                                          |
| 85  | descrip := UpperCase(Format(CabExp."Descripción"));                                                                                  |
| -86 | depart := UpperCase((Format(CabExp."Código departamento")));                                                                         |
| 87  | if CabExp."Procedimiento de adjudicación" = CabExp."Procedimiento de adjudicación"::"Contrato mayor" then                            |
| 88  | procedimiento := UpperCase('Contrato mayor')                                                                                         |
| 89  |                                                                                                    |
| 90  | else begin                                                                                                    |
| 91  | procedimiento := UpperCase('Contrato menor');                                                                                        |
| 92  | txt1 := 'El objeto del contrato no ha sido alterado para evitar la aplicación de las reglas ' +                                      |
| 93  | 'generales de contratación; no se ha fragmentado artificiosamente con el fin de cumplir';                                            |
| 94  |                                                                                                    |
| 95  | txt2 := 'con los umbrales que permiten acudir al contrato menor, obviando injustificadamente la ' +                                  |
| -96 | 'aplicación de las reglas sobre publicidad y requisitos para contratar en los contratos de ' +                                       |
| -97 | 'cuantía superior.';                                                                                                    |
| -98 | end:                                                                                                    |
| -99 | $txt1 contratio menor := txt1;$                                                                                                    |
| 100 | $txt2 contrato menor := txt2;$                                                                                                    |
| 101 | end;                                                                                                    |

Figura 4.14: Función local DocP

En la función DocP se hacen las comprobaciones necesarias para que la plantilla no tenga errores, líneas 82 a 86, además también se declara un texto que se insertará en la plantilla dependiendo de si el procedimiento del contrato es de tipo <<Contrato mayor >>o <<Contrato menor >>.

Para este proyecto se ha utilizado el formato Word por su simplicidad. Para ello, primero se ha tenido que configurar la aplicación Microsoft Word añadiendo en la cinta de opciones la pestaña Desarrollador, a continuación se insertan los campos necesarios para que se genere la plantilla quedando como se muestra en la figura [4.15.](#page-73-0)

<span id="page-73-0"></span>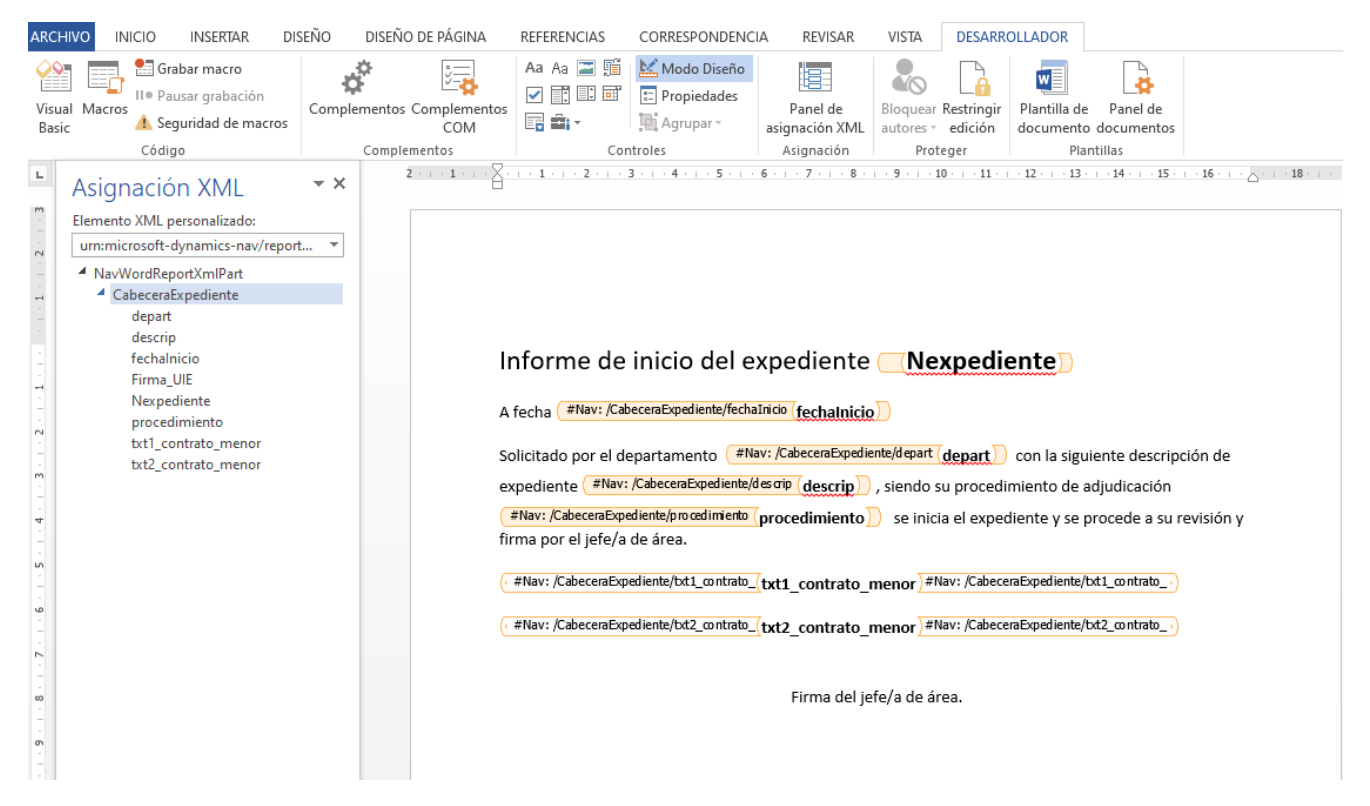

Figura 4.15: Plantilla Inicio de expediente en Word

### 4.3.4. Otros detalles de implementación

#### Extensión de tablas y páginas

En Business Central no se pueden modificar las tablas y pages que vienen por defecto en la base de datos, es decir, para poder a˜nadir funcionalidad a esas tablas o pages es necesario extenderlas.

Estas extensiones se utilizan para configuraciones personalizadas, por ejemplo, para a˜nadir los números de expediente o rutas donde se debe guardar la documentación de cada expediente cuando se genera. Para indicar que un objeto es una extensión de una tabla se hace de la siguiente forma: Tableextension, numeración, nombre de la extensión, extends, nombre de la tabla original y para indicar que una page es una extensión se hace de la siguiente forma: Pageextension, numeración, nombre de la extensión, extends, nombre de la page original, a continuación en las figuras [4.16](#page-74-0) y [4.17](#page-74-1) podemos ver un ejemplo.

<span id="page-74-0"></span>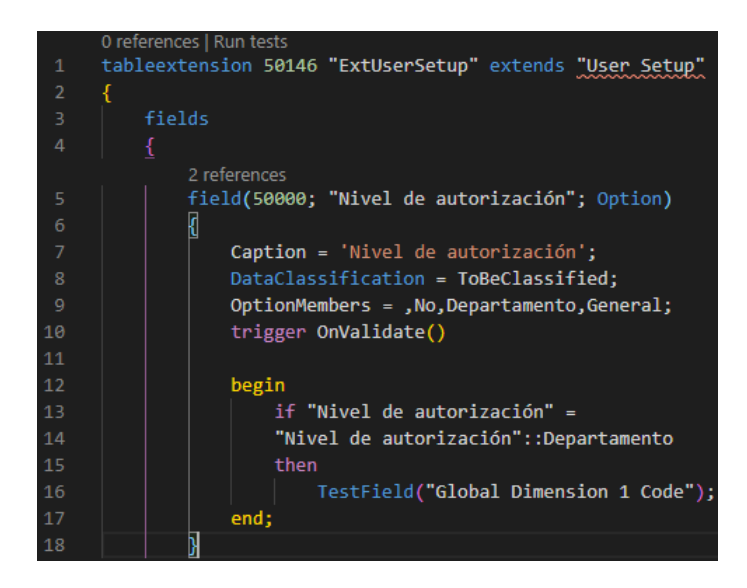

Figura 4.16: Extensión de tabla User Setup

<span id="page-74-1"></span>Como se puede observar en la figura [4.16](#page-74-0) en una extensión de una tabla se pueden utilizar los mismos triggers que si fuese una tabla nueva.

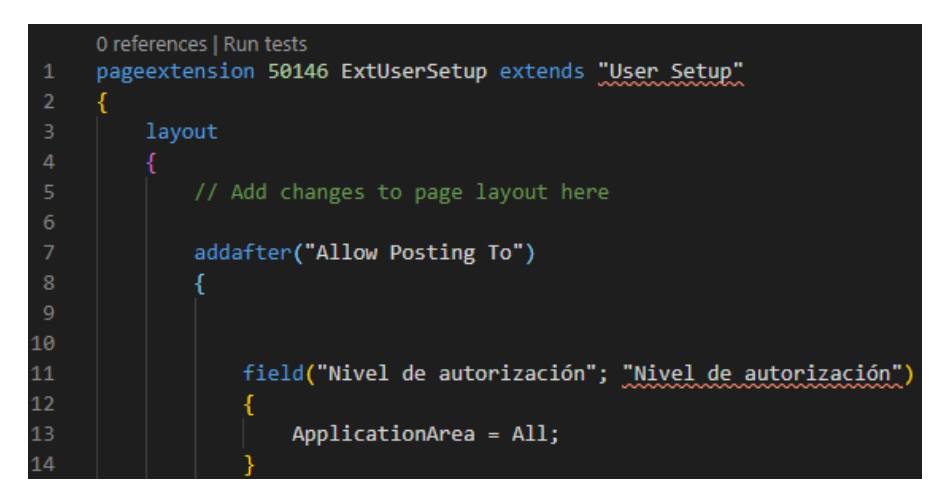

Figura 4.17: Extensión de page User Setup

En la figura [4.17](#page-74-1) podemos ver que con el parámetro *addafter* los campos nuevos se añadirán después del campo que se indique entre comillas en la page correspondiente.

## Capítulo 5

## Conclusiones

Con este proyecto he podido enfrentarme al trabajo real que se lleva a cabo cuando se realiza la recopilación y análisis de requisitos para elaborar una funcionalidad de Microsoft Dynamics 365 Business Central.

He necesitado una formación básica sobre Navision antes de enfrentarme a la construcción de una funcionalidad en Microsoft Dynamics 365 Business Central, pero gracias a la documentación y formación proporcionada por la empresa ha sido menos costosa que si hubiese tenido que investigar yo por mi cuenta.

A nivel personal, me ha gustado mucho trabajar en este proyecto porque he podido desarrollar los conocimientos adquiridos durante la carrera en materia de an´alisis de proyectos, e implementación.

Por otro lado, he podido aprender varios lenguajes de programación que no se han visto a lo largo de la carrera como son C/SIDE para Navision y AL para Microsoft Dynamics 365 Business Central, los cuales me han parecido bastante fáciles de utilizar, ya que son parecidos a Java y a SQL.

Haber trabajado en una empresa como Datanet Consultores ha sido una buena experiencia personal, ya que dentro de la empresa se me han facilitado todas las tecnolog´ıas que he necesitado para desarrollar el proyecto, incluso un equipo propio de la empresa para no tener que utilizar el mío personal y he encontrado muy buen ambiente de trabajo.

# Bibliografía

- [1] Pablo Espada Bueno. Programación en lenguaje c/al. [https://www.slideshare.net/](https://www.slideshare.net/pabloesp/programacin-con-cal-para-microsoft-business-solutions-navision) [pabloesp/programacin-con-cal-para-microsoft-business-solutions-navision](https://www.slideshare.net/pabloesp/programacin-con-cal-para-microsoft-business-solutions-navision). [Consulta: 20 de Febrero de 2020].
- [2] Db4solutions. Uso de dotnets con al. [https://www.d4bsolutions.com/](https://www.d4bsolutions.com/extensiones-business-central-2/) [extensiones-business-central-2/](https://www.d4bsolutions.com/extensiones-business-central-2/). [Consulta: 24 de Abril de 2020].
- [3] Tutoriales en PDF. Funcionalidades de microsoft dynamics nav 2017. [https://](https://tutorialesenpdf.com/microsoft-dynamics-nav/) [tutorialesenpdf.com/microsoft-dynamics-nav/](https://tutorialesenpdf.com/microsoft-dynamics-nav/). [Consulta: 20 de Febrero de 2020].
- [4] Microsoft. Cambiar el aspecto de los documentos en business central. [https://docs.microsoft.com/es-es/learn/modules/](https://docs.microsoft.com/es-es/learn/modules/change-documents-dynamics-365-business-central/) [change-documents-dynamics-365-business-central/](https://docs.microsoft.com/es-es/learn/modules/change-documents-dynamics-365-business-central/). [Consulta: 28 de Abril de 2020].
- [5] Microsoft. Configuración del servidor de correo. [https://support.microsoft.com/es-es/](https://support.microsoft.com/es-es/office/) [office/](https://support.microsoft.com/es-es/office/). [Consulta: 17 de Abril de 2020].
- [6] Microsoft. Grupos de campos. [https://docs.microsoft.com/en-us/dynamics365/](https://docs.microsoft.com/en-us/dynamics365/business-central/dev-itpro/developer/devenv-field-groups) [business-central/dev-itpro/developer/devenv-field-groups](https://docs.microsoft.com/en-us/dynamics365/business-central/dev-itpro/developer/devenv-field-groups). [Consulta: 19 de Febrero de 2020].
- [7] Microsoft. Herramientas sql. [https://www.microsoft.com/es-es/sql-server/](https://www.microsoft.com/es-es/sql-server/developer-tools) [developer-tools](https://www.microsoft.com/es-es/sql-server/developer-tools). [Consulta: 2 de Mayo de 2020].
- [8] Microsoft. Mostrar datos en las páginas. [https://docs.microsoft.com/en-us/](https://docs.microsoft.com/en-us/dynamics365/business-central/dev-itpro/developer/devenv-lists-as-tiles) [dynamics365/business-central/dev-itpro/developer/devenv-lists-as-tiles](https://docs.microsoft.com/en-us/dynamics365/business-central/dev-itpro/developer/devenv-lists-as-tiles). [Consulta: 19 de Febrero de 2020].
- [9] Microsoft. Tipos de datos en dynamics 365. [https://docs.microsoft.com/](https://docs.microsoft.com/en-us/dynamics365/business-central/dev-itpro/developer/methods-auto/list/list-data-type) [en-us/dynamics365/business-central/dev-itpro/developer/methods-auto/list/](https://docs.microsoft.com/en-us/dynamics365/business-central/dev-itpro/developer/methods-auto/list/list-data-type) [list-data-type](https://docs.microsoft.com/en-us/dynamics365/business-central/dev-itpro/developer/methods-auto/list/list-data-type). [Consulta: 3 de Marzo de 2020].